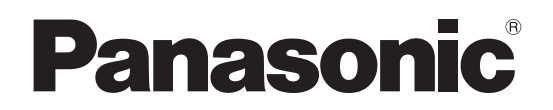

**TH-50PF20J** (50V型) **TH-42PF20** (42V型) 品 番

## 取扱説明書 ハイビジョンプラズマディスプレイ (業務用)

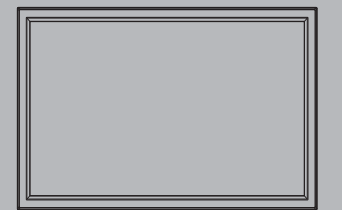

このたびは、パナソニック製品をお買い上げいただき、 まことにありがとうございます。

- 取扱説明書をよくお読みのうえ、正しく安全にお使いください。
- ご使用前に「安全上のご注意」(3~6ページ)を必ずお読みください。
- 保証書は、「お買い上げ日・販売店名」などの記入を必ず確かめ、 取扱説明書とともに大切に保管してください。
- この取扱説明書は、 TH-50PF20J (50V型)、TH-42PF20 (42V型)共用です。
- 製造番号は安全確保上重要なものです。 お買い上げの際は、製品本体と保証書の製造番号を お確かめください。

商標について

VGA、XGA、SXGA は米国 International Business Machines Corporation の商標です。

Macintosh は米国 Apple Inc. 社の登 録商標です。

HDMI、HDMI ロゴ、および High-Definition Multimedia Interface は、 米国および他の国における HDMI Licensing LLC の商標または、登録商 標です。

なお、各社の商標および製品商標に対 しては特に注記のない場合でも、 これを十分尊重いたします。

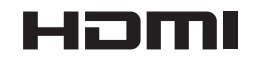

保証書別添付

# もくじ

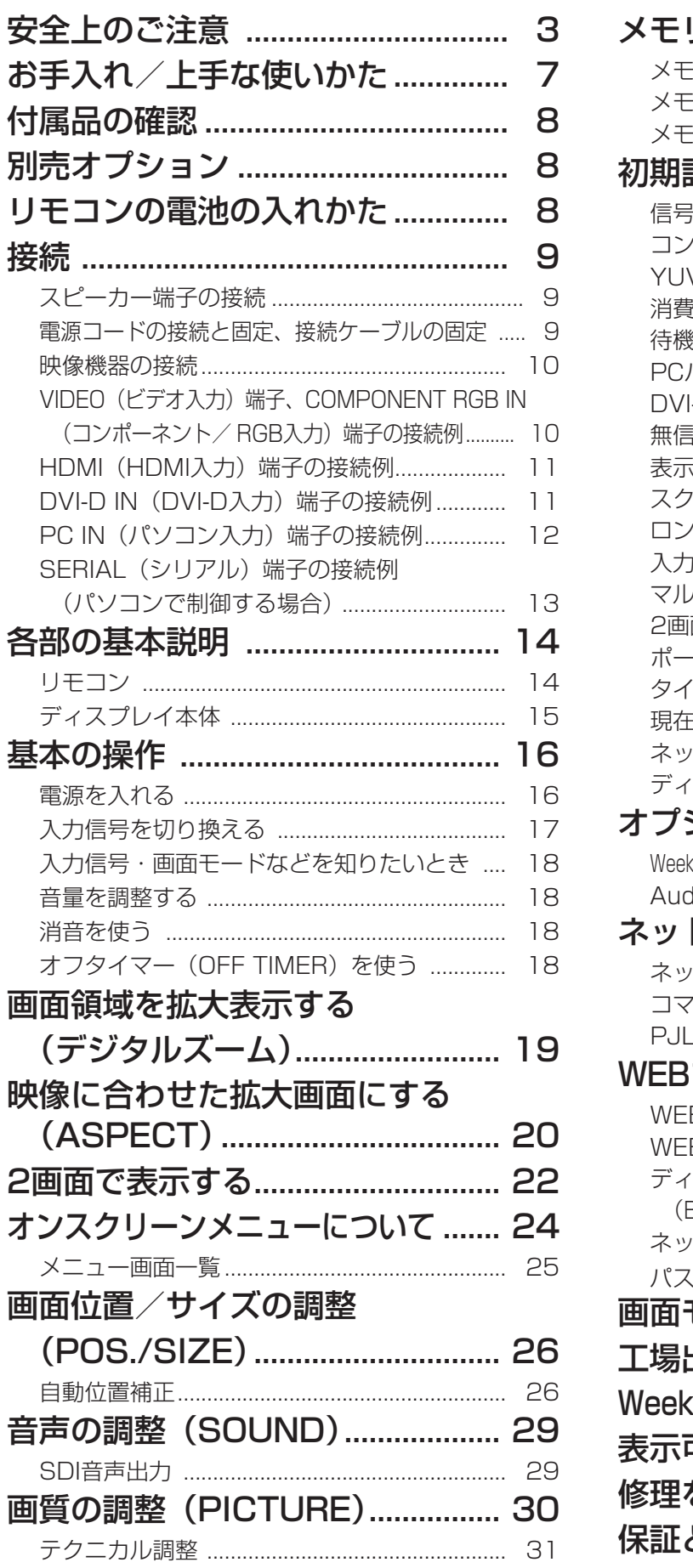

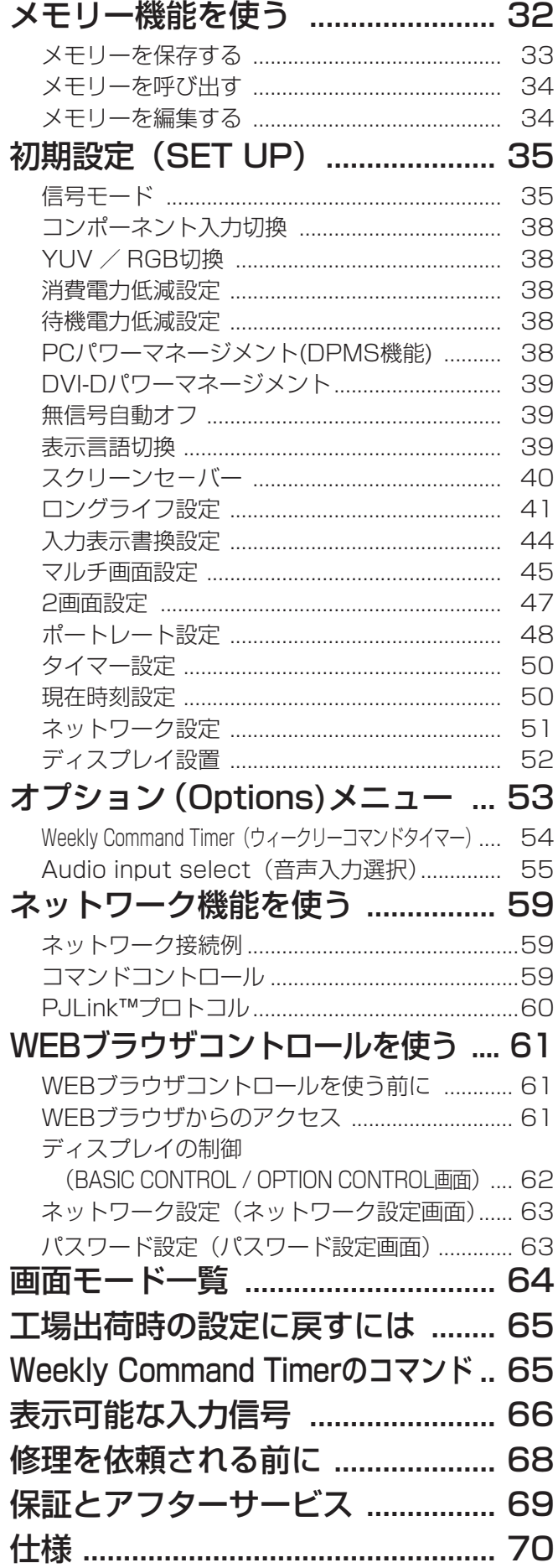

## 安全上のご注意 (必ずお守りください)

人への危害、財産の損害を防止するため、必ずお守りいただくことを説明しています。

### ■ 誤った使い方をしたときに生じる危害や損害の程度を区分して、説明しています。

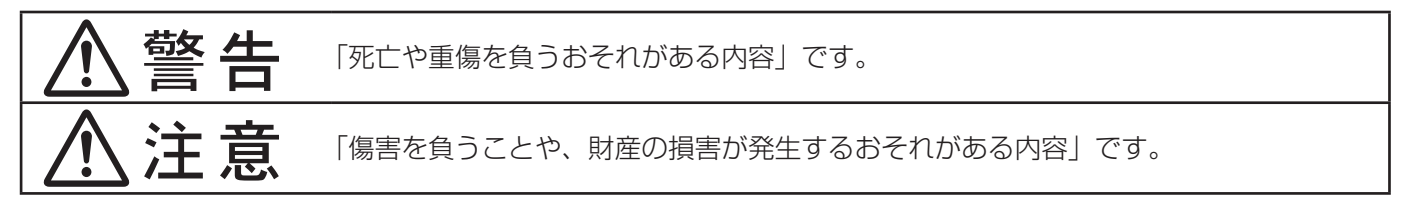

■ お守りいただく内容を次の図記号で説明しています。(次は図記号の例です)

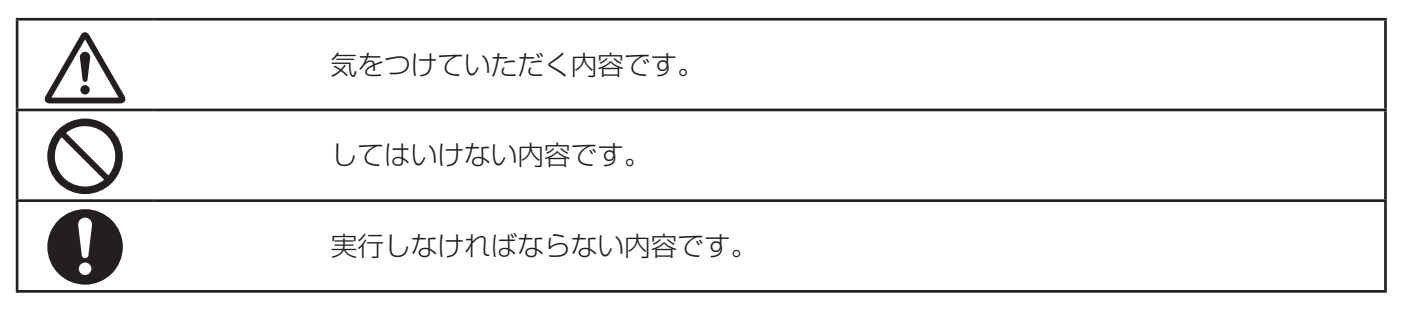

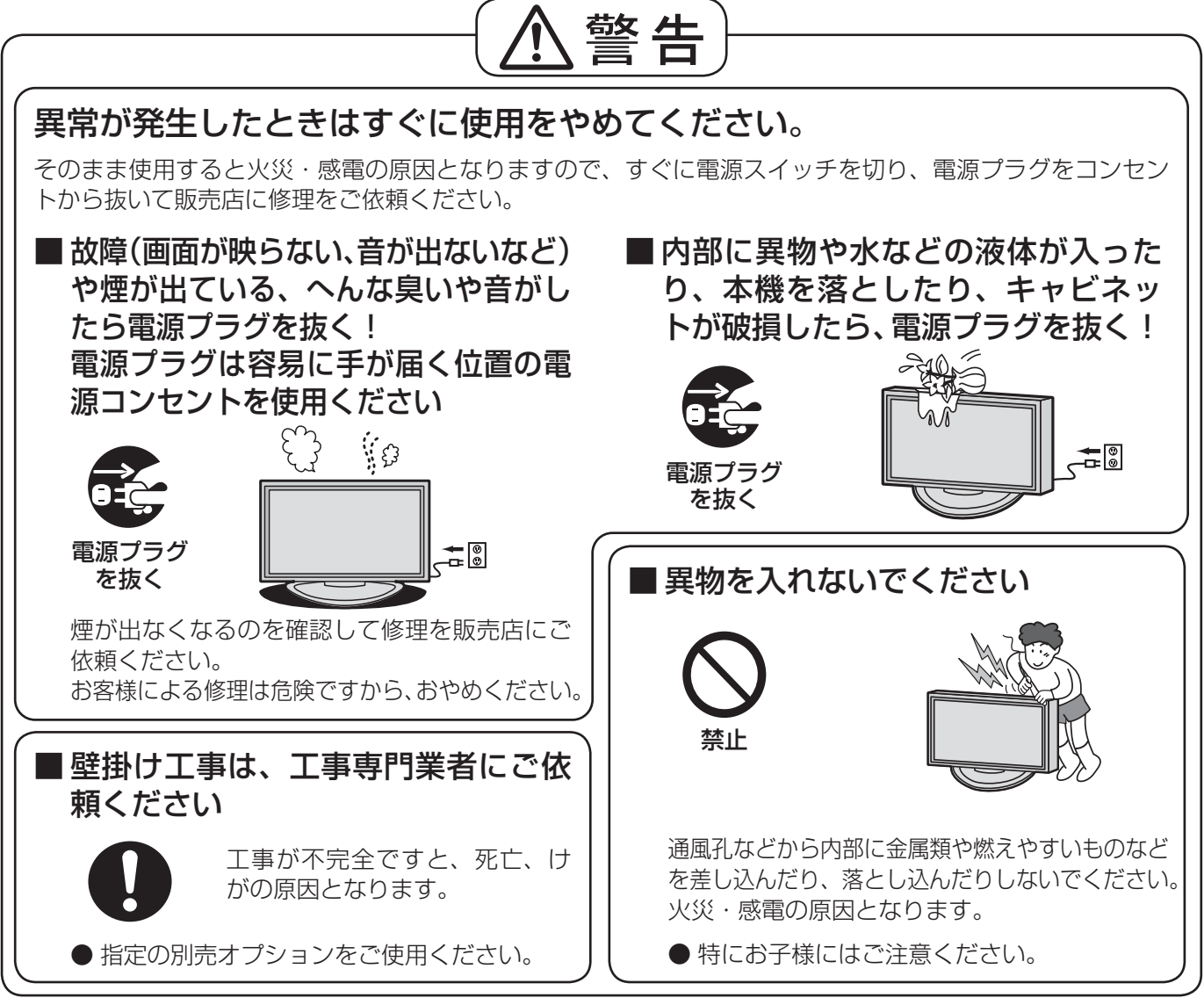

● 表紙および 3 ページ以降のイラストはイメージイラストであり、実際の商品とは形状が異なる場合があります。

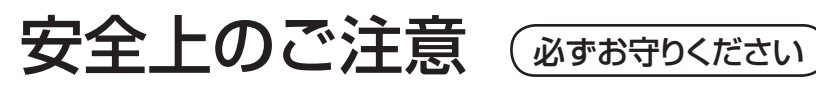

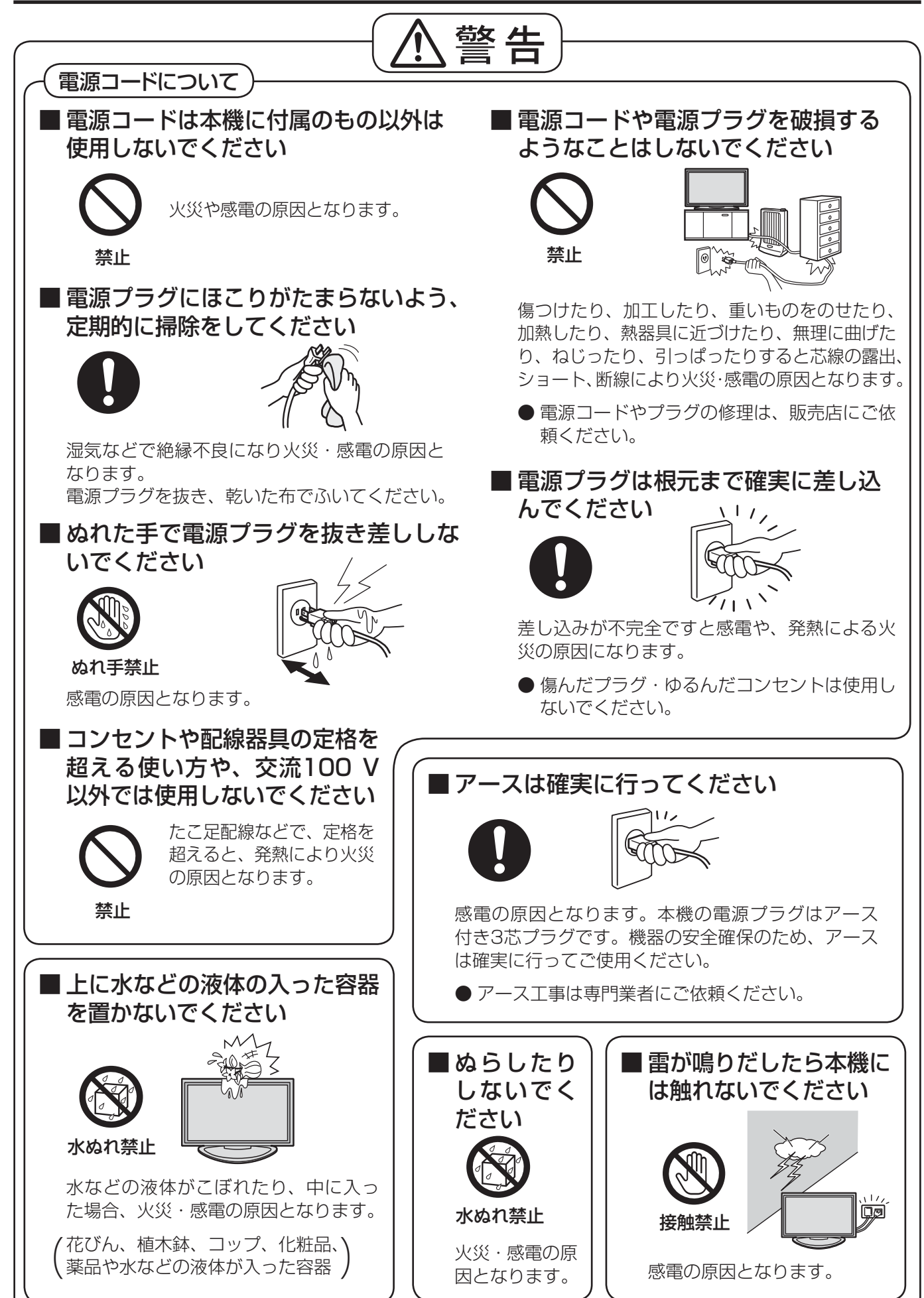

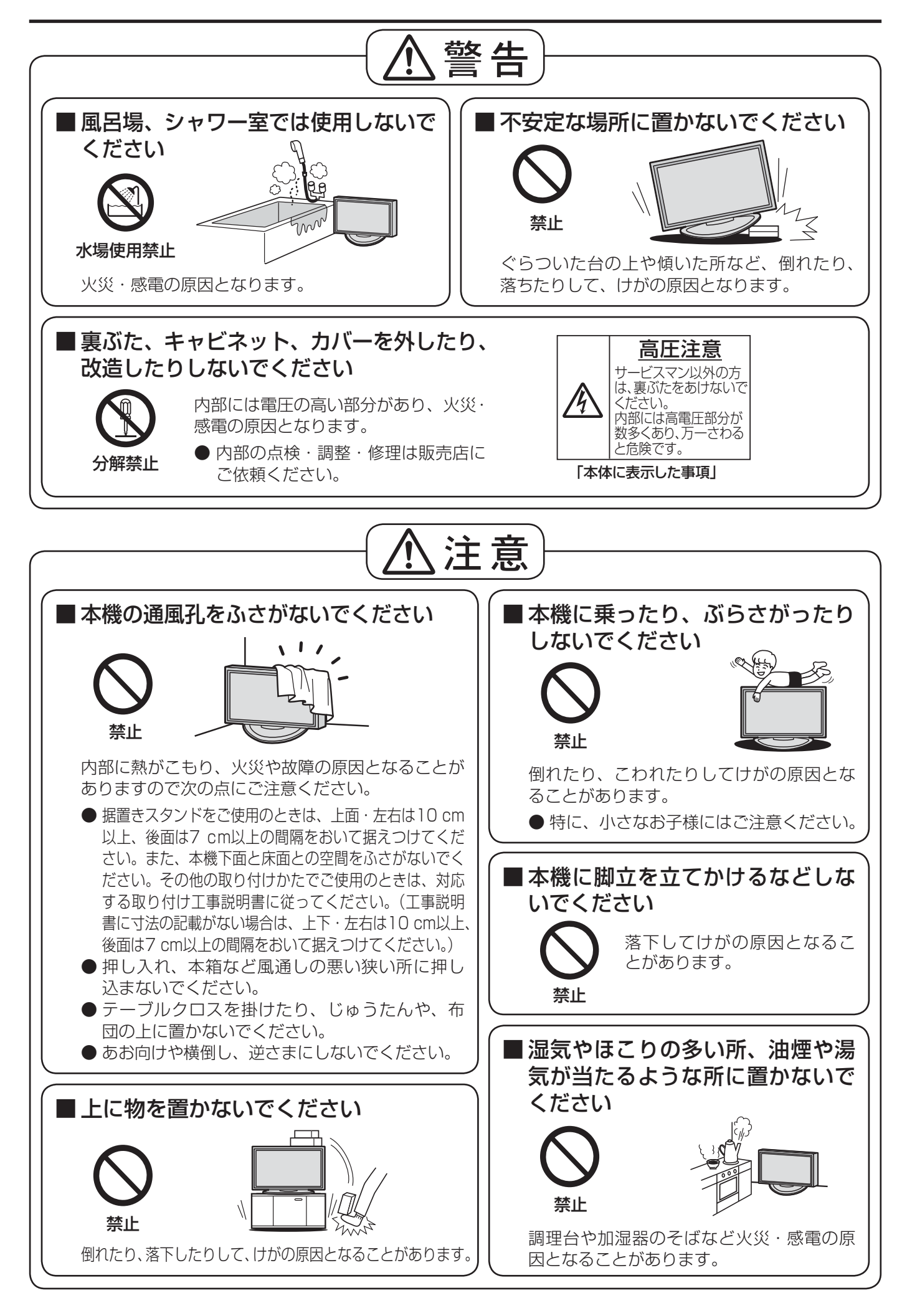

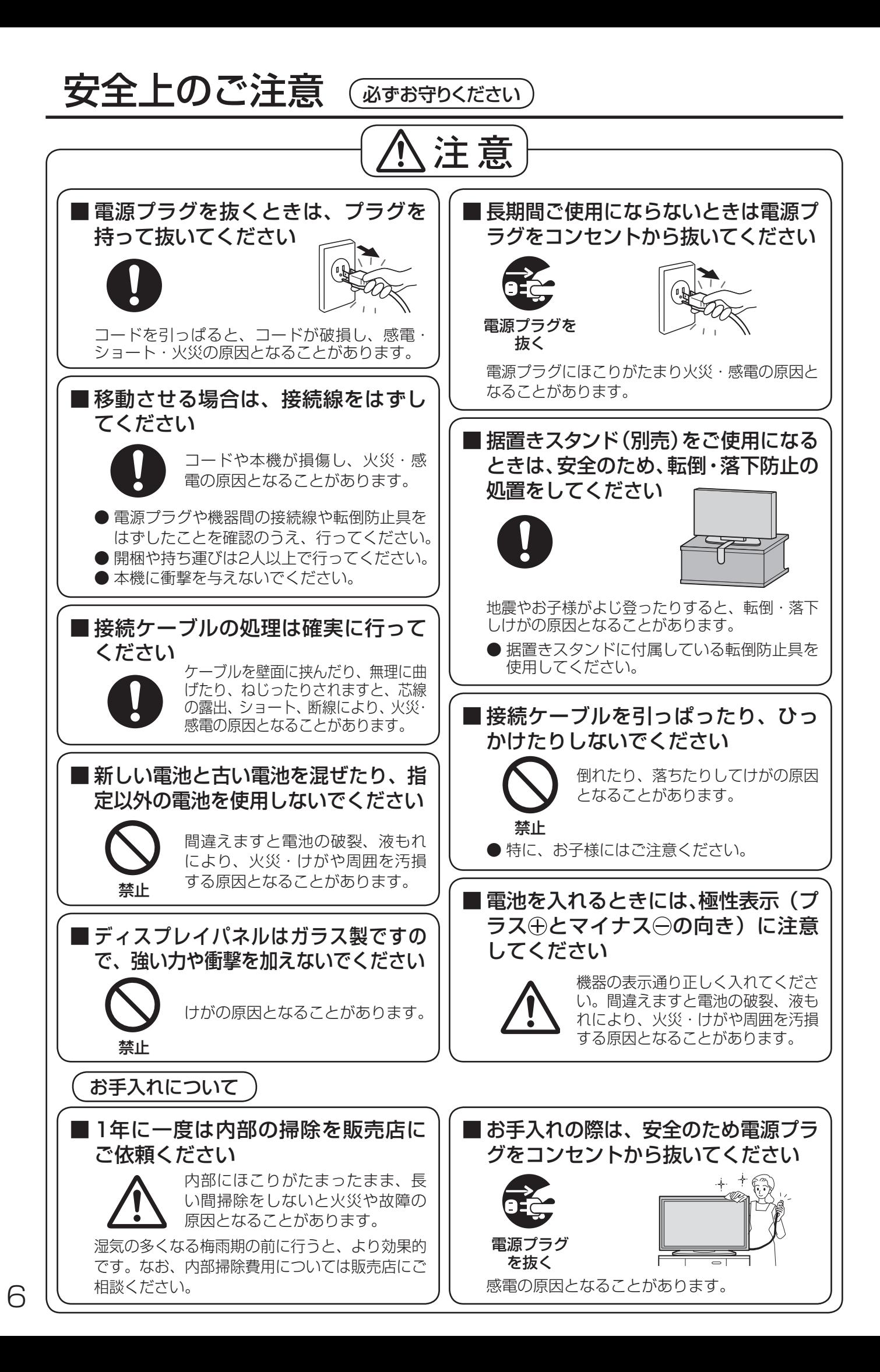

## お手入れ/上手な使いかた

## ■ 設置されるとき

本機の設置については、下記の事項をお守りください。

- 機器相互の干渉に注意してください。 プラズマディスプレイの影響を受けて、ビデオや ラジオ等の映像や音声に雑音が入ったり誤動作す る場合があります。 (発生した場合はディスプレイ本体から十分離し てご使用ください。)
- 機器の接続は電源を「切」にして行って ください。

各機器の説明書に従って、接続してください。

● 振動や衝撃が加わる場所への設置は避け てください。

本機に振動や衝撃が加わって内部の部品が傷み、 故障の原因となります。 振動や衝撃の加わらない場所に設置してください。

● 本機の質量に耐えられる場所に設置して ください。

指定の取り付けユニットをご使用ください。 (☞ 8ページ)

- 高圧電線や動力源の近くに設置しないで ください。 高圧電線や動力源の近くに本機を設置すると妨害 を受ける場合があります。
- 直射日光を避け、熱器具から離して設置 してください。

キャビネットの変形や故障の原因となります。

- 本機を移動されるとき。 ディスプレイパネル面を上または下にしての移動 はパネル内部の破損の原因となります。
- 本機を縦置きに設置されるとき。 縦置き設置時は、電源スイッチを上側にして設置 してください。 また、「初期設定」メニューの「ディスプレイ設置」 を「縦」に設定してください。((産52ページ)

## ■ ご使用になるとき

### ● 本機は残像が発生することがあります。

画面モードを「ノーマル」(映像の横縦比4:3) や2画面表示で長時間ご覧になると、映像の表示 部と映像の映らない部分とで画面の明るさが異な るため、残像(焼き付き現象)が発生します。 画面モードをジャストやフル、ズームにしてご覧 になると軽減されます。静止画や静止文字を長時 間表示した場合、同様に残像が発生します。この 場合は、動きのある映像でしばらくお使いいただ くと、少し軽減されますが、完全に消えませんの でご注意ください。

● ディスプレイパネル表面について ディスプレイパネル表面に指紋や汚れが付くと、き れいな映像が見られません。 傷や汚れが付かないよう取り扱いにご注意ください。 ● 適度の音量で隣近所への配慮を

特に夜間は小さな音でも通りやすいので、窓を閉 めたりして生活環境を守りましょう。

● ディスプレイ本体の一部が熱くなること があります。

前面パネル、天面、背面の一部は温度が高くなっ ておりますが、性能・品質には問題ありません。

#### ● 長時間ご使用にならないときは 電源プラグをコンセントから抜いておいてください。 リモコンで電源を切った場合は約 0.9 W(待機 電力低減設定「オフ」)または約 0.4 W(待機電 力低減設定「オン」) 、本体の電源を切った場合 は約 0.2 W の電力を消費します。

## ■ お手入れについて

必ず電源プラグをコンセントから抜い て行ってください。

● キャビネットはやわらかい 乾いた布で

汚れがひどいときは水で薄めた台 所用洗剤(中性)にひたした布を よく絞ってふき取り、乾いた布で 仕上げてください。 化学ぞうきんをご使用の際はその 注意書に従ってください。

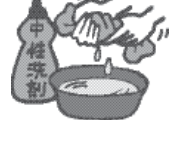

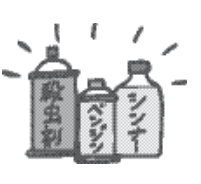

● 殺虫剤、ベンジン、シンナーなど揮発性 のものをかけない

キャビネットの変質や塗装がは がれます。また、ゴムやビニー ル製品などを長時間接触させな いでください。

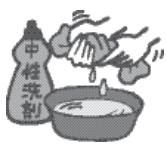

### ● ディスプレイパネルの前 面は時々、やわらかい布 (綿・ネル地など) で軽くふく

- ・ひどい汚れやディスプレイパネルの表面に付着 した指紋汚れなどは、水で100倍に薄めた中性 洗剤に布をひたし、かたく絞ってふき取り、乾 いた布で仕上げてください。
- ・水滴が内部に入ると故障の原因になります。
- **(お知らせ)**ディスプレイパネルの表面は特殊な加工 をしています。固い布でふいたり、強く こすったりすると表面に傷が付く原因に なります。

## 赤外線軽減対応モデル TH-50PF20J

本機はディスプレイパネルから放射される赤外線 による、赤外線通信機器への干渉をおさえる前面 ガラスを使用しています。プレゼンテーションや 会議、カラオケなどに赤外線ワイヤレスマイクな どの赤外線通信機器がご使用いただけます。

## 付属品の確認

### 付属品が入っていることをご確認ください。( )は個数です。

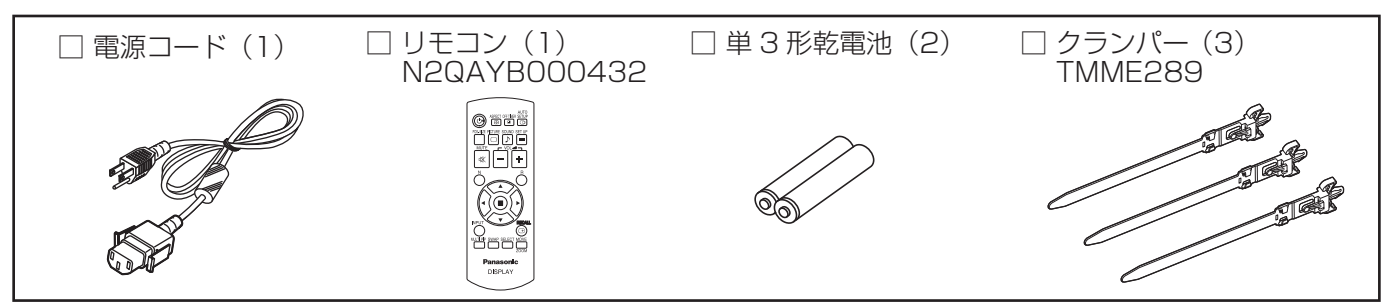

## 別売オプション

別売オプションの設置は、しっかり取り付けてください。(取り付けは専門の業者にご依頼ください。)

- 据置きスタンド:
- TY-ST20-K ● 移動式スタンド:
- TY-ST58PF20
- 壁掛け金具
	- 垂直取付型 : TY-WK42PV20 角度可変型 : TY-WK42PR20
- 天吊り金具: TY-CE42PS20
- スピーカー:
	- TY-SP42P8-K(42V型用 色調:黒色) TY-SP50P8-K (50V型用 色調:黒色)
- デュアルビデオ端子 (BNC) ボード: TY-FB9BD
- DVI-D端子ボード : TY-FB11DD
- Dual Link HD-SDI端子ボード : TY-FB11DHD
- HD-SDI端子ボード (音声対応): TY-FB10HD
- AVターミナルBOX: TY-TB10AV
- デュアルHDMI端子ボード : TY-FB10HMD
- Irスルー端子ボード:TY-FB9RT
- 地上デジタルチューナーボード : TY-FB11DTJ
- 光学式タッチパネル: TY-TP42P10S (42V型用)
	- TY-TP50P10S (50V型用)
- ●映り込み軽減フィルター: TY-AR42P12W (42V型用) TY-AR50P12W (50V型用)
- お願い 取り付けるときは別売オプションに同梱の説明書をよくお読みのうえ、正しく取り付けてください。
	- ●壁掛けの取り付け工事は、性能・安全確保のため、必ずお求めの販売店または専門業者に施工を 依頼してください。
	- 据置きスタンドの説明書をよくお読みのうえ、必ず転倒防止の処置をしてください。
	- ●設置時、衝撃などによる「パネルの割れ」が発生する場合がありますので、取り扱いにはご注意ください。

## リモコンの電池の入れかた

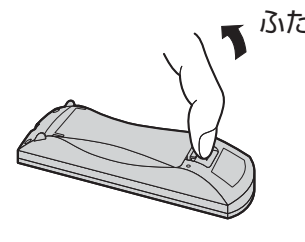

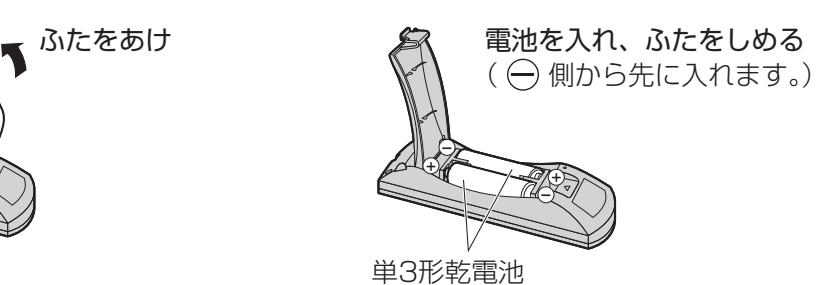

#### ■お願い ■ ● リモコンに液状のものをかけないでください。

● リモコンを落とさないでください。 ● 電池を分解したり、火の中に投入したりしないでください。 また、直射日光の当たる場所や火のそばなど、高温の場所に保管しないでください。

## 接続

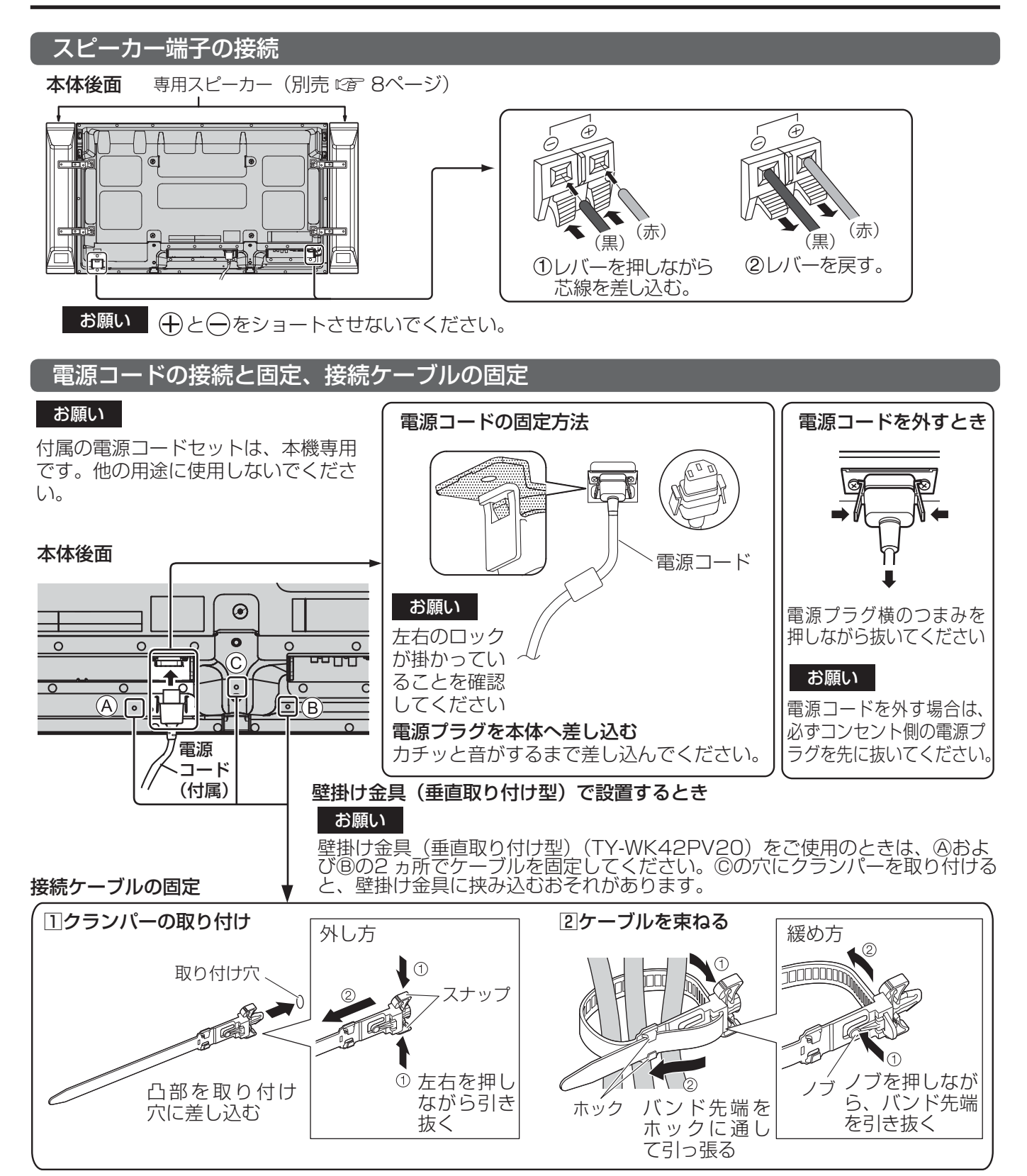

<u>О</u>

接続

### 映像機器の接続

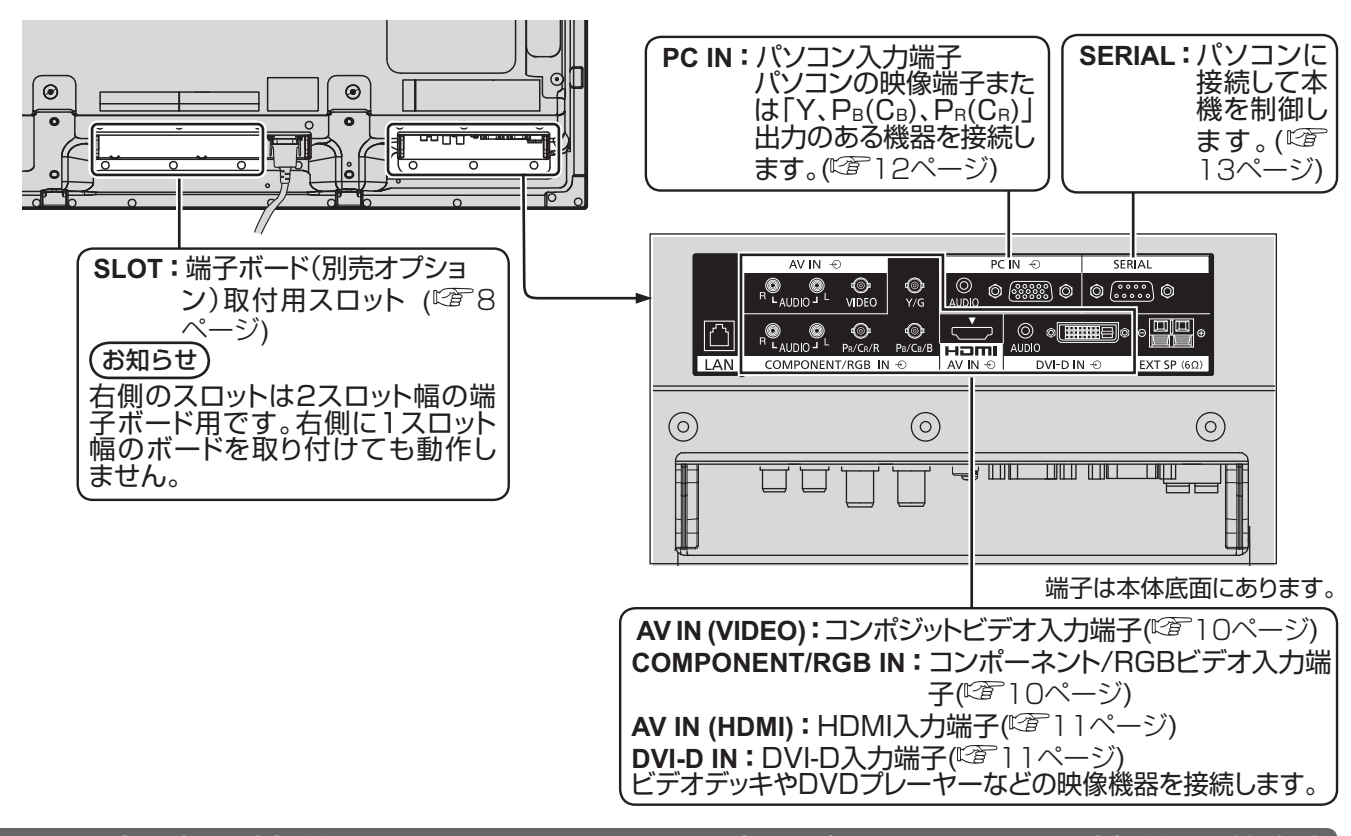

VIDEO(ビデオ入力)端子、COMPONENT RGB IN(コンポーネント/ RGB入力)端子の接続例

(お知らせ)

- ●映像機器や接続ケーブルおよび変換プラグは本機に付属していません。
- フラウン管の走査を利用した電子銃による光線銃等のゲーム機器はプラスマディスプレイの構造上、使用できません。

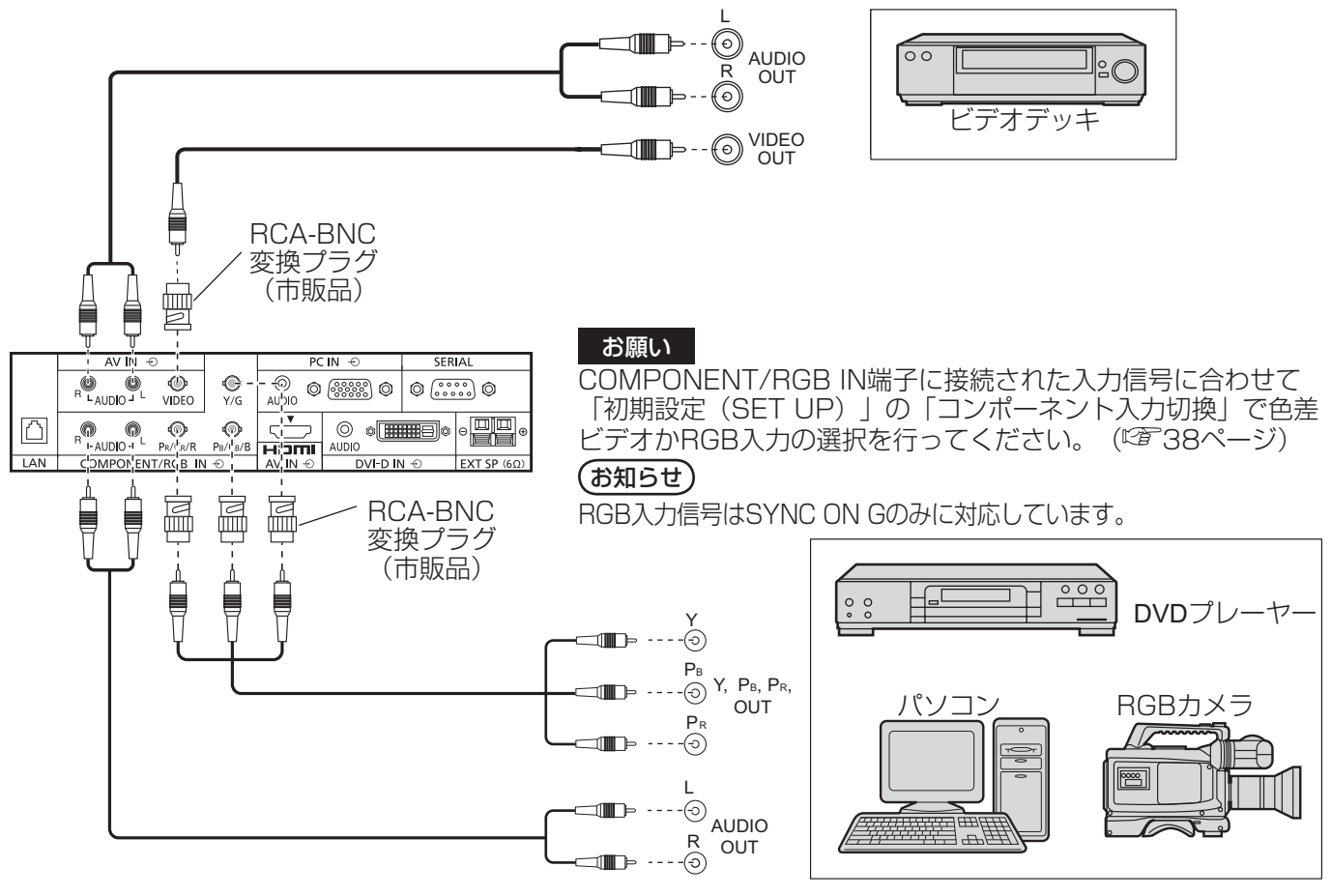

### HDMI (HDMI入力) 端子の接続例

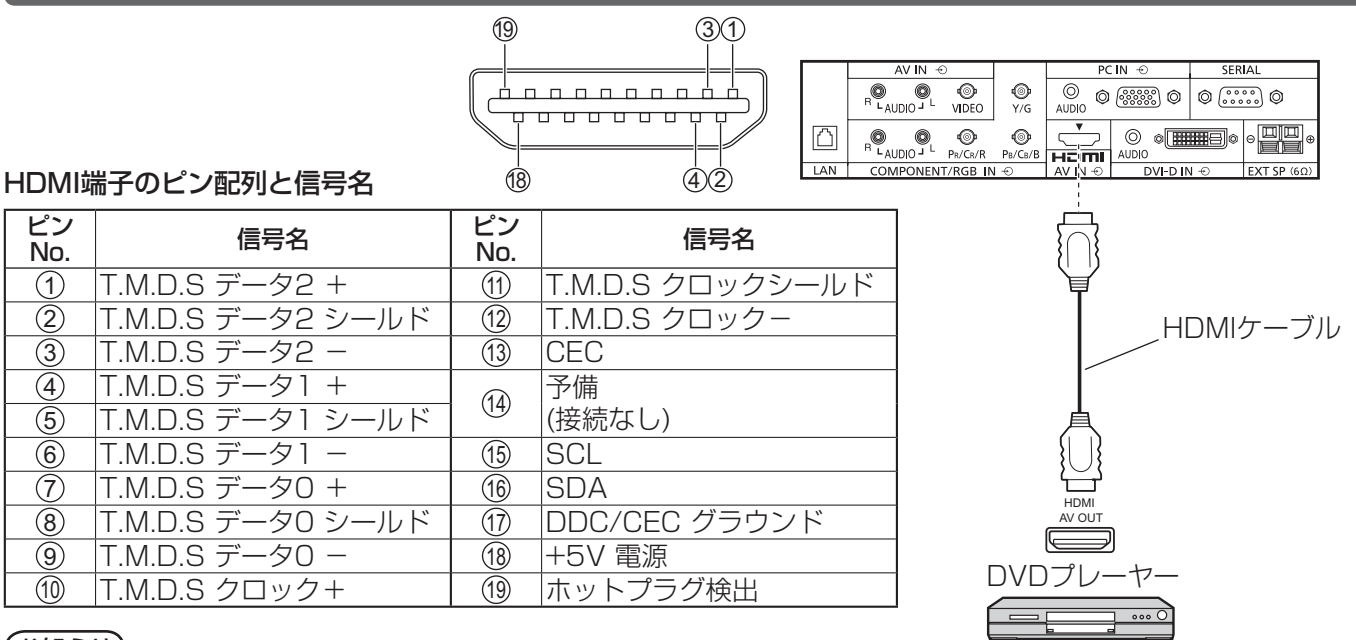

#### (お知らせ)

映像機器やHDMIケーブルは本機に付属していません。

DVI-D IN (DVI-D入力) 端子の接続例

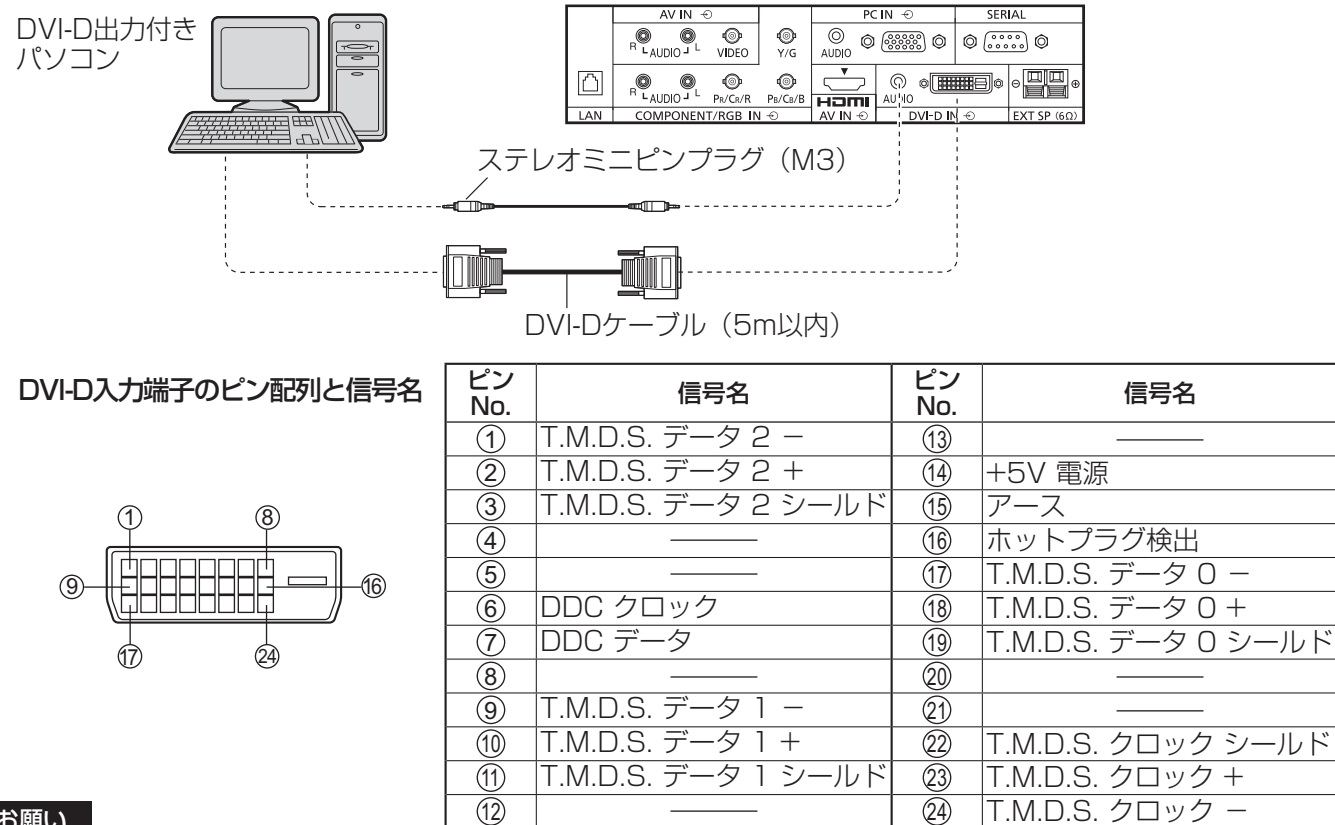

#### お願い

DVI-DケーブルはDVI規格準拠のケーブルをご使用ください。(ケーブルの長さや質によって画質は劣化する場合があ ります)

#### (お知らせ)

映像機器や接続ケーブルおよび変換プラグは本機に付属していません。

### PC IN (パソコン入力) 端子の接続例

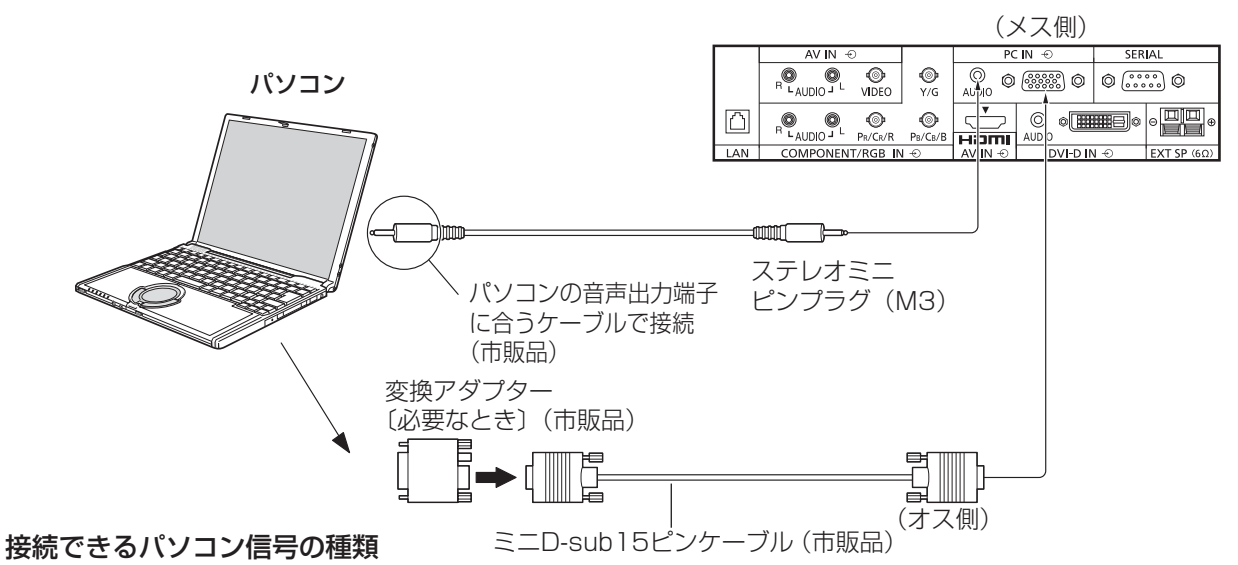

●本機は、下の表に記載の代表的な 30 種類のパソコン信号について、あらかじめ標準的な画面の位置やサイ ズなどの調整値を記憶しています。

表に記載されていないパソコン信号は、最大 8 種類まで追加して記憶します。

(対応周波数は水平:15 kHz ~ 110 kHz、垂直:48 Hz ~ 120 Hz です。)

〈本体に記憶済みのパソコン信号一覧表〉 ※ パソコン側が以下の信号に対応している必要があります。

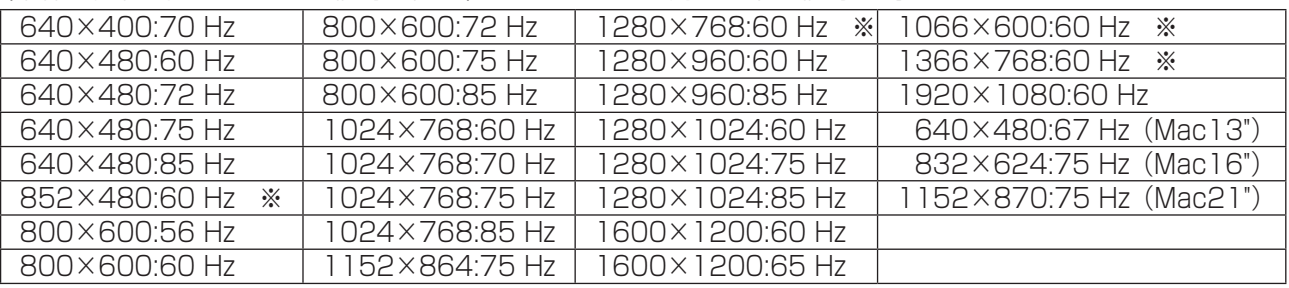

● 解像度は「ノーマル」で最大1440×1080ドット、「フル」で最大1920×1080ドットの表示が可能です。 (SXGA 対応)

水平または垂直解像度が上記ドットを超えるものは簡易表示になり、細かい表示が十分判読できない場合があります。

- 対応周波数を超える信号を入力すると、正常な映像を表示できません。なお、範囲内でも一部正常な映像を 表示できない場合があります。
- パソコンの画面が表示されない場合はパソコンの映像信号が上記の表に該当しているかご確認のうえ、設定を変更し てください。ノートパソコンでは、省電力のために映像出力をオフにしている場合があります。そのときはパソコン のファンクションキーの操作などによりオンにできる場合があります。(パソコンの取扱説明書をご確認ください)
- お願い この端子 (ミニD-sub15 ピン)は、コンポーネント (色差) ビデオ信号に対応しています。 入力信号に合わせて初期設定 (SET UP) の「コンポーネント入力切換」で色差ビデオかRGB 入 力の選択を行ってください。 (☞ 38 ページ)
- **(お知らせ)●** ディスプレイのプラグ・アンド・プレイ(DDC2B)に対応していないパソコンは接続時の設定が必要です。
	- パソコンのモデルによっては、本機と接続できないものもあります。
	- D-sub15 ピン端子の機種やMacintosh のパソコンを接続する場合には、必要に応じて市販の 変換アダプターをお使いください。

※パソコンのミニD-sub15 ピン端子が、DOS/V に対応している機種は、変換アダプターは必要ありません。

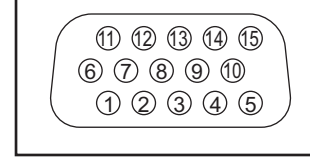

パソコン入力端子(ミニD-sub15ピン)のピン配列と信号名

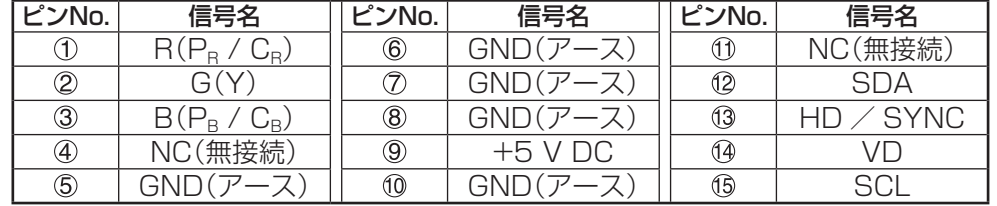

### SERIAL (シリアル) 端子の接続例 (パソコンで制御する場合)

SERIAL(シリアル)端子はRS-232C 準拠のため、パソコンと接続して本体をパソコンで制御することができます。 (お知らせ) 本機をシリアル制御する場合は「ネットワーク設定」メニューの「制御端子選択」を必ず「RS-232C」

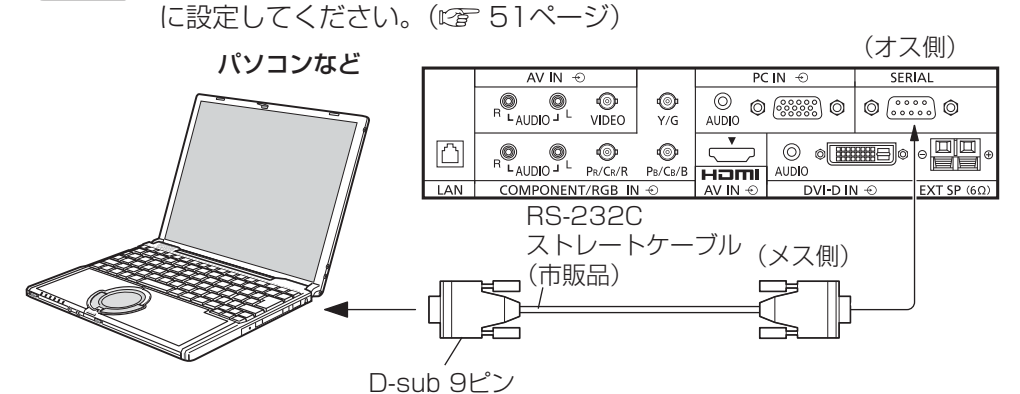

お願い SERIAL (シリアル) 端子とパソコンをつなぐ通信用RS-232Cスト レートケーブルは、使用されるパソコンに合わせてご用意ください。

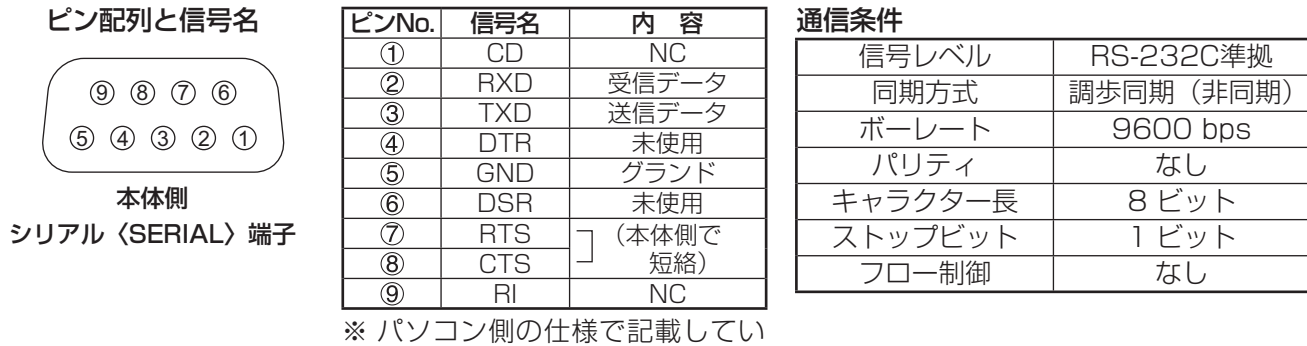

ます。

#### 基本フォーマット

パソコンからの伝送は STX で開始され、続いてコマンド、パラメーター、最後に ETX の順に送信します。 パラメーターは制御内容の必要に応じて付加してください。

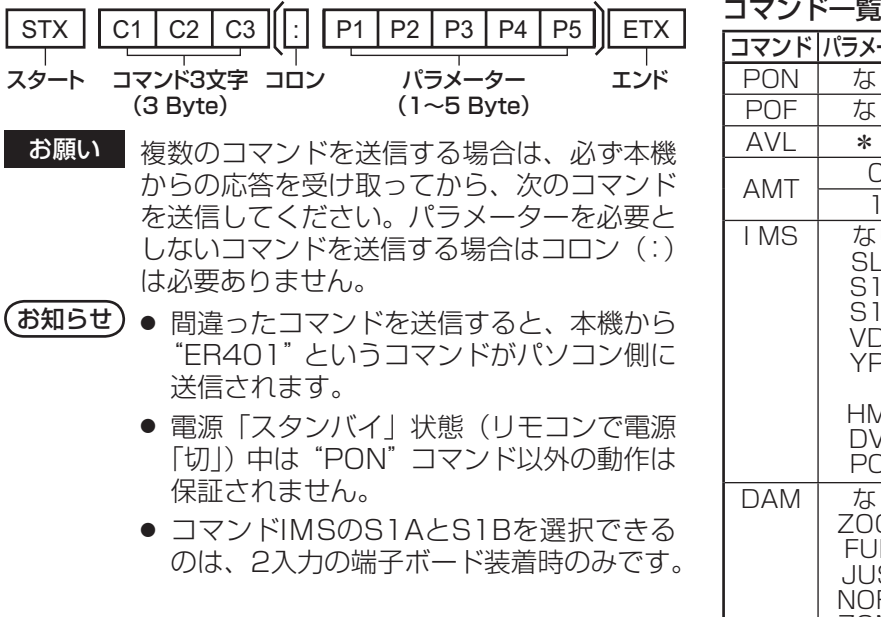

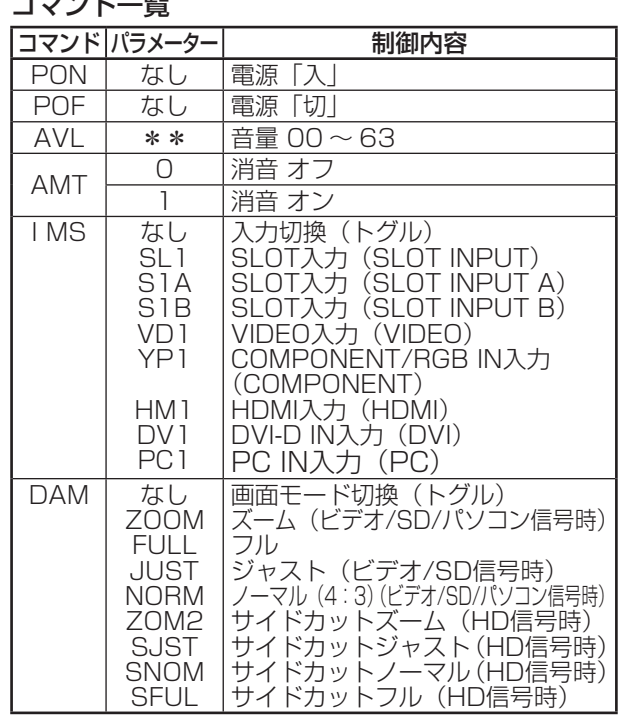

## 各部の基本説明

## リモコン

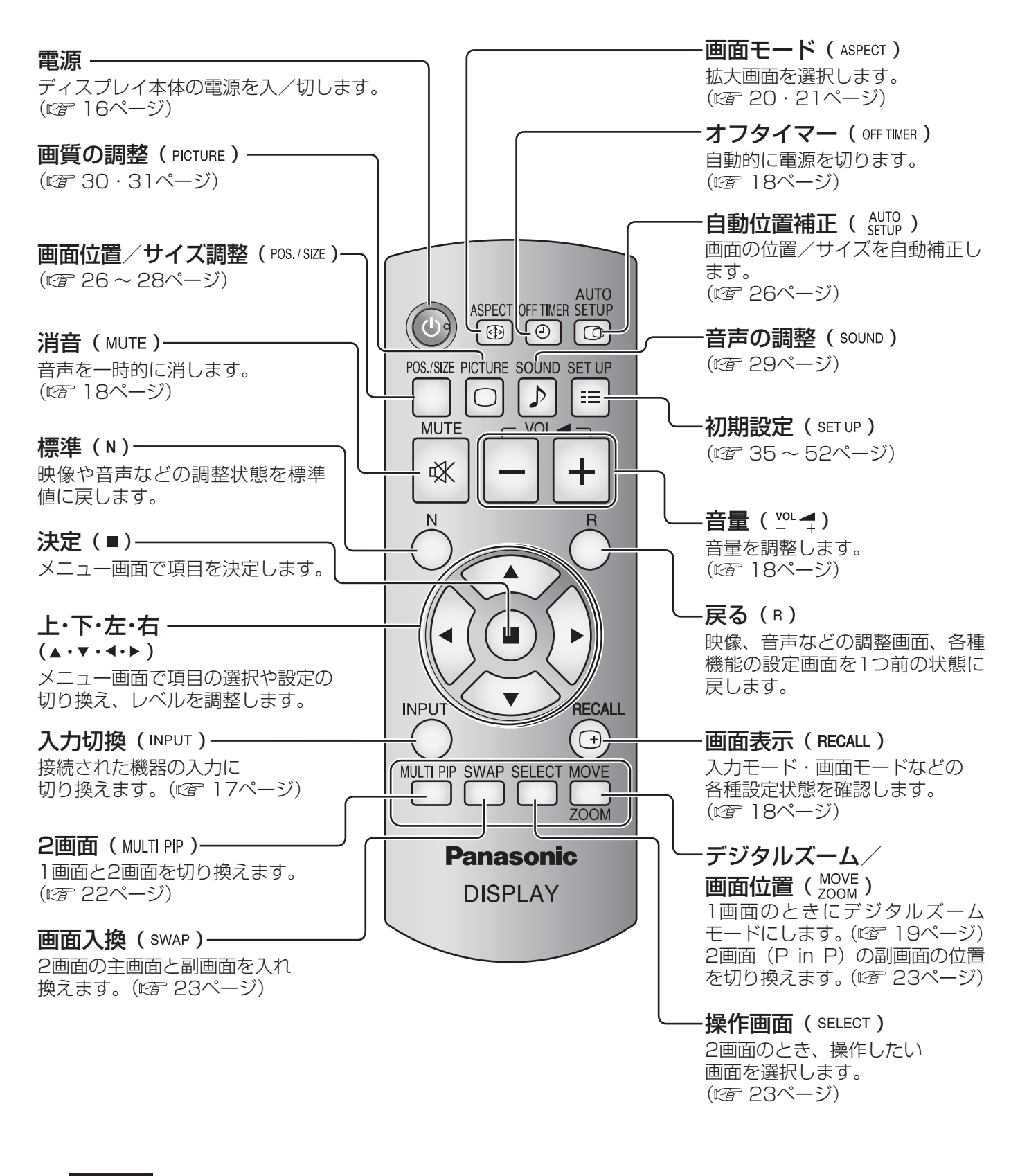

■お願い ■ ● 本体のリモコン受信部とリモコン間に障害物を置かないでください。

● 本体のリモコン受信部に直射日光や蛍光灯の強い光を当てないでください。

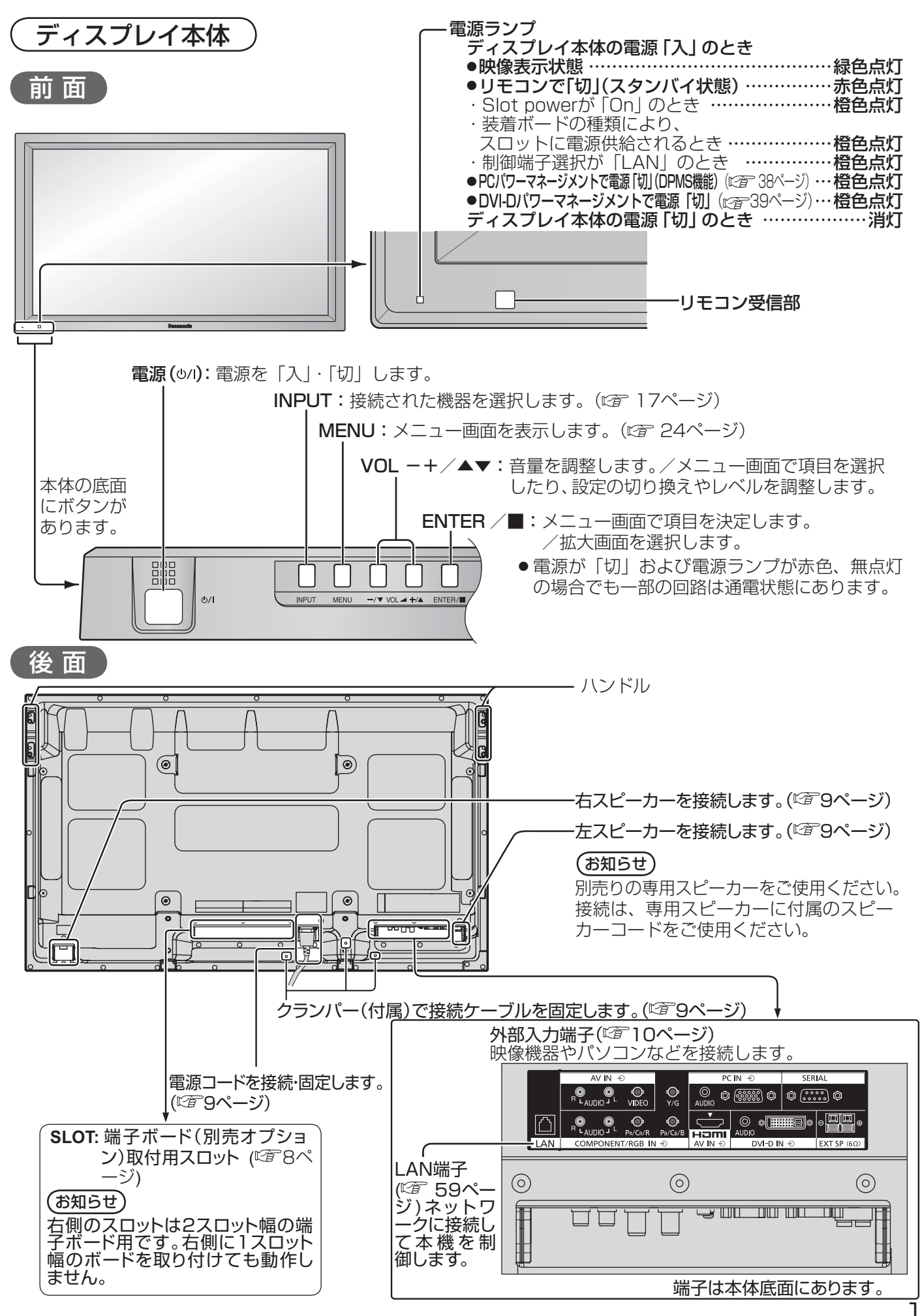

<sup>15</sup>

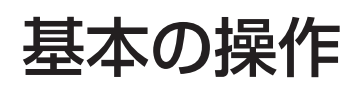

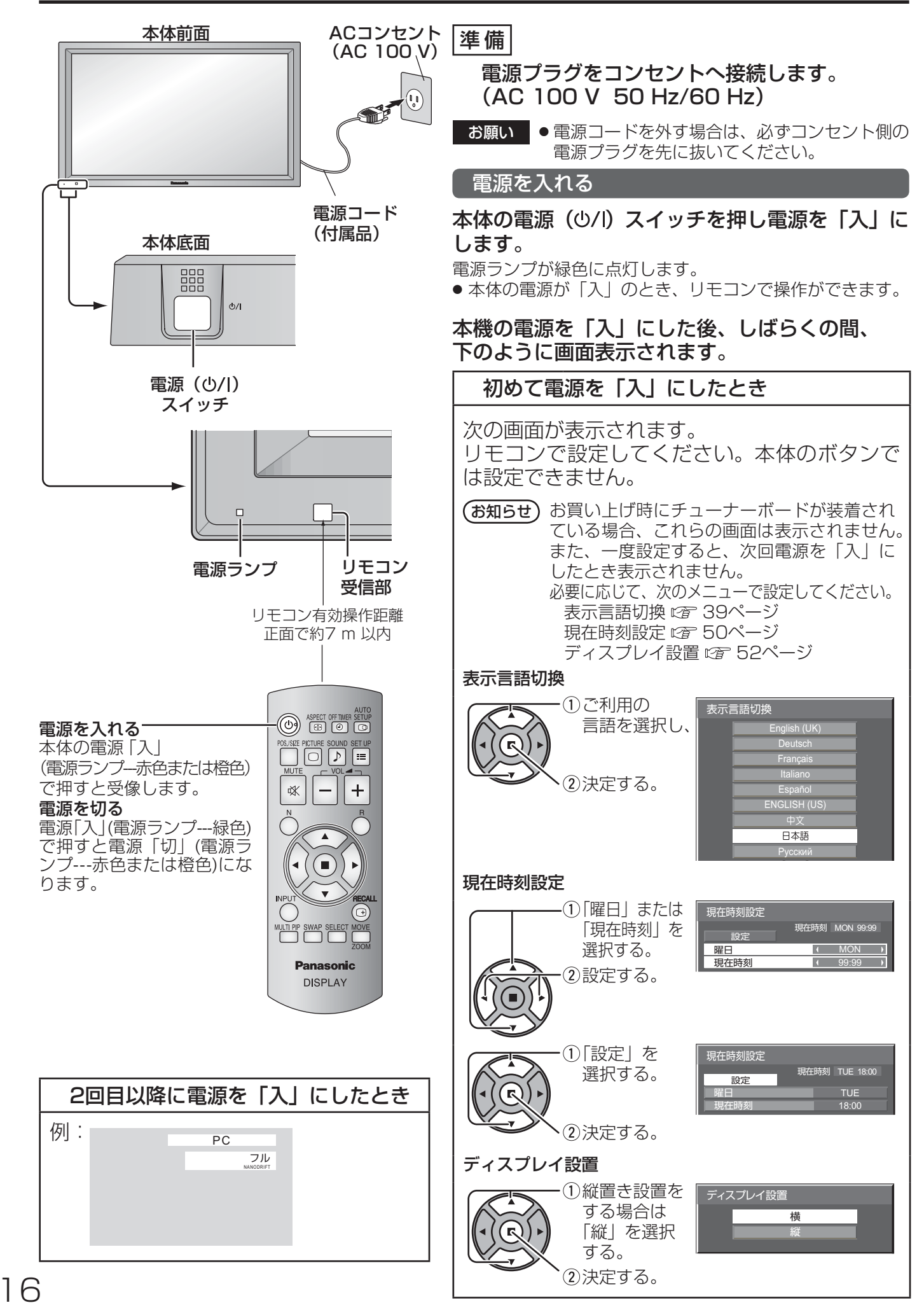

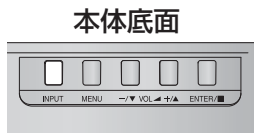

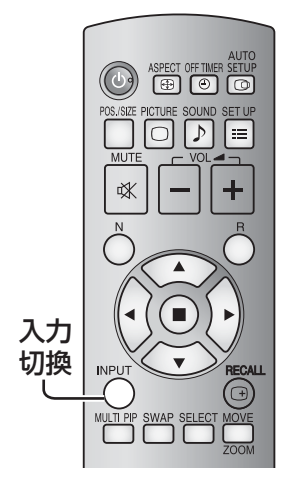

### 本体底面 くんカ信号を切り換える

**INPUT** ◯ または – を押して本機に入力された信号を選択します。 押すごとに 切り換わります。

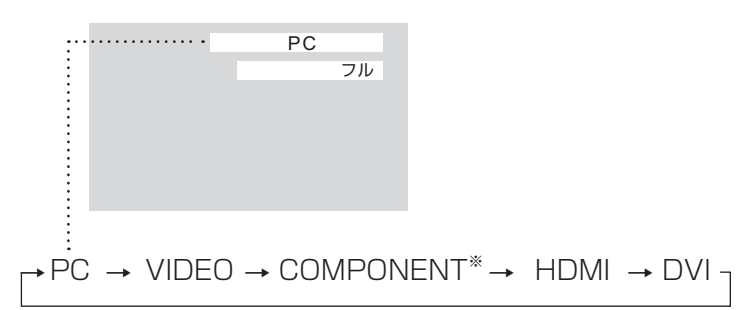

#### PC:PC IN端子のパソコン入力

VIDEO: VIDEO端子のビデオ入力 COMPONENT※:COMPONENT/RGB IN端子のコンポーネント/RGB入力 HDMI:HDMI端子のHDMI入力 DVI:DVI-D IN端子のDVI-D入力

※ 「COMPONENT」は、「コンポーネント入力切換」の設定により、「RGB」 と表示される場合があります。( ぼ 38ページ)

#### オプションの端子ボードを装着した場合:

→PC →SLOT INPUT →VIDEO →COMPONENT→ HDMI→ DVI

- SLOT INPUT:端子ボードの入力信号
- 本機が対応していない端子ボードが装着されている場合は「非対応ファン クションボード」と表示します。

#### 2 入力の端子ボードを装着した場合:

→PC→SLOT INPUT A →SLOT INPUT B→VIDEO →COMPONENT → HDMI→ DVI

SLOT INPUT A、 SLOT INPUT B:2入力端子ボードの入力信号

- ●「入力表示書換設定」で設定した信号名を表示します。(図24ページ)
- 「Audio input select」で設定した音声が出力されます。(図 55ページ)
- ●「Input lock」が「Off」以外の設定のときは入力は切り換わりません。 (☞ 56ページ)
- コンポーネント(色差)ビデオ、RGBの切り換えは、接続した機器に合わ せて初期設定(SET UP)の「コンポーネント入力切換」で設定します。 ( 38ページ)
- ビデオ入力は「NTSC」「PAL」「SECAM」などのカラーシステム方式の 切り換えができます。( ) 35ページ)
- 静止画を長時間映すと、プラズマディスプレイパネルに映像の焼き付き(残 像現象)を起こす恐れがあるため、画面を少し暗くする機能(にす68ページ) が働きますが十分ではありませんのでご注意ください。 このような現象を軽減するため、スクリーンセーバー機能およびロングラ イフ設定のご利用をおすすめします。(☞ 40・41ページ)

## 基本の操作

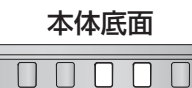

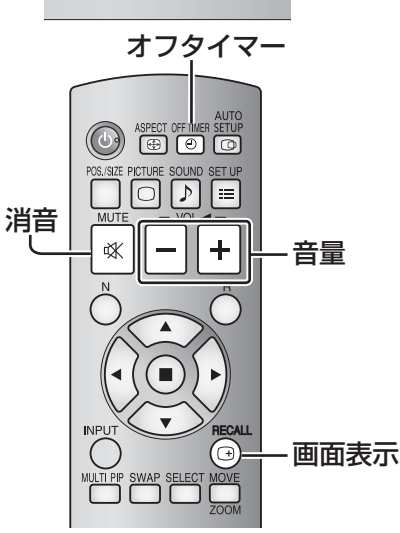

### 入力信号・画面モードなどを知りたいとき

入力信号・画面モードなどの各種設定状態の確認ができます。<br>NECALL

を押すと現在の入力信号と画面モードおよび現在時刻を約5秒間表 示した後、オフタイマーと消音が動作中の場合はオフタイマーの残り 時間を約3秒間、消音を約10秒間表示します。

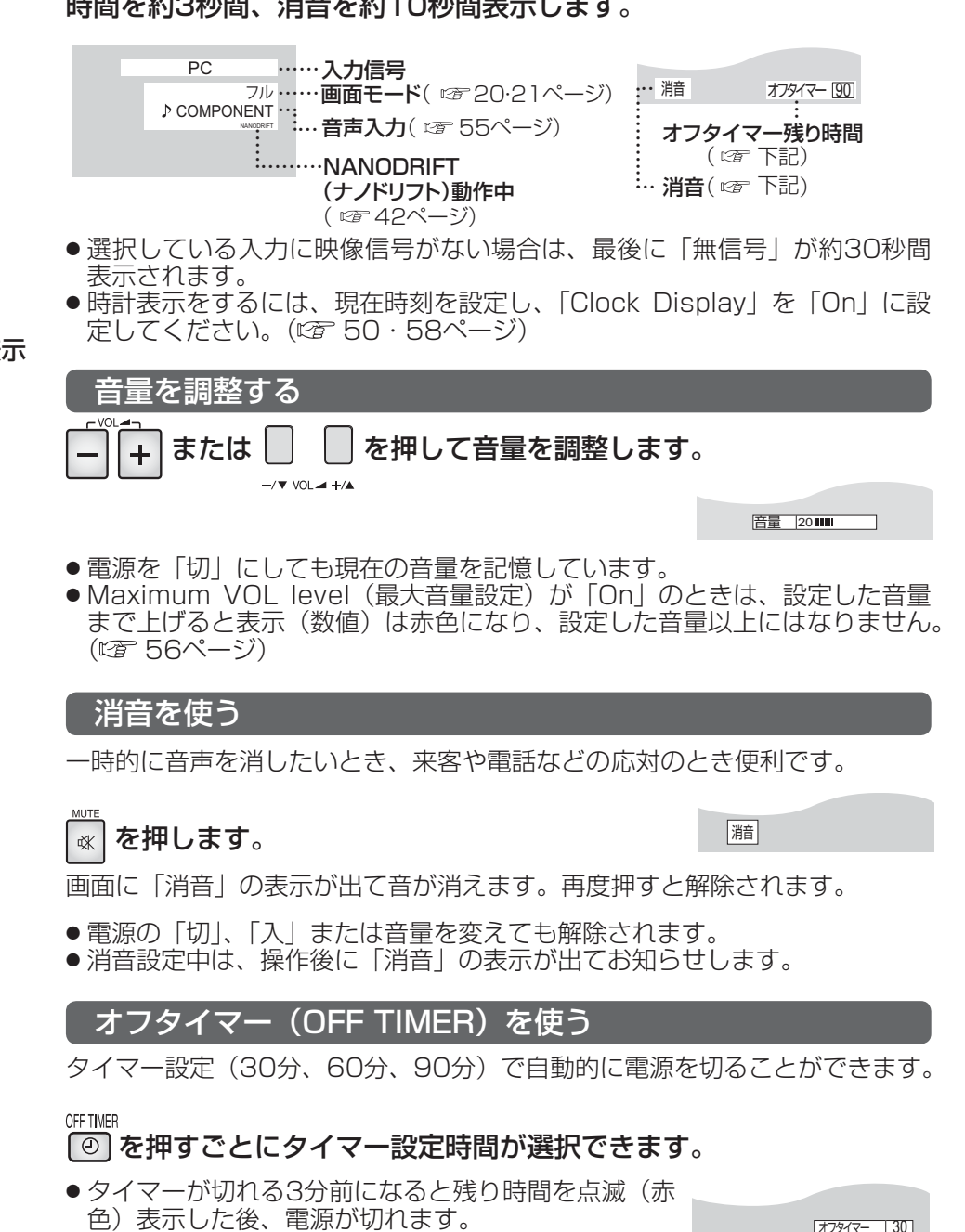

●オフタイマー残り時間を知りたいときは Coll を押し ます。

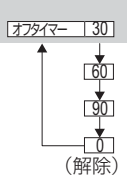

**●オフタイマー動作中に停電などで電源が切れると、** オフタイマーは解除されます。

## 画面領域を拡大表示する(デジタルズーム)

拡大したい画面領域(25領域)を選び、選んだ画像領域を2倍、3倍、4倍に拡大します。 (リモコンで操作してください。本体底面のボタンでは操作できません。)

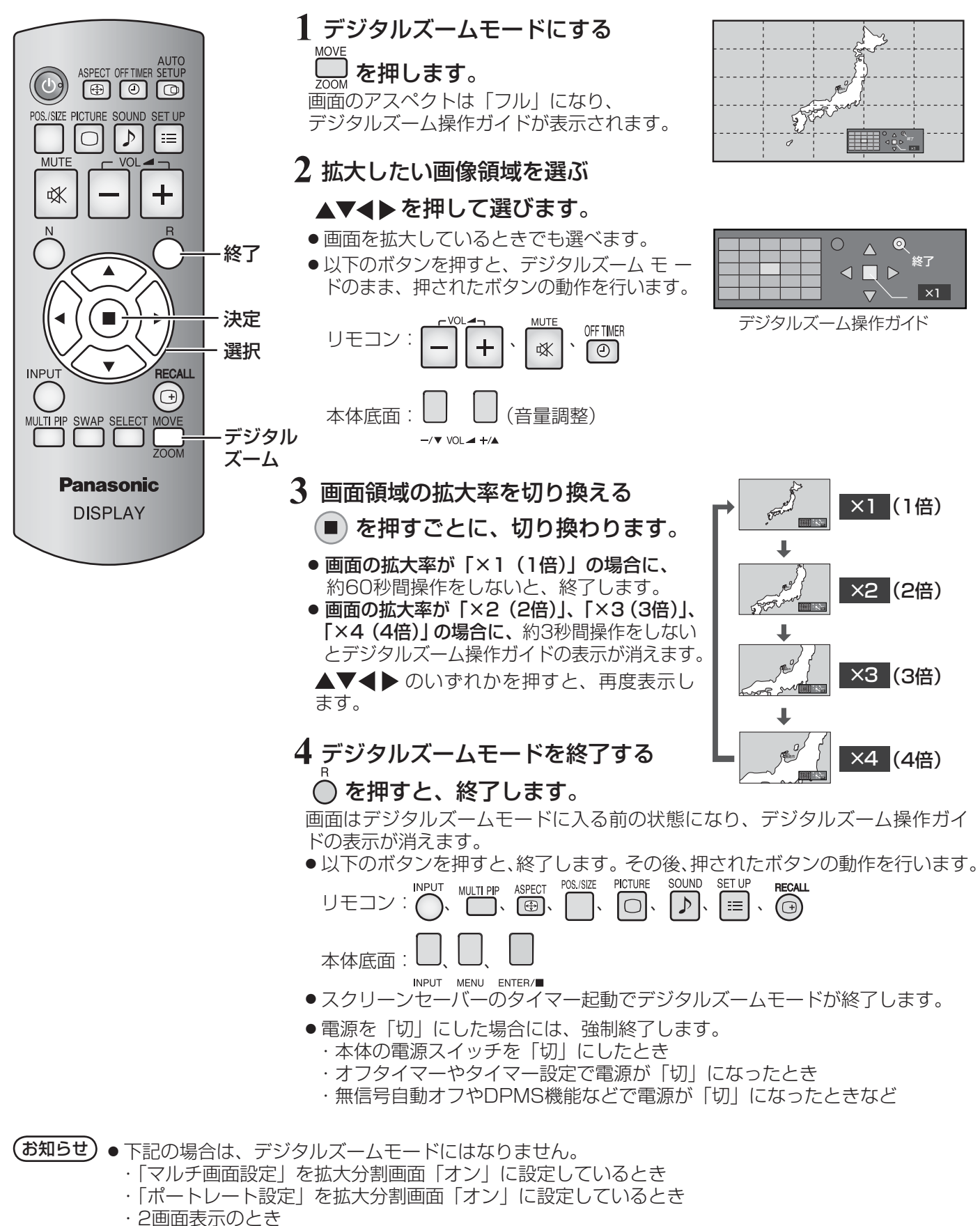

●拡大した映像は元の映像より粗い表示になります。

# 映像に合わせた拡大画面にする(ASPECT)

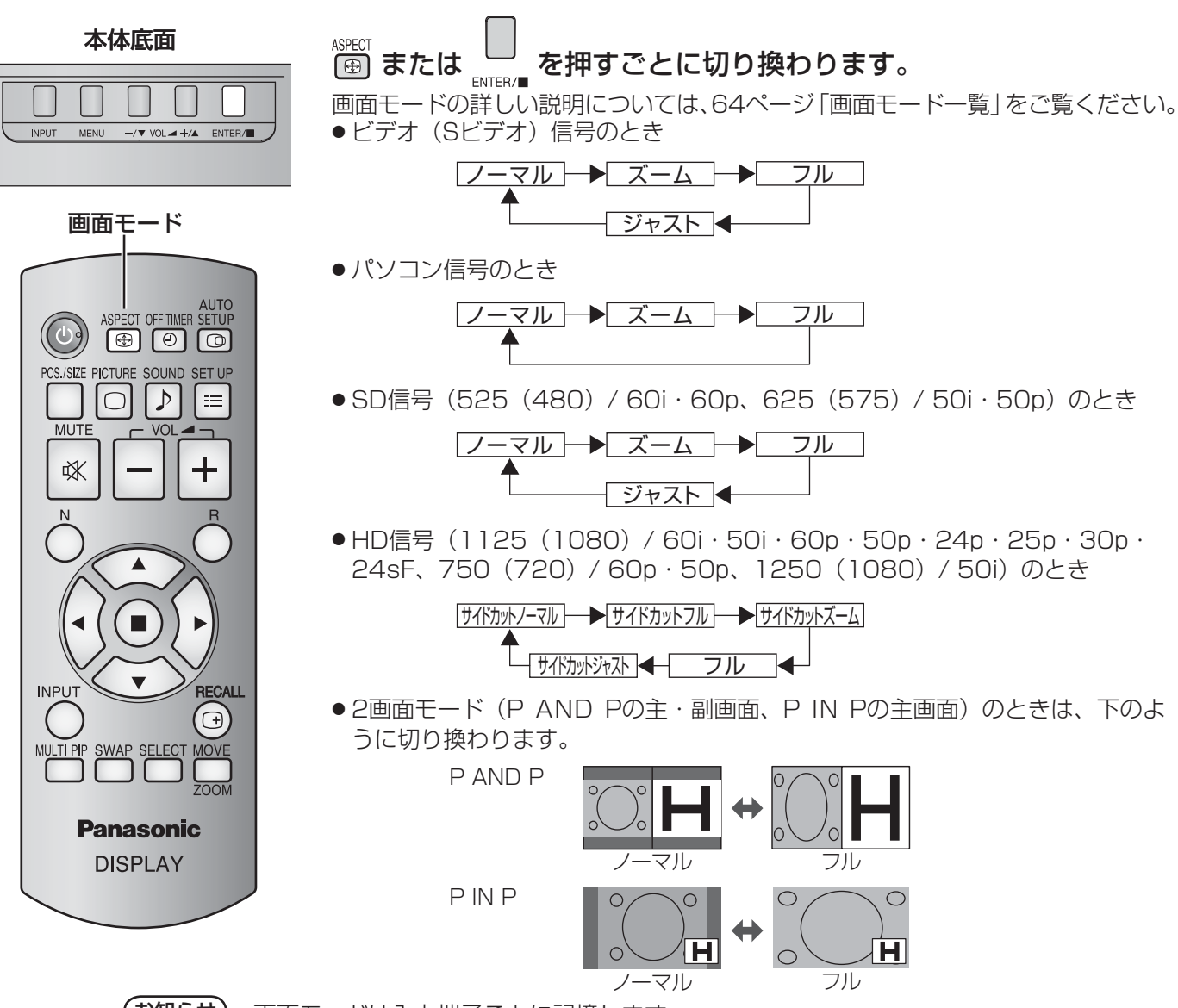

(お知らせ) 画面モードは入力端子ごとに記憶します。 2入力の端子ボード装着時は、各入力(A/B)ごとに記憶します。

#### 映像の横縦比(アスペクト)

放送や映像ソフトにより画面の横と縦の比が異なります。

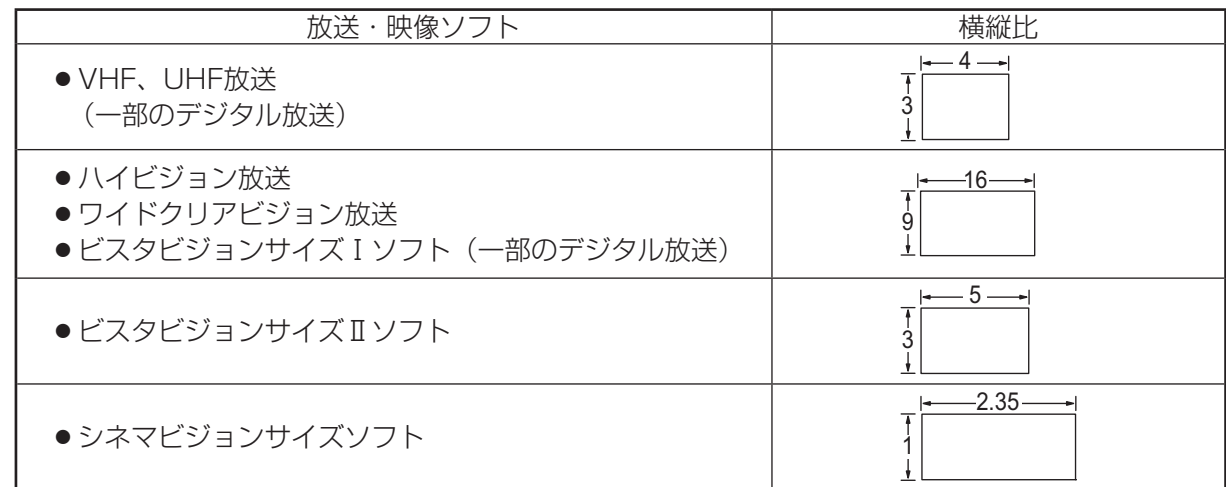

## (お知らせ) ● このディスプレイは、各種の画面モード切り換え機能を備えています。テレビ番組等ソフトの 映像比率と異なるモードを選択されますと、オリジナルの映像とは見え方に差が出ます。この 点にご留意のうえ、画面モードをお選びください。 ● ディスプレイを営利目的、または公衆に視聴させることを目的として、画面モード切り換え機 能を利用して画面の圧縮や引き伸ばし等を行いますと、著作権法上の権利を侵害する恐れがあ ります。他人の著作物は、許諾なく営利目的で視聴させたり、改変したりすることができませ んのでご注意願います。 ● ワイド映像でない従来(通常)の4:3の映像をズーム・ジャスト・フルモードを利用して、ディ スプレイの画面いっぱいに表示してご覧になると、周辺画像が一部見えなくなったり、変形し ■全画面モード (All Aspect) オプションメニューの「All Aspect」を「On」に設定すると(☞ 58ページ)、より幅広い拡大画面の切り換 えができます。全画面モードにすると、拡大画面は次のように切り換わります。 画面モードの詳しい説明については、64ページ「画面モード一覧」をご覧ください。 ● ビデオ (Sビデオ)信号入力時のとき → 4:3 → Zoom1 → Zoom2 → Zoom3 → 16:9 → 14:9 → Just ● パソコン信号のとき → 4:3 → Zoom → 16:9 ● SD信号 (525 (480) / 60i·60p、625 (575) / 50i·50p) のとき → 4:3 → Zoom1 → Zoom2 → Zoom3 → 16:9 → 14:9 → Just ● HD信号 (1125 (1080) / 60i·50i·60p·50p·24p·25p·30p·24sF、750 (720) / 60p· 50p、1250(1080)/ 50i)のとき → 4:3 Full → Zoom1 → Zoom2 → Zoom3 → 16:9 → 14:9 → Just1 → Just2 → 4:3(1)→ 4:3(2)

て見えます。制作者の意図を尊重したオリジナルの映像は、ノーマルモードでご覧になれます。

## 2 画面で表示する

ビデオ映像とパソコン画像などを2画面で表示します。(リモコンで操作してください。本体底面のボタンでは操作 できません。)

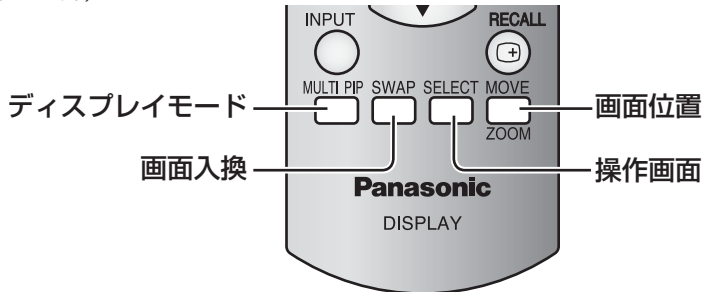

#### 2画面設定

2画面表示の機能やモードは、初期設定 (SET UP) の「2画面設定」で設定します。(r) 47ページ)

### ディスプレイモードを切り換える

### ▒▒ を押すごとに画面が切り換わります。

(お知らせ)「2画面設定」の「ディスプレイモード」を切り換えると、同様に画面が切り換わります。 ( [第 47ページ)

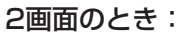

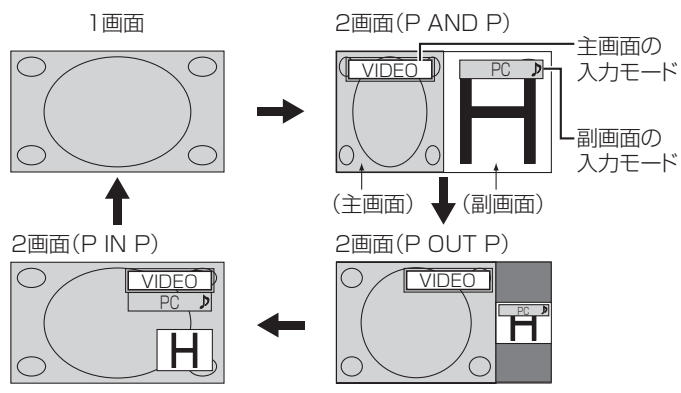

アドバンスト2画面のとき:

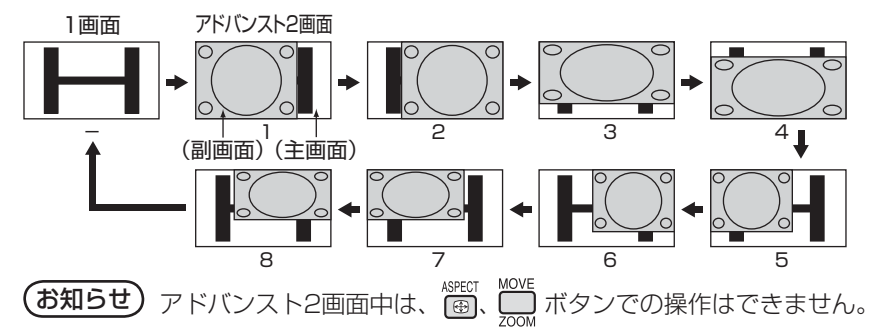

#### ブレンド2画面のとき(画面合成機能):

主画面の上に副画面を合成表示します。例えば、動画や静止画の上に、パソコン画像などの文字情報をテロップ表 示できます。

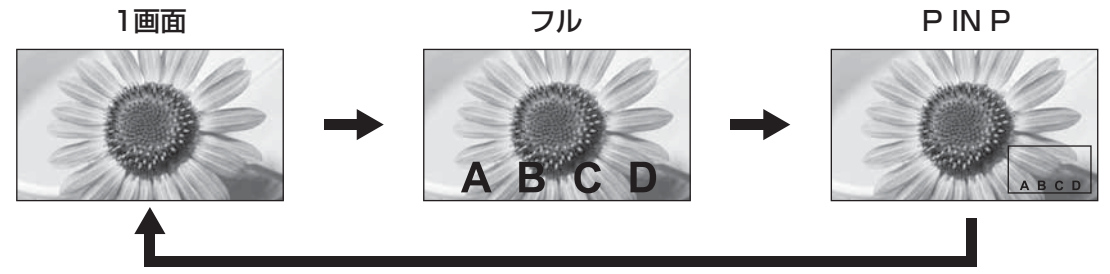

#### 透過機能とオーバーレイ機能

ブレンド2画面には透過機能とオーバーレイ機能の2種類があります。これらの機能は「2画面設定」の「透過設定」 または「オーバーレイ設定」で設定します。(でる47ページ)

#### 透過機能

背景画像の上に文字情報などを透過して表示します。

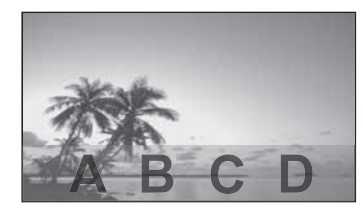

オーバーレイ機能

副画面の映像を透過領域/非透過領域に分離し、非透過 領域のみを背景画像の上にオーバーレイ表示します。

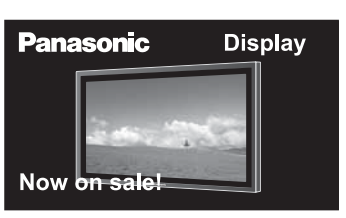

 $(\texttt{\&b45t})$  ディスプレイを営利目的、または公衆に視聴させることを目的として、ブレンド2画面機能を利用して 画面の合成表示を行いますと、著作権法上の権利を侵害する恐れがあります。他人の著作物は、許諾な く営利目的で視聴させたり、改変したりすることができませんのでご注意願います。

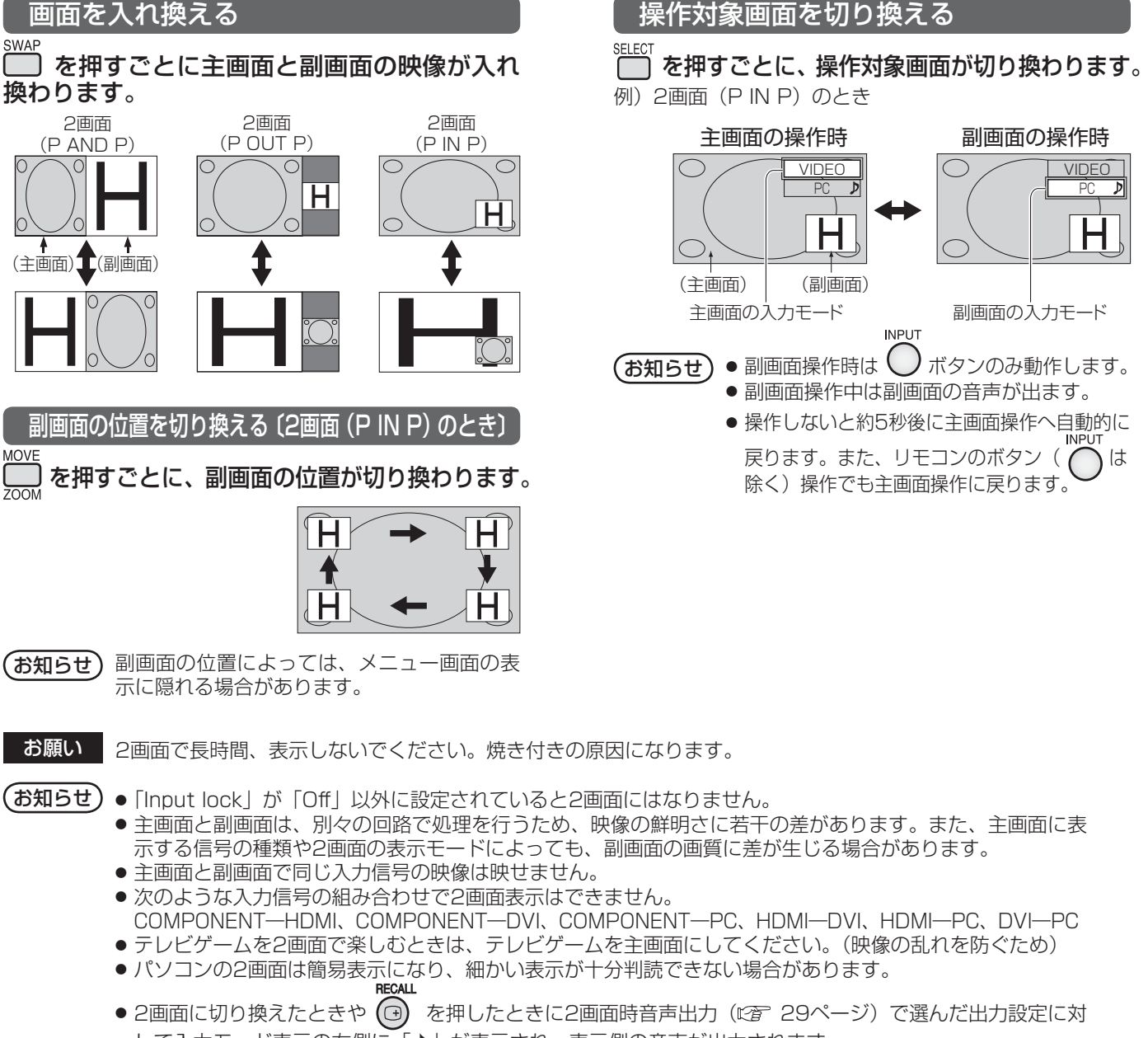

- して入力モード表示の右側に「♪」が表示され、表示側の音声が出力されます。
- Dual Link HD-SDI端子ボード (TY-FB11DHD) で受像した2k1k信号は2画面では表示できません。

## オンスクリーンメニューについて

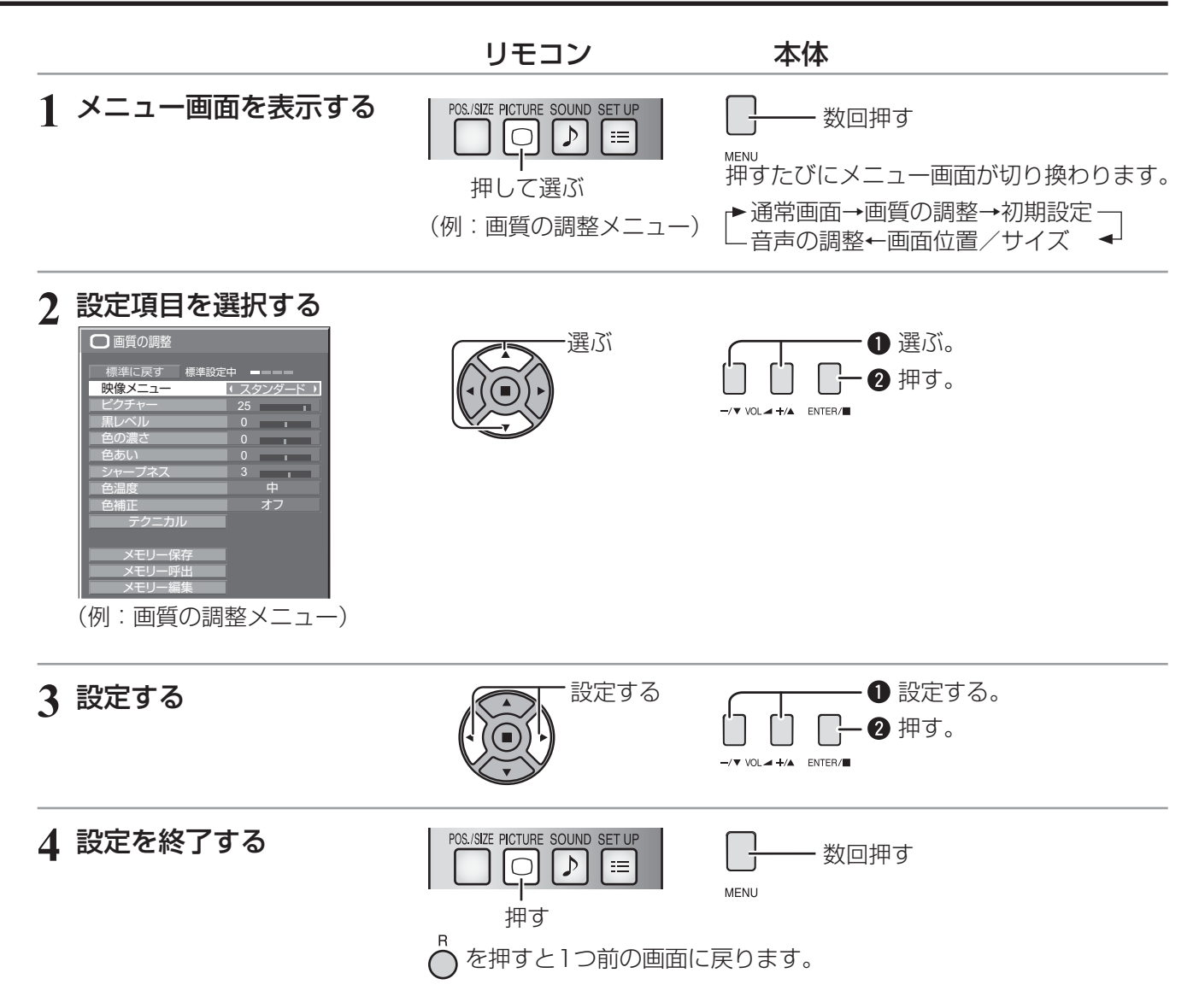

### メニュー画面一覧

● 調整できない項目は、グレー表示になります。信号、入力、メニューの設定により調整できる項目は変わります。

● 12<br>■ 初期設定 1/2

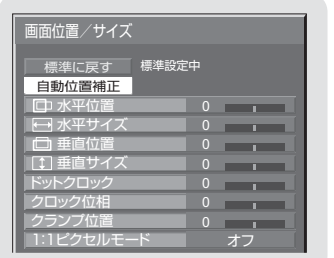

26 ~ 28ページ

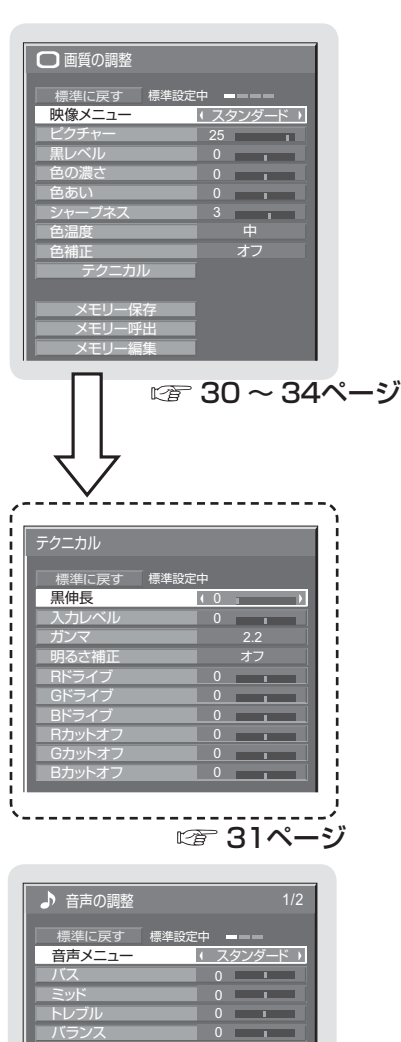

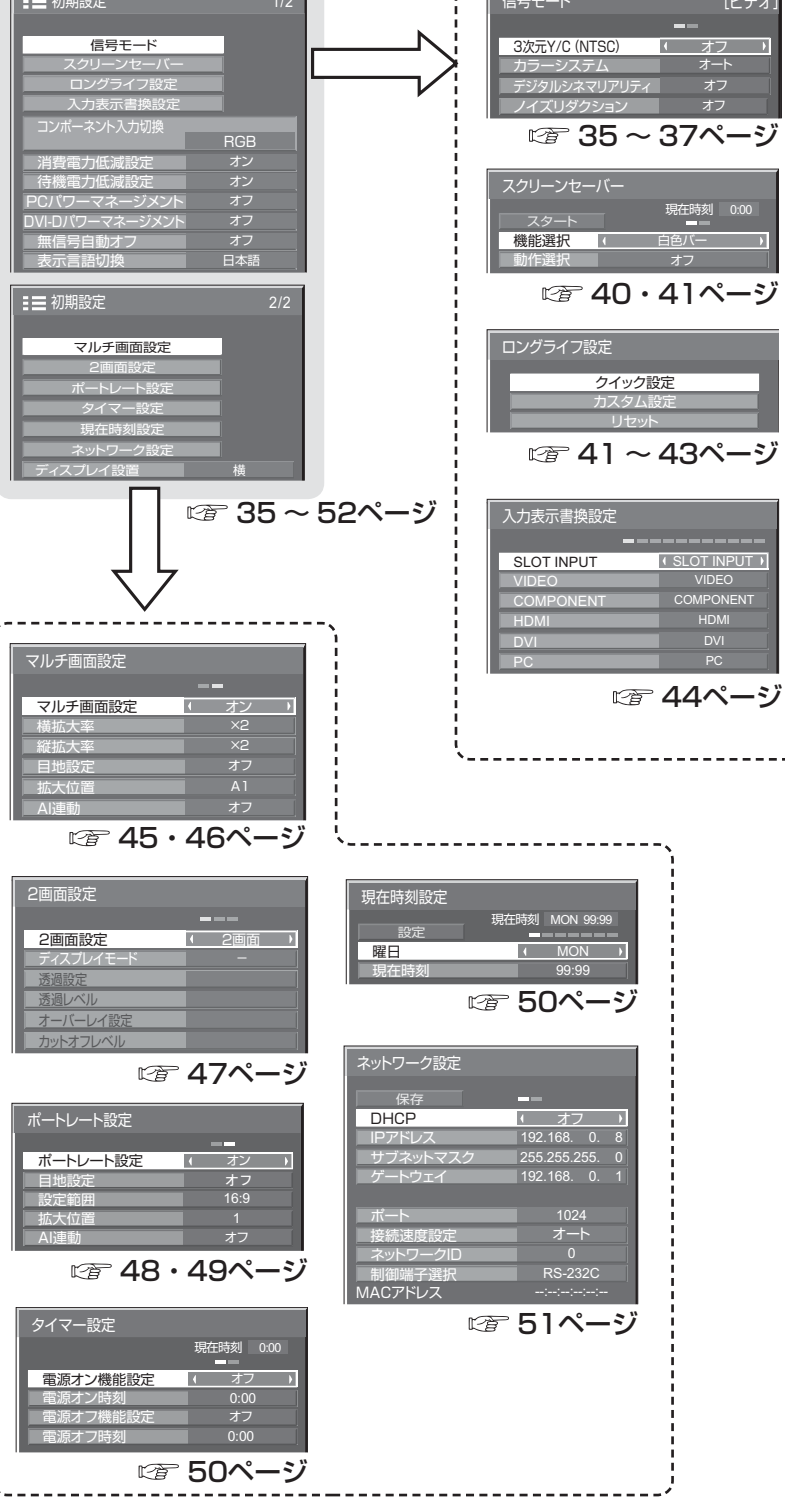

信号モード

 $E$ デオ

 $\overline{\phantom{a}}$ 

SLOT INPUT

29ページ

オフ

SDI音声出力

サラウンド 音声出力

左チャンネル <mark>(</mark> チャンネル)<br>右チャンネル <mark>チャンネル</mark>) サウンド出力 - オフ レベルメーター オフ

# 画面位置 / サイズの調整(POS./SIZE)

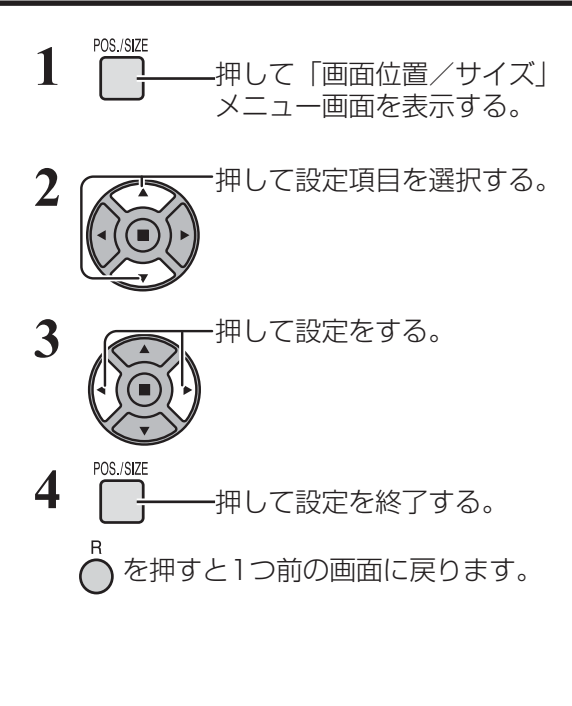

●「画面位置/サイズ」メニュー画面

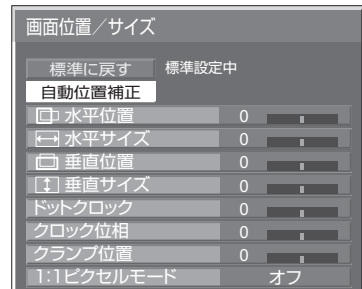

**(お知らせ)** 調整できない項目は、グレー表示になります。 信号、入力や、画面設定状態によって調整できる項 目は変わります。

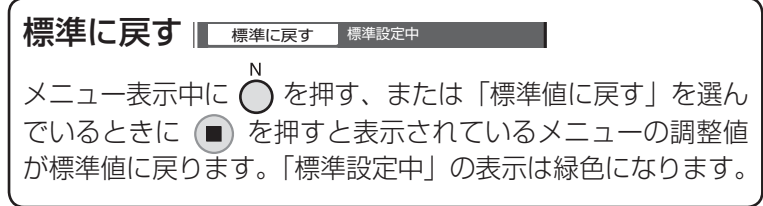

#### 自動位置補正

パソコンまたはRGB信号入力時に「水平/垂直位置」、「水平/垂直サイズ」、「ドットクロック」、「クロック位相」 を自動補正します。

本設定は以下の条件で動作します。

- ・ 本設定は、1画面表示のときのみ動作します。2画面やマルチ画面時には動作しません。
- ・初期設定 (SET UP) の 「コンポーネント入力切換 | または 「YUV / RGB切換 | (☞ 38ページ) が 「RGB | のときに本設定が有効になります。
- ・ パソコンフォーマットの信号でない場合、「オーバースキャン」(『金 27ページ)が「オフ」または「1:1ピ クセルモード| (『を28ページ) が「オン」のときのみ本設定が有効になり、「水平/垂直サイズ」は自動補 正しません。

また、次の場合には本設定は無効になり、動作しません

**AUTO** 

- ・ 画面モードが「ジャスト」や「サイドカットジャスト」のとき
- · Optionsメニューの「Display size」(☞ 57ページ)を「On」に設定しているとき

パソコンまたはRGB信号の映像を表示中に

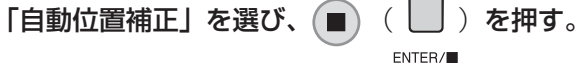

リモコンで操作する

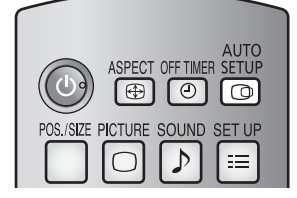

を押すと自動位置補正が動作します。

自動位置補正が無効の場合は「無効操作」と表示します。

### ■Autoモード

Optionsメニューの「Auto Setup」を「Auto」に設定すると、次の場合に自動位置補正が動作します。(にず58ページ) ・ディスプレイの電源を「入」にしたとき

・入力信号が切り換わったとき

- **(お知らせ)●** ドットクロック 162 MHz以上の信号のときは「ドットクロック」と「クロック位相」の自動補 正はされません。
	- デジタルRGB信号のときは「ドットクロック」と「クロック位相」の自動補正はされません。
	- 画像の端が判らないような画像や暗い画像を入力して自動位置補正をすると調整できないことが あります。このような場合は明るく境界線などが明確な画像に切り換えてから再度、自動位置補 正をしてください。
	- 信号によっては自動位置補正後にもズレが生じる場合がありますので、必要に応じて位置/サイ ズなどの微調整をおこなってください。
	- 垂直周波数60Hz XGA信号 (1024×768@60Hz、1280×768@60Hz、1366×768@60Hz) で自動位置補正が最適にならない場合、あらかじめ「XGAモード」(で36ページ)で 個別信号 を選択設定しておくと、適切に自動位置補正できる場合があります。
	- 有効映像期間外に付加情報などの信号が重畳されている場合や同期信号と映像信号の時間間隔が 短い場合、あるいは、3値同期信号が付加された映像信号などには自動位置補正はうまく動作し ません。

■お願い | ● 自動位置補正で適切な調整にならない場合は、一度「標準に戻す」を選び、(■) を押した後、手動 で位置/サイズなどの調整をおこなってください。

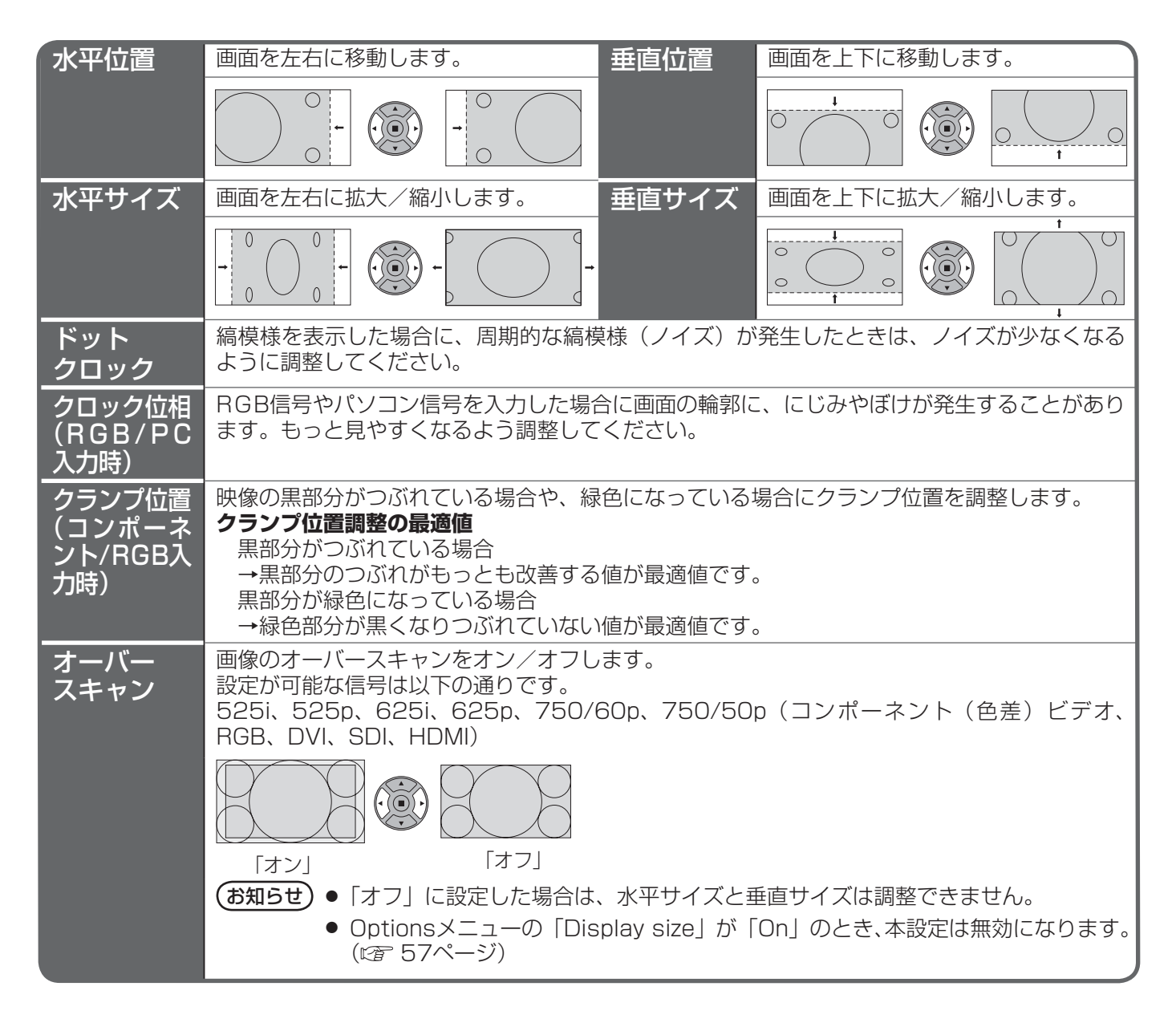

# 画面位置 / サイズの調整(POS./SIZE)

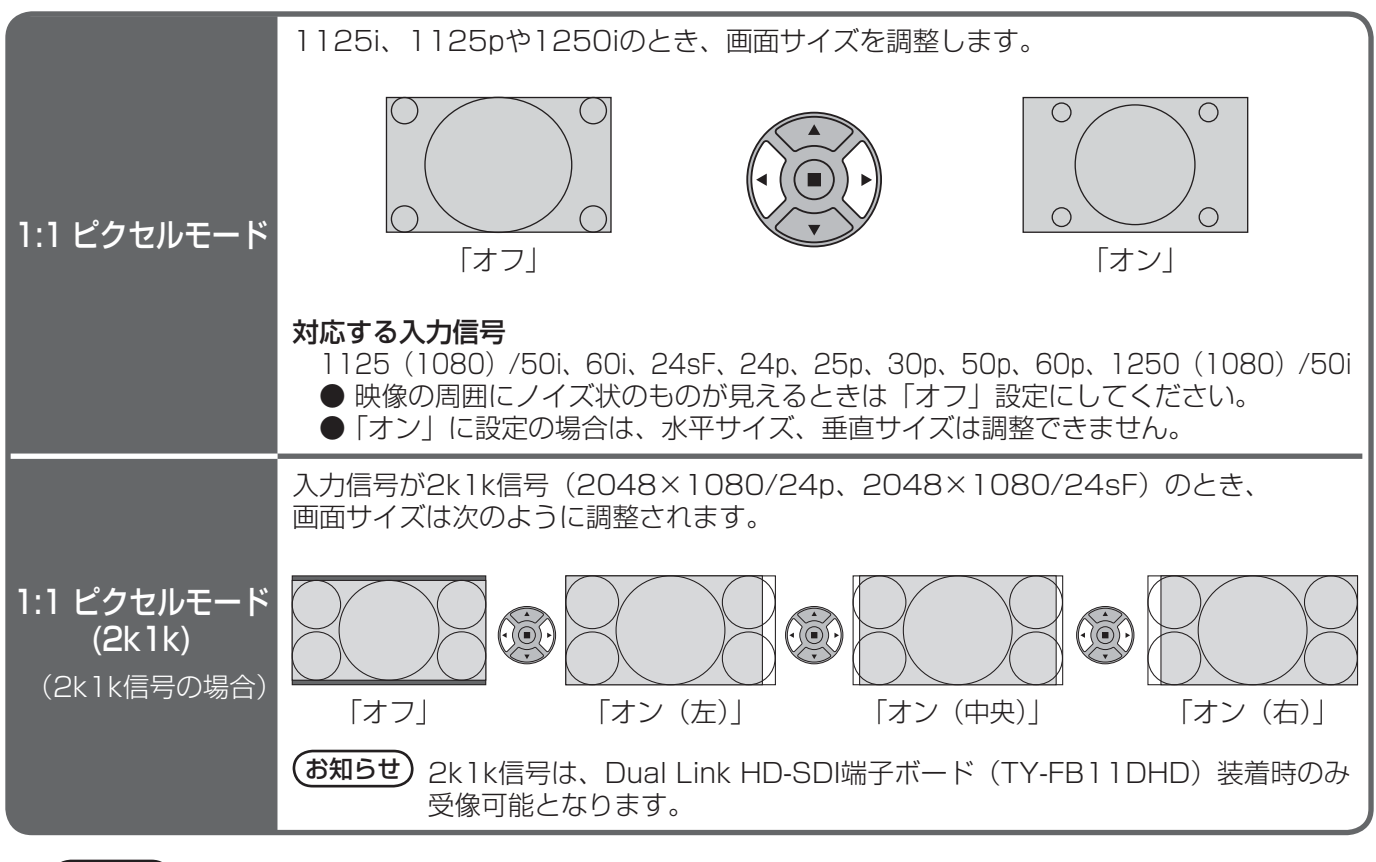

(お知らせ) ● 2画面のときは調整できません。

● 調整のときに画像表示エリア外にノイズが出る場合がありますが、異常ではありません。

## 音声の調整(SOUND)

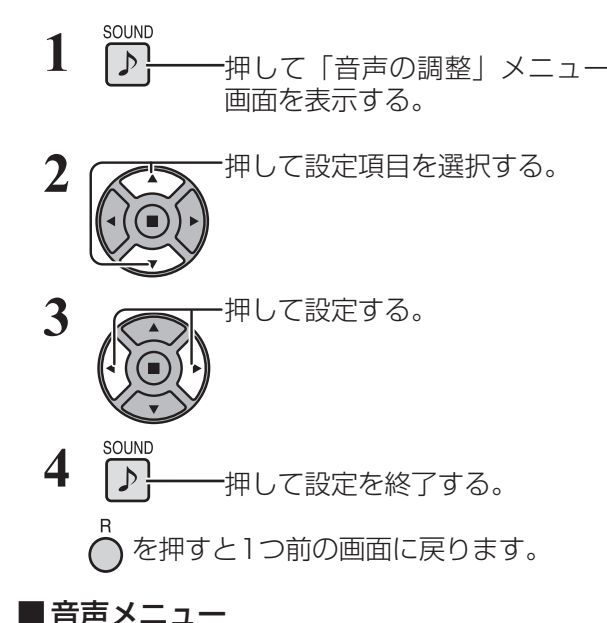

●「音声の調整」メニュー画面

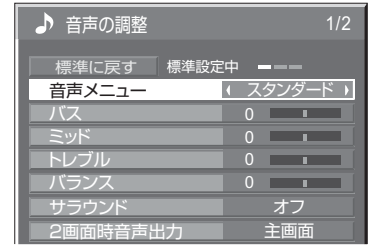

標準に戻す | 標準に戻す 標準設定中

メニュー表示中に◯を押す、または「標準値に戻す」を 選んでいるときに ■ を押すと表示されているメニュー の調整値が標準値に戻ります。「標準設定中」の表示は緑 色になります。

■ 音声メニュー ■ スタンダード 2 インダード:送られてくるそのままの音で聞きます。 ダイナミック:メリハリ感を強調した音で聞きます。<br>クリア :人の声を聞きやすくした音で聞きます :人の声を聞きやすくした音で聞きます。

■ バス/ミッド/トレブル/バランス

最適な音質を選びます。

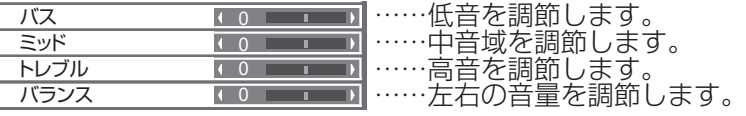

● バス、ミッド、トレブル、サラウンド は「音声メニュー」の「スタンダード」、 「ダイナミック」、「クリア」ごとに記憶 します。

■ サラウンド

■ サラウンド オマ オフ コ ……オフ:通常の音声。 オン :臨場感のある音声。

#### ■ 2画面時音声出力

2画面のとき聞きたい画面の音声を選びます。

2画面時音声出力 │ 主画面 │ ……主画面 ● 2画面時音声出力は 副画面 ・2画面から1画面にすると主画面の 音声に戻ります。 ・選んだ出力設定に対して入力信号表 示の右側に「♪」が表示されます。 PC INPUT1 INPUT1

### SDI音声出力

本メニューは、HD-SDI端子ボード(音声対応)(TY-FB10HD)またはDual Link HD-SDI端子ボード(TY-FB11DHD) が装着されている場合に表示されます。

●「SDI音声出力」メニュー画面

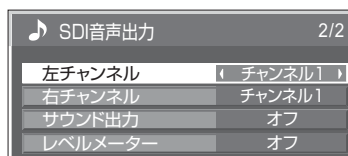

- $\left($ お知らせ $\right)$  本メニューは、HD-SDI端子ボード(音声対応) (TY-FB10HD) またはDual Link HD-SDI端子ボード (TY-FB11DHD) が 装着されているスロットを選択している時のみ設定できます。 ● 2画面中はSDI音声出力の設定はできません。
- 左チャンネル チャンネル1 ~ 16 左チャンネルの音声チャンネルを選択します。
- 右チャンネル チャンネル1 ~ 16 右チャンネルの音声チャンネルを選択します。
- サウンド出力 オフ: SDI音声を出力しません。

オン:SDI音声を出力します。

レベルメーター オフ 1-8ch 9-16ch ディスプレイに表示する音声レベルメーターの音声チャンネルを設定 します。音声レベルメーターは、ディスプレイの左右に4チャンネル ずつ、計8チャンネル表示します。「オフ」にすると音声レベルメーター を表示しません。

PC

# 画質の調整(PICTURE)

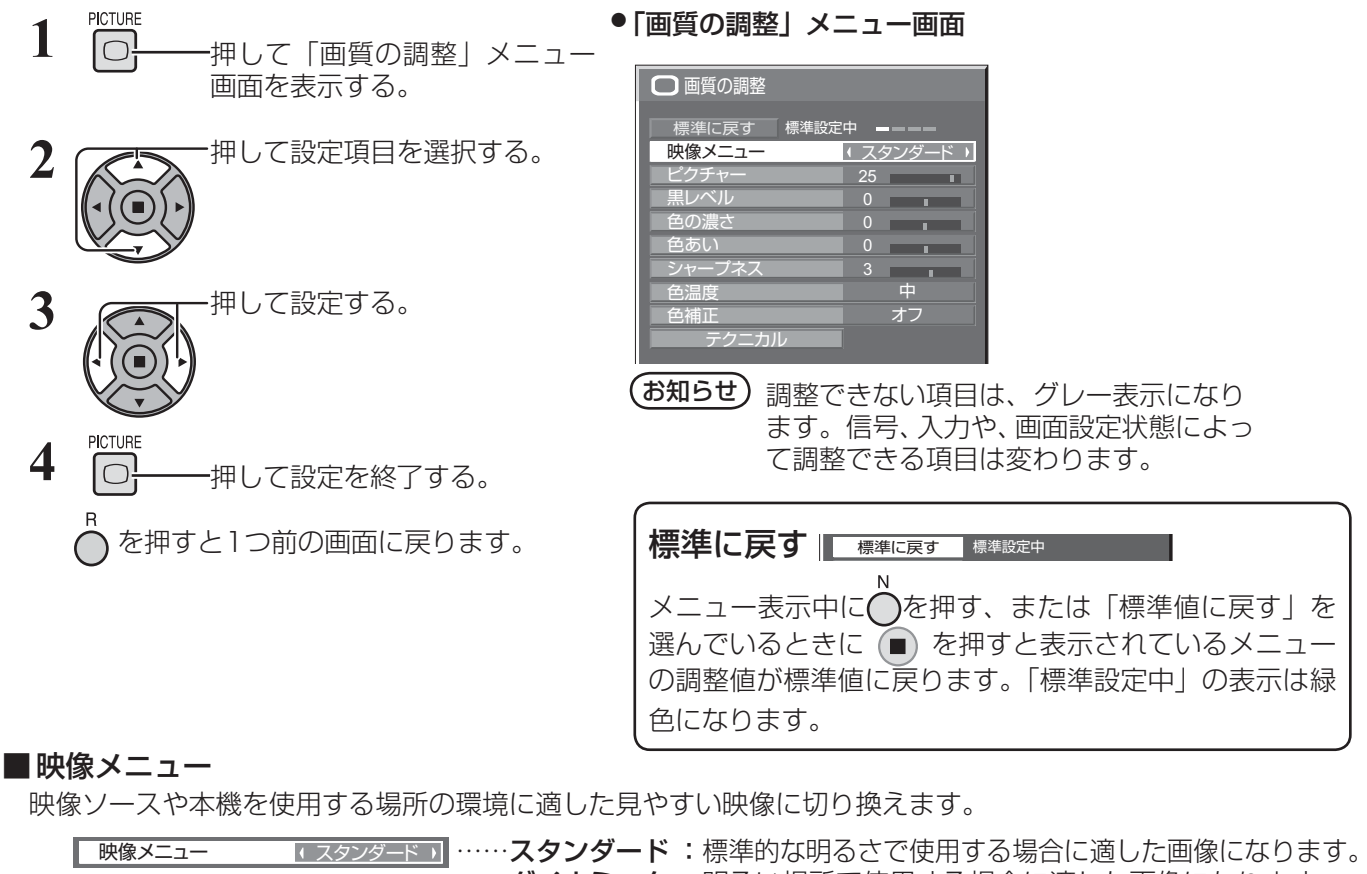

 ダイナミック : 明るい場所で使用する場合に適した画像になります。 シネマ : 映画を見る場合に適した画像になります。 (映画館のような、暗い画面で階調性を重視した画像) モニター : 放送局や映画コンテンツの作成用途に適しています。 画面全体の平均輝度(APL)が変化しても、同じ信号 レベルであれば明るさが変化しない画像になります。

(お知らせ)

● 「映像メニュー」は入力端子ごとに記憶し ます。2入力の端子ボード装着時は、各入

●「ピクチャー」は明るい映像のときにより 明るく、また暗い映像のときにより暗く調

整してもわずかしか変化しません。 ● パソコン信号入力時は「色の濃さ」「色あ

力 (A/B) ごとに記憶します。

い」は調整できません。

**(お知らせ)**「映像メニュー」を「モニター」にすると、以下のメニューは設定できません。<br>- 画質の調整: イクチャー 画質の調整:<br>初期設定: 初期設定: 消費電力低減設定 (☞ 38ページ)<br>ロングライフ設定: ピーク制限 (☞ 42ページ) ピーク制限 (図字 42ページ) マルチ画面設定: AI連動 (L) 46ページ) ポートレート設定: AI連動 (rap 49ページ)

#### ■ ピクチャー

映像の明暗度を調整します。

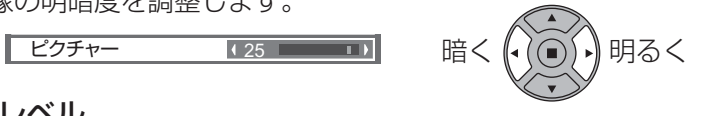

■黒レベル

画面の暗い部分(黒色)を調整します。

黒レベル 暗く (- ( \_) ) ) 明るく

### ■色の濃さ

┃ 色の濃さ 【 0 ■■■■■■】 淡く 【ィ / ∩ ∫ »】 濃く

■ 色あい

肌色部分の色あいを調整します。

色あい 赤紫色がかった色に (\*) (^) ・ ) 緑色がかった色に

シャープネス 43 - 1

## ■ シャープネス

映像輪郭の鮮明度を調整します。

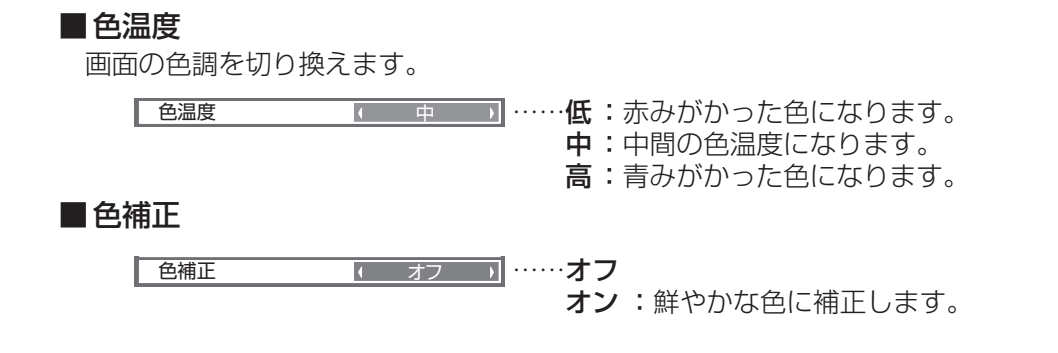

### テクニカル調整

お好みにより、さらにきめ細かな調整を行うことができます。

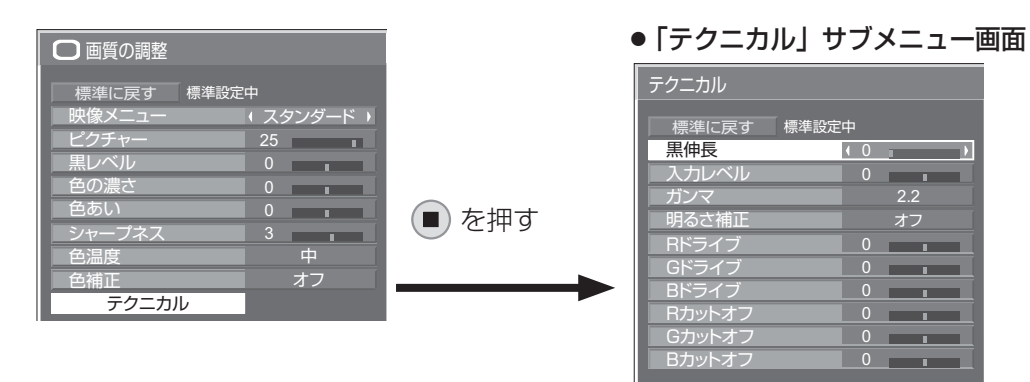

- 
- (お知らせ) 調整できない項目は、グレー表示にな ります。信号、入力や、画面設定状態 によって調整できる項目は変わります。
	- 2画面中はテクニカル調整はできません。

標準に戻す 標準に戻す 標準設定中

メニュー表示中に◯を押す、または「標準値に戻す」を 選んでいるときに (■) を押すと表示されているメニュー の調整値が標準値に戻ります。「標準設定中」の表示は緑 色になります。

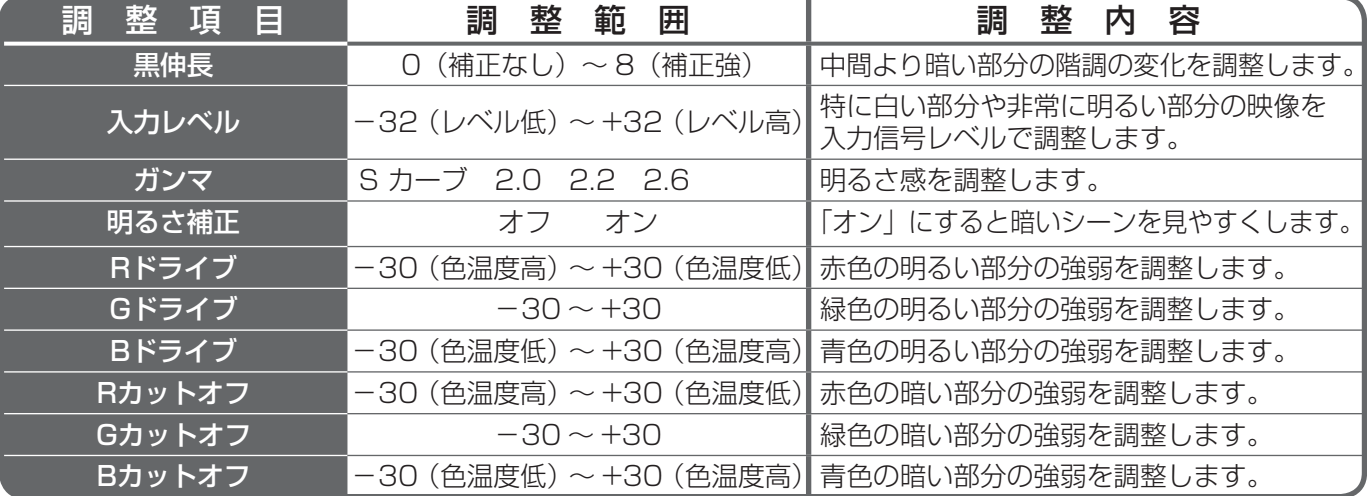

## メモリー機能を使う

8通りの映像調整値(「画質の調整」メニューと「テクニカル」)をメモリーに保存し、必要なときに呼び出してお 気に入りの映像をお楽しみいただけます。

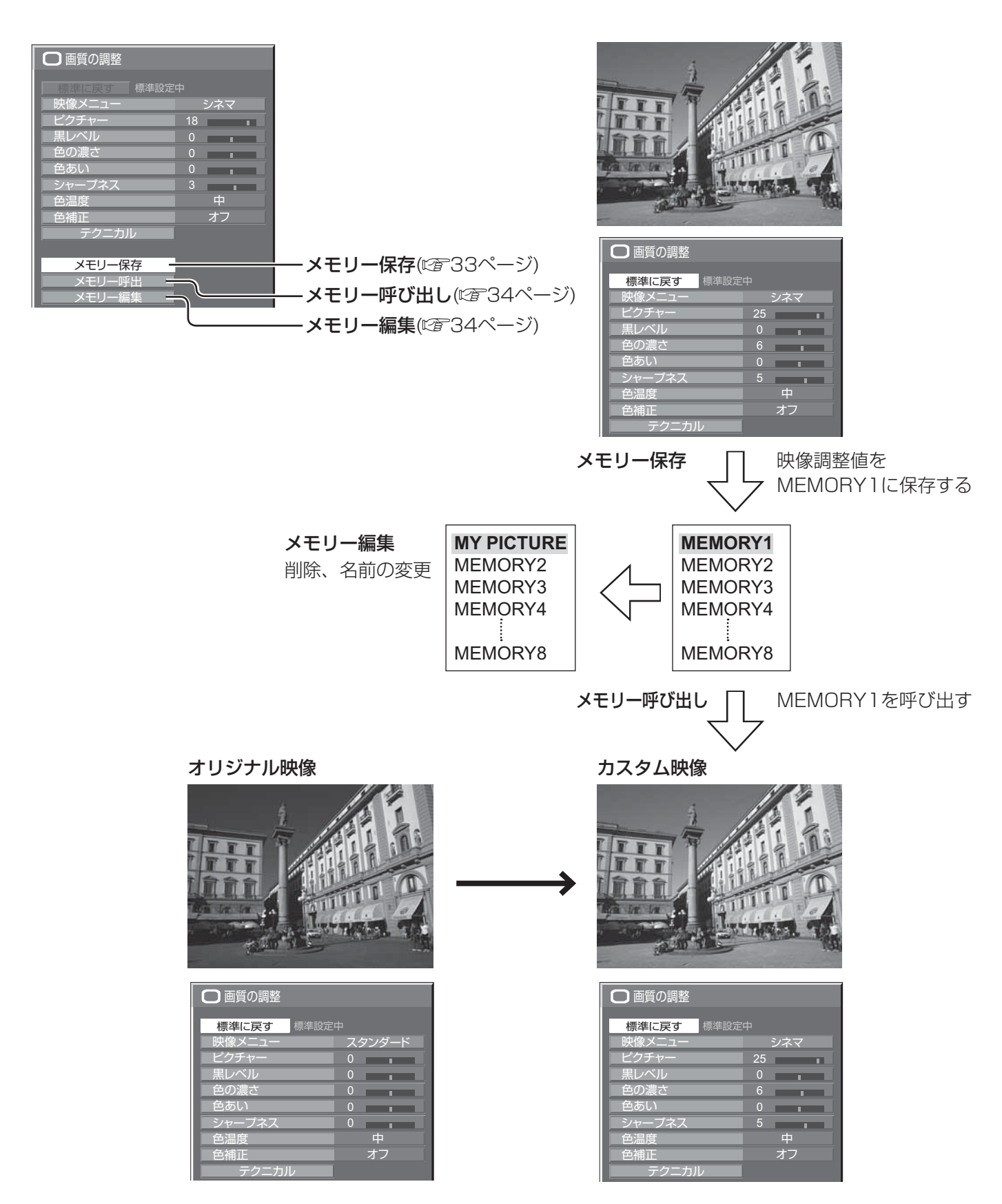

### メモリーを保存する

映像調整値をメモリーに保存します。

(お知らせ)「ロングライフ設定」で設定ロック中のとき、メモリーの保存はできません。

- **1** 「画質の調整」メニューと「テクニカル」で、画 質を設定する。( 27 30・31ページ)
- **2** 「画質の調整」メニューで「メモリー保存」を選ぶ。

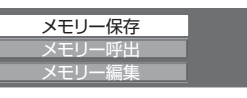

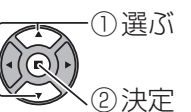

**3** 映像調整値を保存するメモリー名を選ぶ。

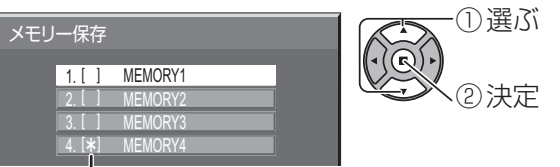

すでに映像調整値が保存されているメモリーには 「\*」が表示されます。

**4** 「はい」を選ぶ。

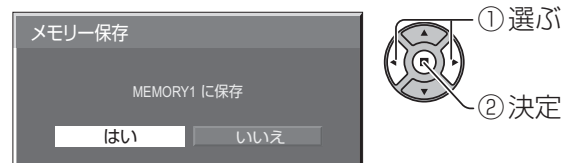

**5** メモリー名を入力する。 [メモリー名の入力方法] メモリー名は最大16文字まで設定できます。 画面上に表示されたキーボードで文字を選んで文 字を入力します。 文字入力ボックスには、すでにメモリー名が入力 されています。必要に応じてメモリー名を変更し

てください。 ① 選ぶ メモリー名入力 MEMORY1 •\© BCDEFGH I JKLM 全削除 NOPQRS TUVWX Y Z 1文字削除 ② 決定 abcdef gh i j k lm nopq r s t u v w x y z 0 1 2 3 4 5 6 7 8 9 ! " # \$%& ' + – / = ?  $@ \ \perp \ \perp$ \_ ` | ~<>( ) [ ] { } , .;: 確定 キャンセル

#### 例:「MY PICTURE」に設定する

① 「全削除」を選ぶ。 MEMORY1<sup>2</sup>

文字が全て削除されます。

文字を1文字削除するには「1文字削除」を選び ます。

② 「M」を選ぶ。

**M** M<sub>a</sub>

この操作を繰り返し、文字を入力します。

③ 「Y」を選ぶ。 **MY MY MY** 

④ 「空白」を選ぶ。

**MY MY Extending the state of the state of the state of the state of the state of the state of the state of the state of the state of the state of the state of the state of the state of the state of the state of the st** 

**6** メモリー名の入力が終わったら「確定」を選ぶ。 「キャンセル」を選ぶとメモリーの保存をキャン セルします。

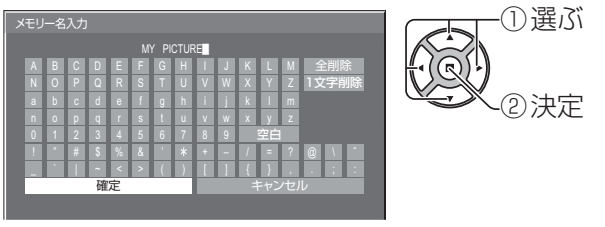

## メモリー機能を使う

### メモリーを呼び出す

メモリーを呼び出し、ディスプレイに映像調整値を適用します。

(お知らせ) ● 呼び出したメモリーは選択されている入力端子ごとに記憶されます。(『金 17ページ) ●「ロングライフ設定」で設定ロック中のとき、メモリーの呼び出しはできません。

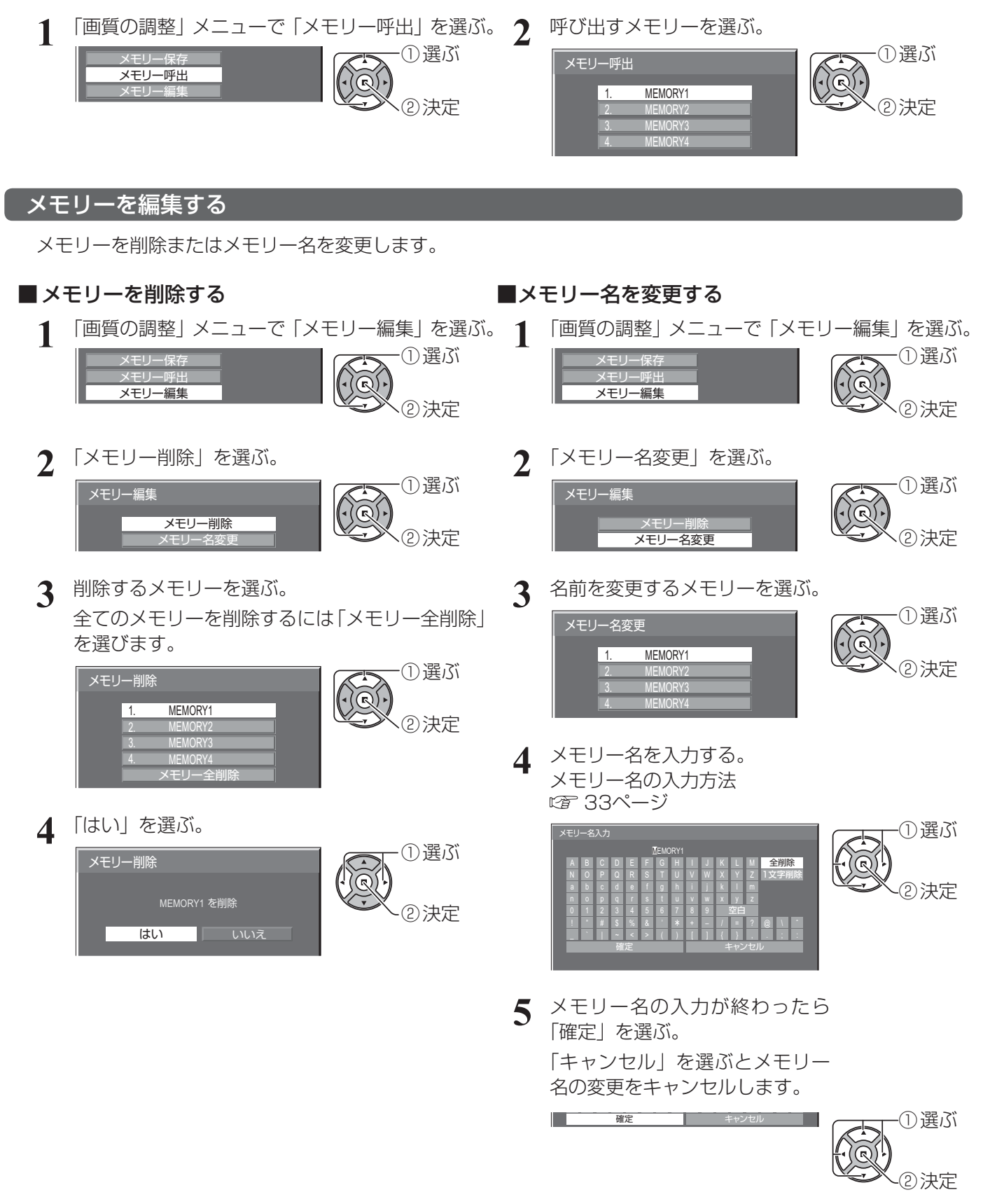

# 初期設定(SET UP)

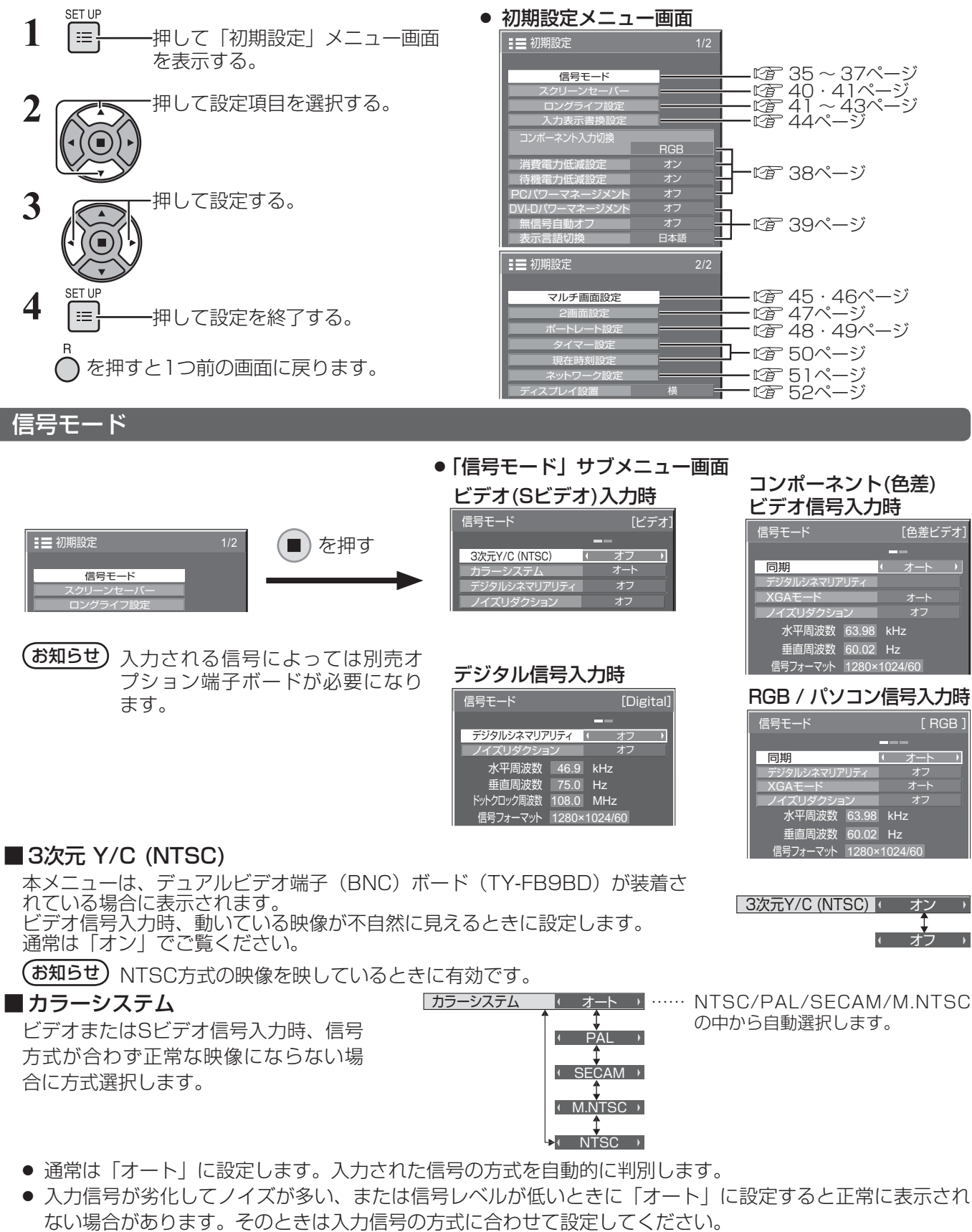

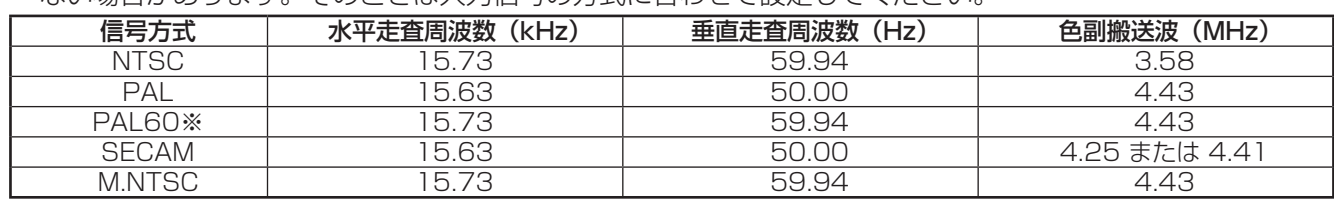

※PAL60の映像をご覧になるときは「オート」または「PAL」を選択してください。

# 初期設定(SET UP)

### ■ デジタルシネマリアリティ

映画フィルムで撮影された映像を忠実に再生します。 ※ 通常は「オフ」に設定してください。

- $($ お知らせ) デジタルシネマリアリティを「オン」にすると、映画など、毎秒24コマで撮影された動きのある 映像がより自然な再生映像でご覧になれます。
	- ●「オン」で不自然な映像になる場合は「オフ」でご覧ください。
	- ビデオ(Sビデオ)入力時、NTSCおよびPAL信号に効果があります。
	- コンポーネント (色差) ビデオ入力時、525i (480i)、1125 (1080) /60i、625i (575i) 信号に効果があります。

<u>テシタルシネマリアリティ |k オフ</u>

オン

#### ■ XGAモード

本メニューは、アナログ信号(コンポーネント/PC)入力時に表示されます。

本機は、画角/サンプリングが異なる3種類の垂直周波数60Hz XGA信号(1024×768@60Hz、1280× 768@60Hz、1366×768@60Hz)に対応しています。

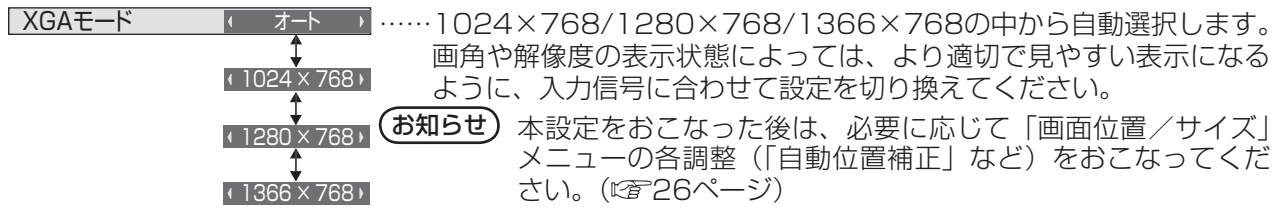

### ■ ノイズリダクション

以下の3種類のNR(ノイズリダクション)機能をまとめて設定します。

NR、モスキートNR、ブロックNR

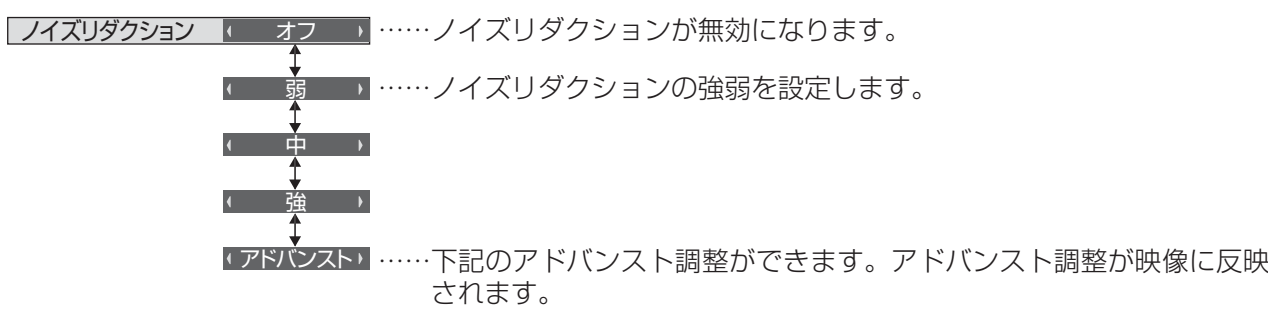

(お知らせ) パソコン信号入力のときは「ノイズリダクション」がグレー表示になり設定できません。

### アドバンスト調整

 $\overline{NP}$ 

モスキートNR

<u>ブロックNR オフ</u> オフ

3つのNR機能を個別に設定します。

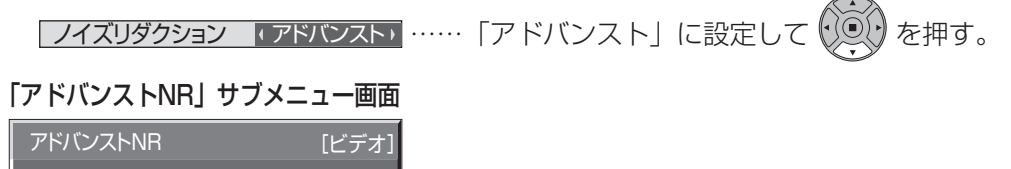

オフ ……オフ、弱、中、強の中から選びます。

NR :映像のざらつき感を少なくします。

モスキートNR: MPEG映像の文字部分の周辺に現れるモスキートノイズを軽減します。

ブロックNR :MPEG映像の動画部分に現れるブロックノイズを軽減します。
■ 同期

本機能はPC IN入力時に動作します。

● RGB / パソコン信号入力時

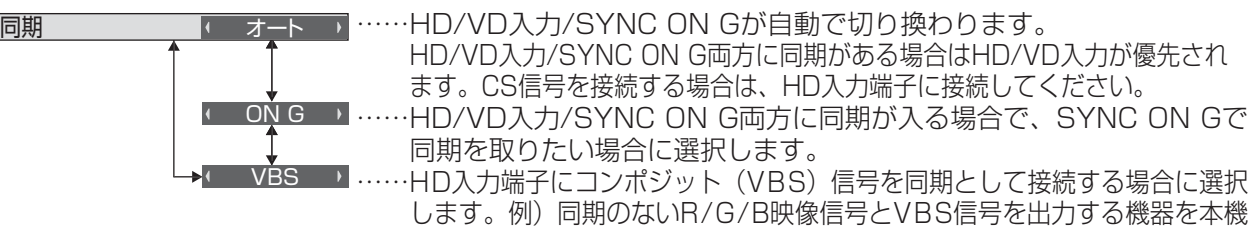

に接続する場合、VBS信号をHD入力端子に接続しVBSを選択します。

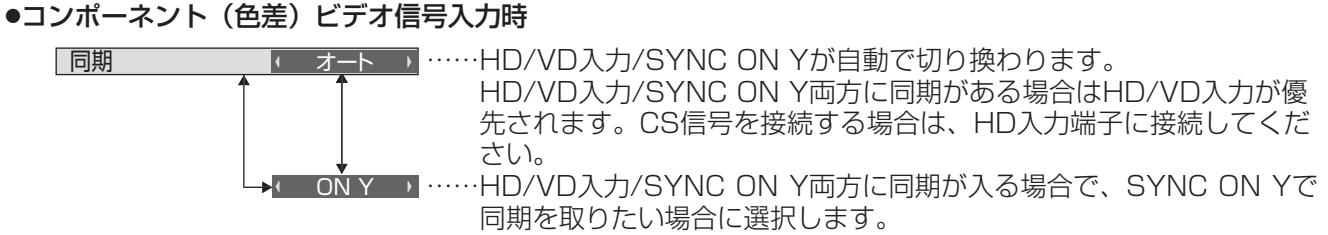

(お知らせ) COMPONENT/RGB IN端子に入力のRGB信号はSYNC ON Gのみに対応しています。

#### ■ SDIスルー

本メニューはDual Link HD-SDI端子ボード(TY-FB11DHD)を装着した スロットを選択している時のみ設定できます。Dual Link HD-SDI端子ボード (TY-FB11DHD)のアクティブスルー機能を設定します。

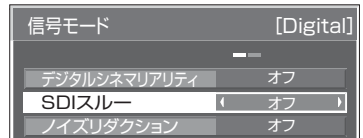

SDIスルー オン …… アクティブスルーが有効になります。■ オフ → ……アクティブスルーが無効になります。

### ■ 入力信号表示(コンポーネント、RGB/パソコン、デジタル信号入力時)

現在入力している信号の周波数と信号の種類を表示します。

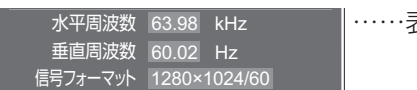

表示範囲:水平走杳周波数( 15 kHz 〜 1 10 kHz) 垂直走査周波数(48 Hz ~ 120 Hz)

デジタル信号入力時には、ドットクロック周波数を表示します。

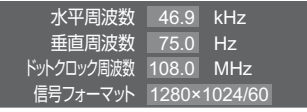

## コンポーネント入力切換

コンポーネント/RGB入力 (COMPONENT/RGB IN) 端子または、PC IN 端子に接続された信号に合わせ て設定します。

コンポーネント入力切換 色差ビデオ→ ……Y, P<sub>B</sub>, P<sub>R</sub>/Y, C<sub>B</sub>, C<sub>R</sub>信号 RGB → ……RGB信号

**(お知らせ)**入力端子(COMPONENT/RGB IN、PC IN)ごとに設定してください。

## YUV / RGB切換

本メニューは、DVI信号入力時に表示されます。選択したスロットのDVI入力信号の方式に合わせて設定します。

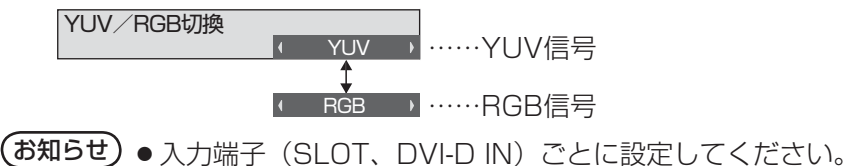

●端子ボード(別売オプション)によっては設定できない場合があります。

#### 消費電力低減設定

「オン」にすると本ディスプレイパネルの発光レベル(APL)を抑えて消費 電力を低減します。 | 消費電力低減設定 | オン

#### 待機電力低減設定

「オン」にすると電源スタンバイのときの消費電力を減らして、待機電力を 低減します。 | 待機電力低減設定 | オンオン オフ

**(お知らせ)**「オン」のときは、「オフ」より電源「入」時に画面が表示するまでに時間がかかることがあります。

### PCパワーマネージメント (DPMS機能)

「オン」にすると、次の条件で本機能が動作し、自動的に電源を入/切します。 PC IN入力時に約30秒間、映像(HD/VD同期信号)が検知されないとき

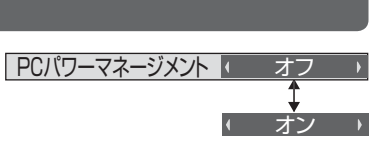

オフ

#### ➡電源「切」(スタンバイ) 電源ランプ:橙色点灯 その後、映像(HD/VD同期信号)が検知されると

➡電源「入」 電源ランプ:緑色点灯

**(お知らせ)●** PC IN入力時のみ動作します。

●「信号モード」の「同期」が「オート」、「コンポーネント入力切換」が「RGB」で、1画面表示の ときのみ動作します。( ぼ 37・38ページ)

## DVI-Dパワーマネージメント

「オン」にすると、次の条件で本機能が動作し、自動的に電源を入/切します。 DVI入力時に約30秒間、映像(HD/VD同期信号)が検知されないとき ➡電源「切」(スタンバイ) 電源ランプ:橙色点灯 その後、映像(HD/VD同期信号)が検知されると ➡電源「入」 電源ランプ:緑色点灯 DVI-Dパワーマネージメント インプ オン

 $($ お知らせ $)$   $\bullet$  DVI入力時のみ動作します。

- ●本機能はDVI-D端子ボード (TY-FB11DD) には対応しておりません。
- ●端子ボード(別売オプション)によっては設定できない場合があります。

### 無信号自動オフ

「オン」にすると、約10分間入力同期信号が無いと自動的に電源が切れます。 オポ信号自動オフレント

(お知らせ) 1画面の表示のときのみ動作します。

## 表示言語切換

選択された言語で各種メニューや設定、調整画面、操作ボタン名などを表示します。

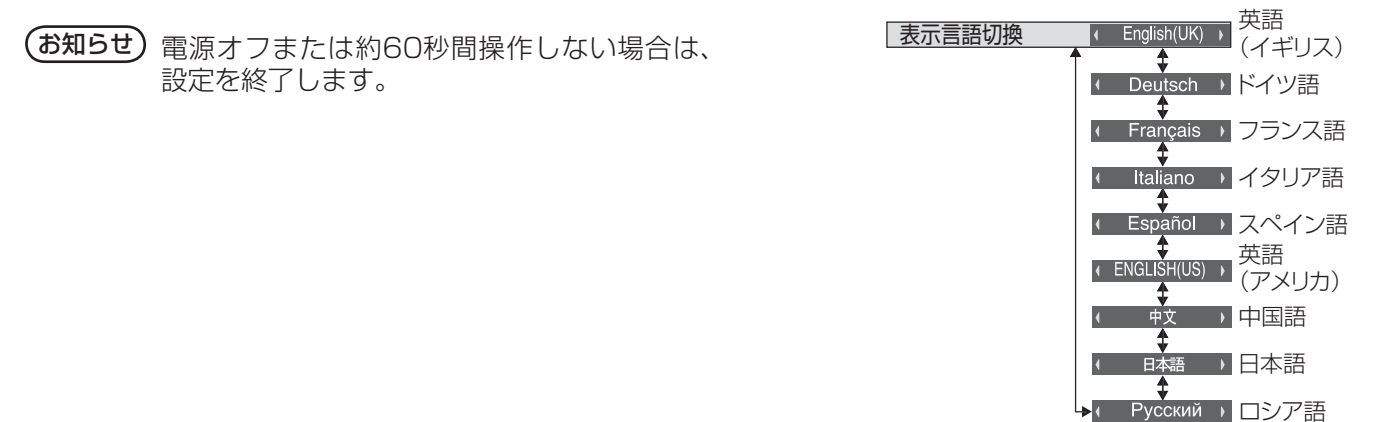

オン

## スクリーンセーバー

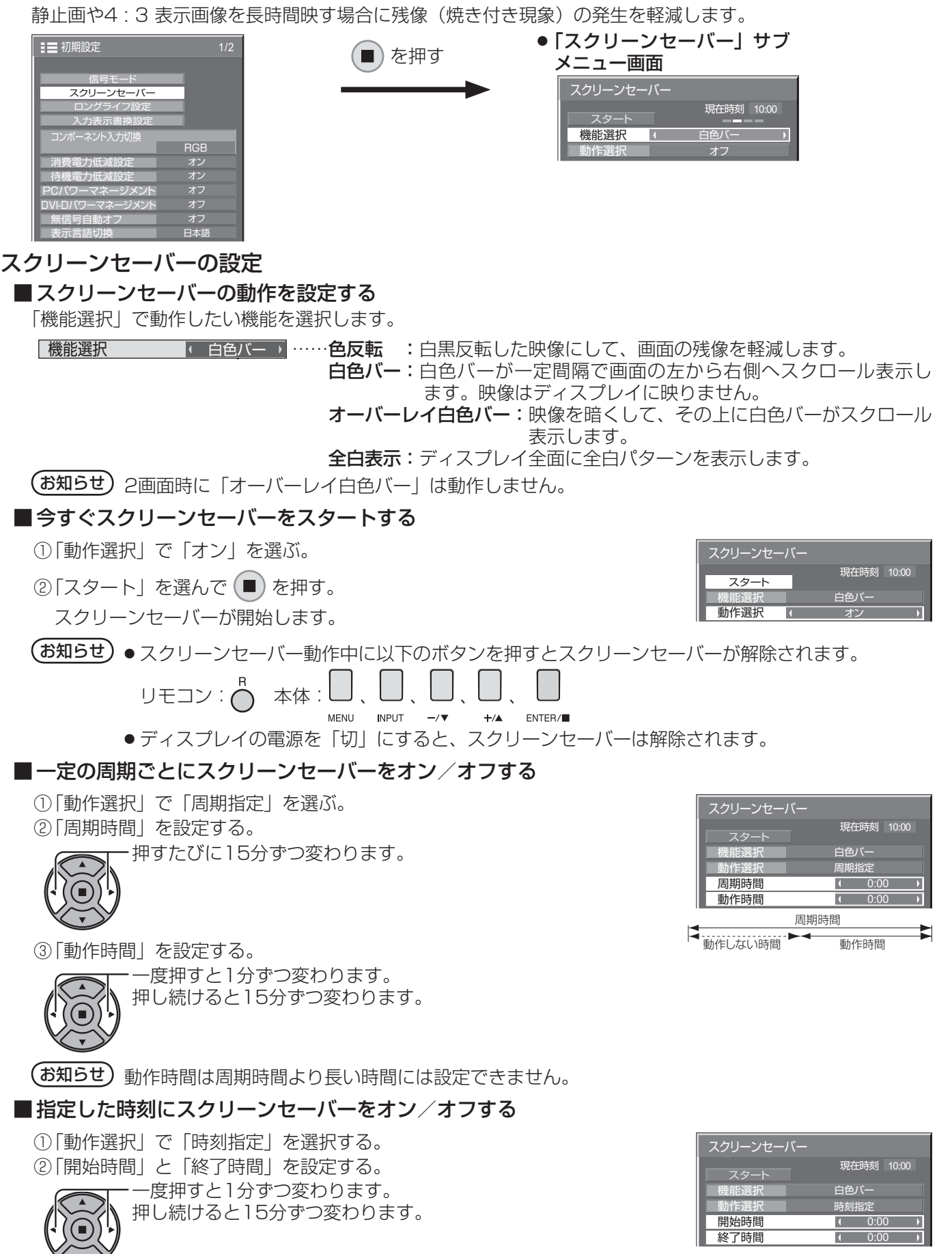

(お知らせ) 現在時刻を設定してから、開始時間と終了時間を設定してください。(187 50ページ)

#### ■ スクリーンセーバーの後に電源を切る

- ① 「動作選択」で「自動電源オフ」を選択する。
- ② 「動作時間」を設定する。 一度押すと1分ずつ変わります。
	- 押し続けると15分ずつ変わります。

スクリーンセーバー スタート 白色バー 自動電源オフ  $\frac{1}{4}$  0:00 動作選択 動作時間 現在時刻 10:00

> 推奨値に設定 個別に設定 出荷時設定に戻す

焼き付き 軽減メニュー

③「スタート」を選んで (■) を押す。

スクリーンセーバーが開始し、設定時間後に電源が「切」(スタンバイ)になります。

(■) を押す

(お知らせ)「動作時間」は0:00 ~ 23:59まで設定できます。「0:00」に設定したとき、「自動電源オフーは 動作しません。

> 推奨設定 映像メニュー

ロングライフ設定

ロングライフ設定

クイック設定 カスタム設定 リセット

●「ロングライフ設定」サブメニュー画面

全入力設定 現在入力のみ設定

ピクチャー サイドパネル設定 <u>NANODRIFTセーバー</u> ピーク制限

設定ロック

 $30$ ダイナミック

ロック解除 オフ 中 高

۰,

## ロングライフ設定

画面の焼き付きを軽減するための各種設定を行います。

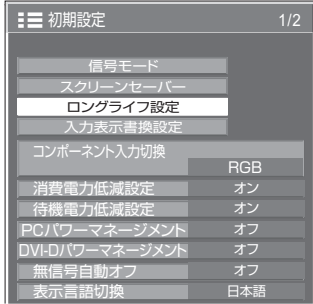

#### ■ 焼き付き軽減メニュー

「ロングライフ設定」は、次の5つのメニュー(焼き付き軽減 メニュー)を推奨値に設定したり、個別に設定できます。

#### 映像メニュー

#### ピクチャー

「映像メニュー」と「ピクチャー」は「画質の調整」メニュー と同じです( 30ページ)。本メニューで設定した内 容は「画質の調整」メニューに反映されます。

#### サイドパネル設定

画面モードを「ノーマル」(映像の横縦比4:3)で長時間ご覧にな ると、映像の表示部と両端の映らない部分とで画面の明るさが異な るため、残像(焼き付き現象)が発生します。サイドパネルを表示 することで残像発生を軽減できます。

- オフ:両端を暗くしておく。
- 低:暗めの灰色にする。
- 中:灰色にする。
- 高:明るめの灰色にする。
- 2画面 (P IN P、P AND P、P OUT P) の映像のない部分も同 じく調整できます。

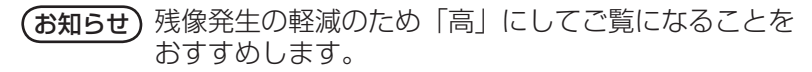

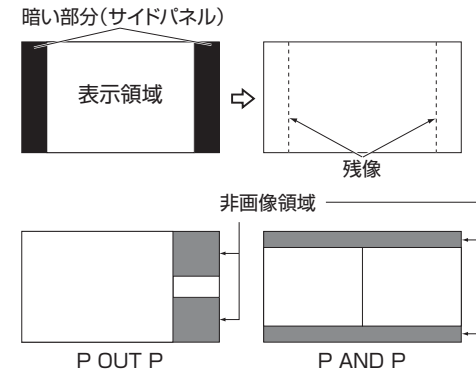

### NANODRIFTセーバー

画面の表示位置をわずかに移動させて、ディスプレイパネルの焼き付きを軽減します。

- オフ: NANODRIFTセーバーは動作しません。
- 弱~強: NANODRIFTセーバーが動作します。一定の時間間隔で画面の表示位置移動を行います。画面の移 動範囲を設定できます。この動作により、画面の一部が欠けて見える場合があります。 設定値を変更すると、位置移動によって画像が欠ける範囲をマスク表示します。

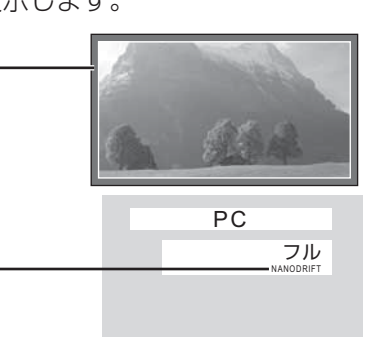

焼き付き軽減機能「NANODRIFT」設定中は「NANODRIFT」と表示します。

(お知らせ) 下記の場合には本機能は動作しません。

・「マルチ画面設定」を「オン」に設定しているとき

・「ポートレート設定」を「オン」に設定しているとき

・デジタルズームモード時

#### ピーク制限

 オン:ディスプレイパネルの焼き付き軽減のため、映像コントラスト(ピーク輝度)を抑えます。 (お知らせ) 長い時間、静止画を見ていると画面が少し暗くなることがあります。(にす 68ページ)

### ■クイック設定

焼き付き軽減のメニューを次の推奨値に設定します。また、すべてのメニューにロックが掛かります。 映像メニュー:スタンダード ピクチャー:機種毎に設定された推奨値 サイドパネル設定:高 NANODRIFTセーバー:中 ピーク制限:オン

**1**「クイック設定」を選ぶ。

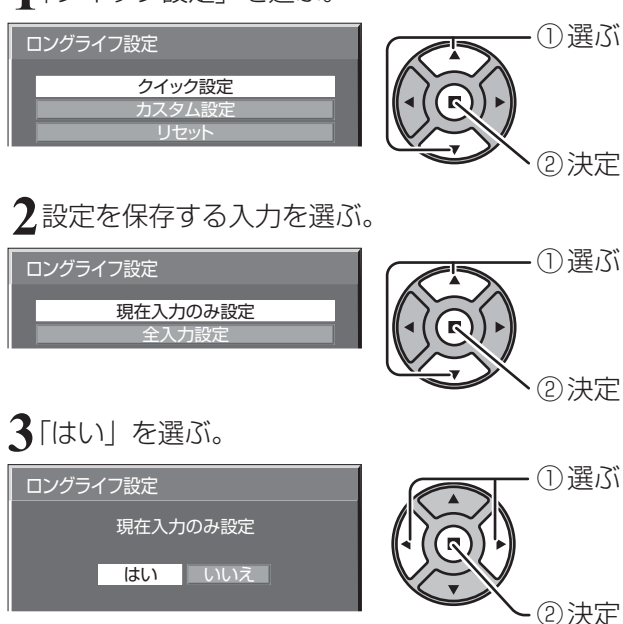

## ■ カスタム設定

焼き付き軽減のメニューを個別に設定します。

**1**「カスタム設定」を選ぶ。

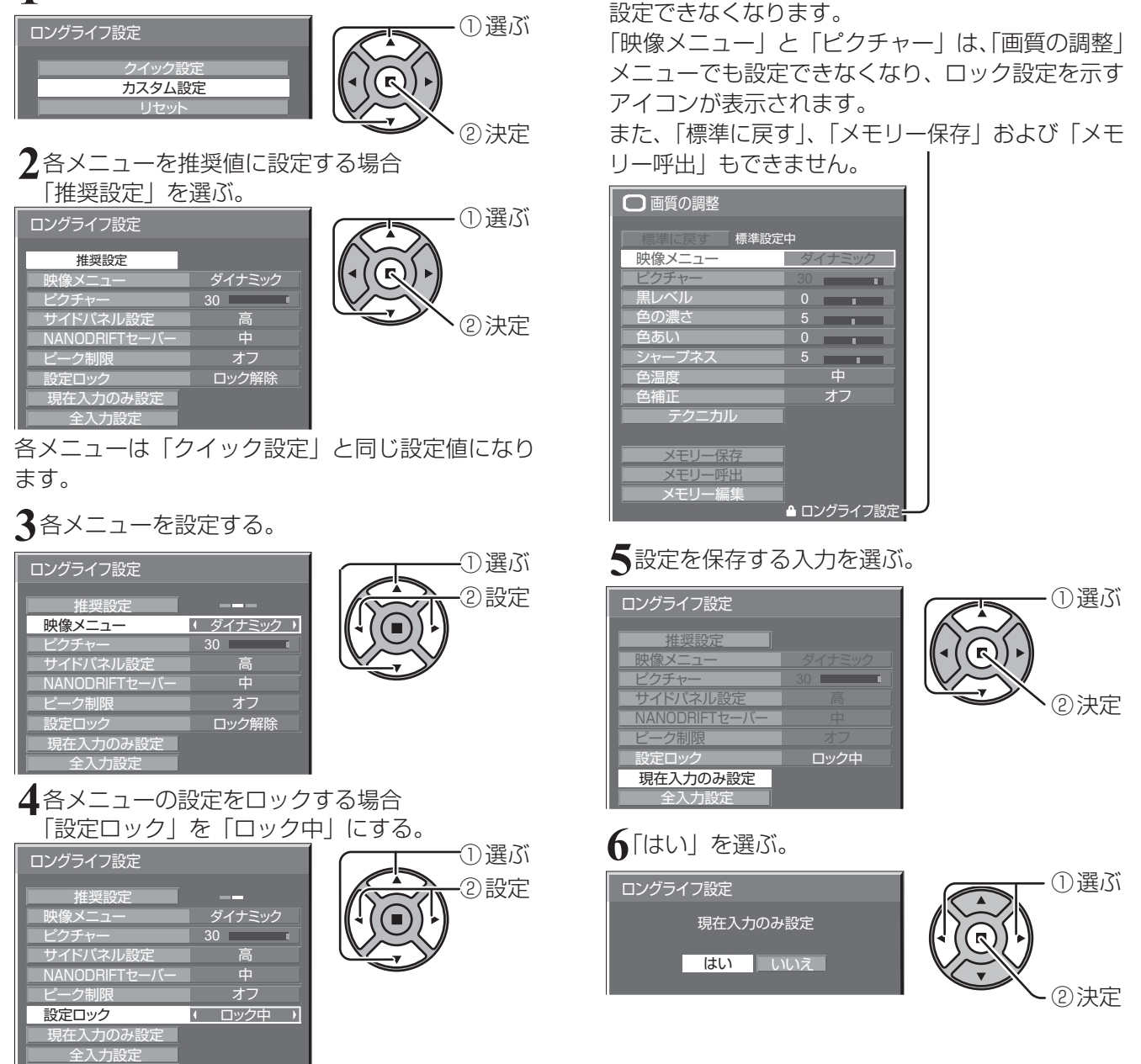

ロックが掛かると、各メニューはグレー表示になり、

## ■ リセット

焼き付き軽減のメニューを工場出荷時の状態に戻します。また、各メニューのロックが解除されます。

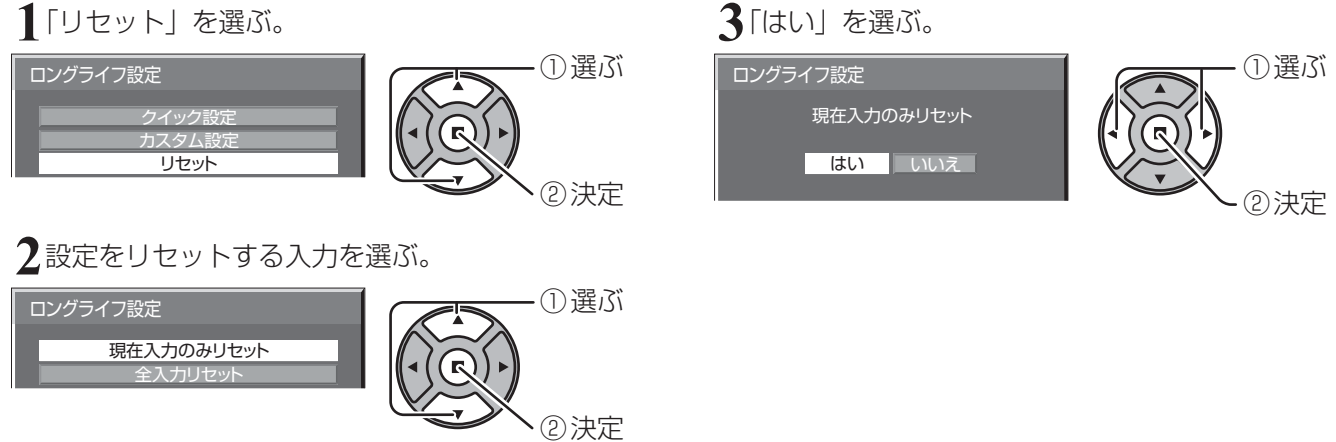

## 入力表示書換設定

入力端子に接続した機器に合わせて表示名を変更します。

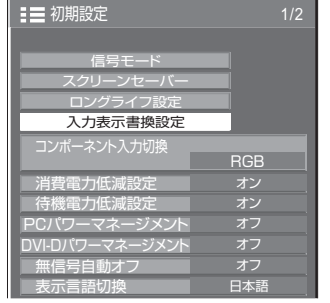

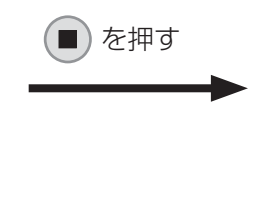

#### 入力端子を選び、信号名を設定する。

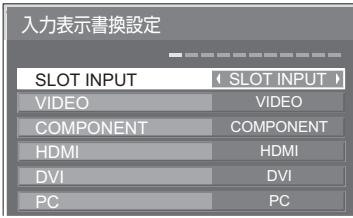

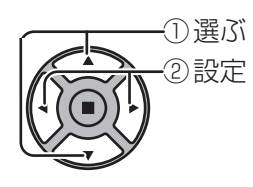

## 入力端子 表示名

- [SLOT INPUT]※1 SLOT INPUT / DVD1 / DVD2 / DVD3 / Blu-ray1 / Blu-ray2 / Blu-ray3 / CATV / VCR / STB / (スキップ)
- [VIDEO] VIDEO / DVD1 / DVD2 / DVD3 / Blu-ray1 / Blu-ray2 / Blu-ray3 / CATV / VCR / STB / (スキップ)
- [COMPONENT]<sup>\*\*2</sup> ※2 COMPONENT / DVD1 / DVD2 / DVD3 / Blu-ray1 / Blu-ray2 / Blu-ray3 / CATV / VCR / STB / (スキップ)
- [HDMI] HDMI / DVD1 / DVD2 / DVD3 / Blu-ray1 / Blu-ray2 / Blu-ray3 / CATV / VCR / STB / (スキップ)
- [DVI] DVI / DVD1 / DVD2 / DVD3 / Blu-ray1 / Blu-ray2 / Blu-ray3 / CATV / VCR / STB / (スキップ)
- [PC] PC / DVD1 / DVD2 / DVD3 / Blu-ray1 / Blu-ray2 / Blu-ray3 / CATV / VCR / STB / (スキップ)

(スキップ):◯ を押したときに入力を飛び越して表示します。 ※1「SLOT INPUT」は、端子ボード装着時に表示されます。

※2 「COMPONENT」は、「コンポーネント入力切換」の設定により、「RGB」と表示される場合があります。 (『で 38ページ)

### 2 入力の端子ボードを装着した場合

「SLOT INPUT」は「SLOT INPUT A」および「SLOT INPUT B」と表示され、個別に設定できます。

- [SLOT INPUT A] SLOT INPUT A / DVD1 / DVD2 / DVD3 / Blu-ray1 / Blu-ray2 / Blu-ray3 / CATV / VCR / STB / (スキップ)
- [SLOT INPUT B] SLOT INPUT B / DVD1 / DVD2 / DVD3 / Blu-ray1 / Blu-ray2 / Blu-ray3 / CATV / VCR / STB / (スキップ)

### 固定表示の端子ボードを装着した場合(チューナーボードなど)

「SLOT INPUT」の入力ラベルは固定表示と(スキップ)のみ設定できます。

[SLOT INPUT] 固定表示 / (スキップ)

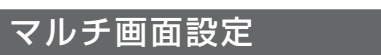

横方向に1 ~ 5台と縦方向に1 ~ 5台を並べたプラズマディスプレイを1つのグループとして、拡大した映像を映します。

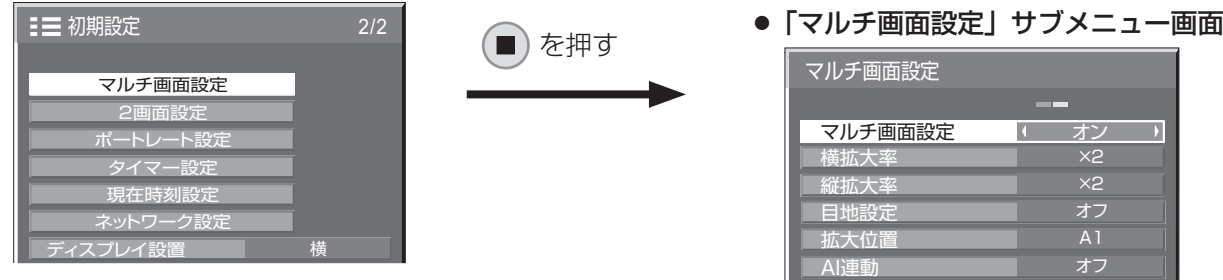

- **(お知らせ)●** マルチ画面設定「オフ」時に画面位置/サイズ調整(☞ 26ページ)で、同一画角に調整後、 マルチ画面設定を「オン」にして再度、画面位置/サイズで画角を微調整してください。
	- 画面位置/サイズ調整機能は、マルチ画面の状態で調整できます。
	- マルチ画面設定を「オン」にするとポートレート設定 (ᡌを 48ページ)はできません。

■マルチ画面設定

<u>マルチ画面設定 | オフ | ……拡大分割画面にしない。</u> <u>ォン → ……拡大分割画面にする。</u> ● 「オン」のときは、画面のアスペクトは「フル」になります。 ●「オン」のときは、"四門 を押すと2画面になり、設定が「オフ」になります。 ■ 横拡大率

マルチ画面表示の横方向の拡大率を設定します。

**横拡大率 ×1 ……×1 ~×5** 

■ 縦拡大率

マルチ画面表示の縦方向の拡大率を設定します。

**|縦拡大率 ■ ×1 → ……×1 ~×5** 

#### ■ 目地設定

マルチ画面表示の目地の有無を設定します。

目地設定 オフ …… 目地部分を含むすべての映像を表示します。 (パソコンなどで文字情報を表示する場合に適しています) …… 目地部分の映像を表示しません。 (動画など動きのある映像を表示する場合に適しています)

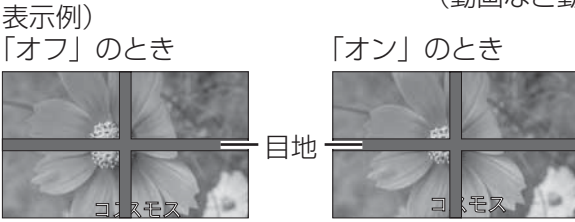

オン

### ■ 拡大位置

マルチ画面の画面位置を割り当てます。

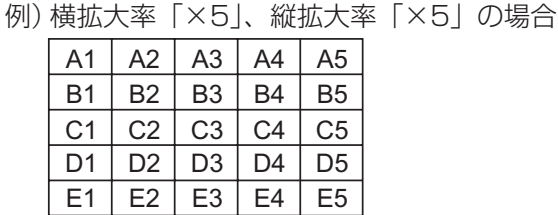

**「拡大位置 イントントントントントントン A1 ~ A5、B1 ~ B5、C1 ~ C5、D1 ~ D5、E1 ~ E5から選ぶ。** ● 「横拡大率|「縦拡大率| の設定により、設定の表示内容は変わります。

例) 横拡大率「×5」と縦拡大率 「×5」に設定のマルチ画面

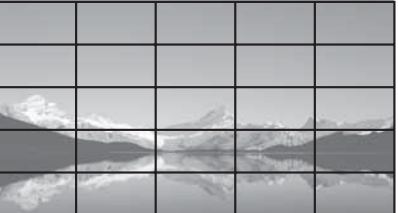

## ■ AI連動

マルチ画面表示を構成するディスプレイ毎の明るさの差を補正し、均一な表示にします。

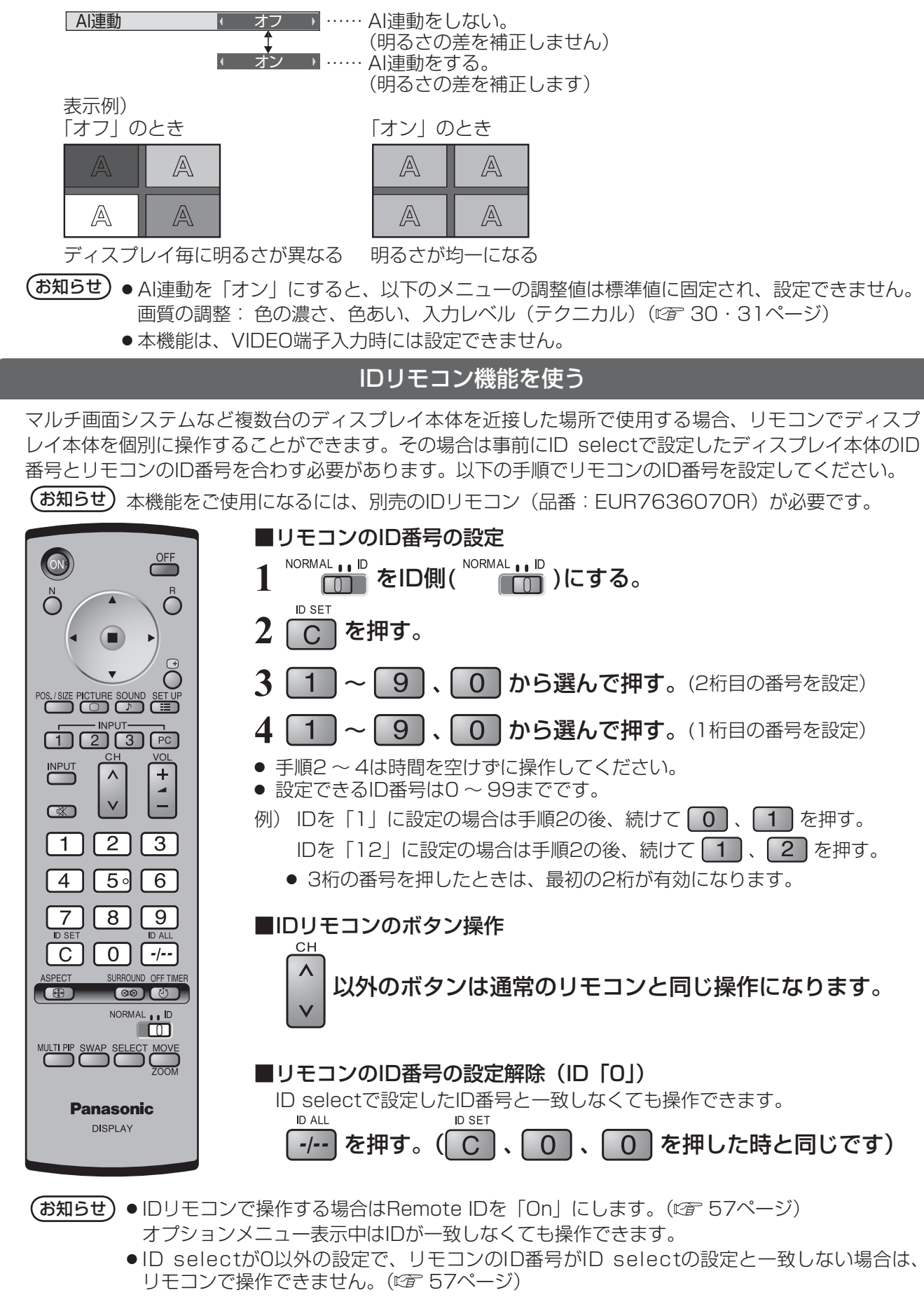

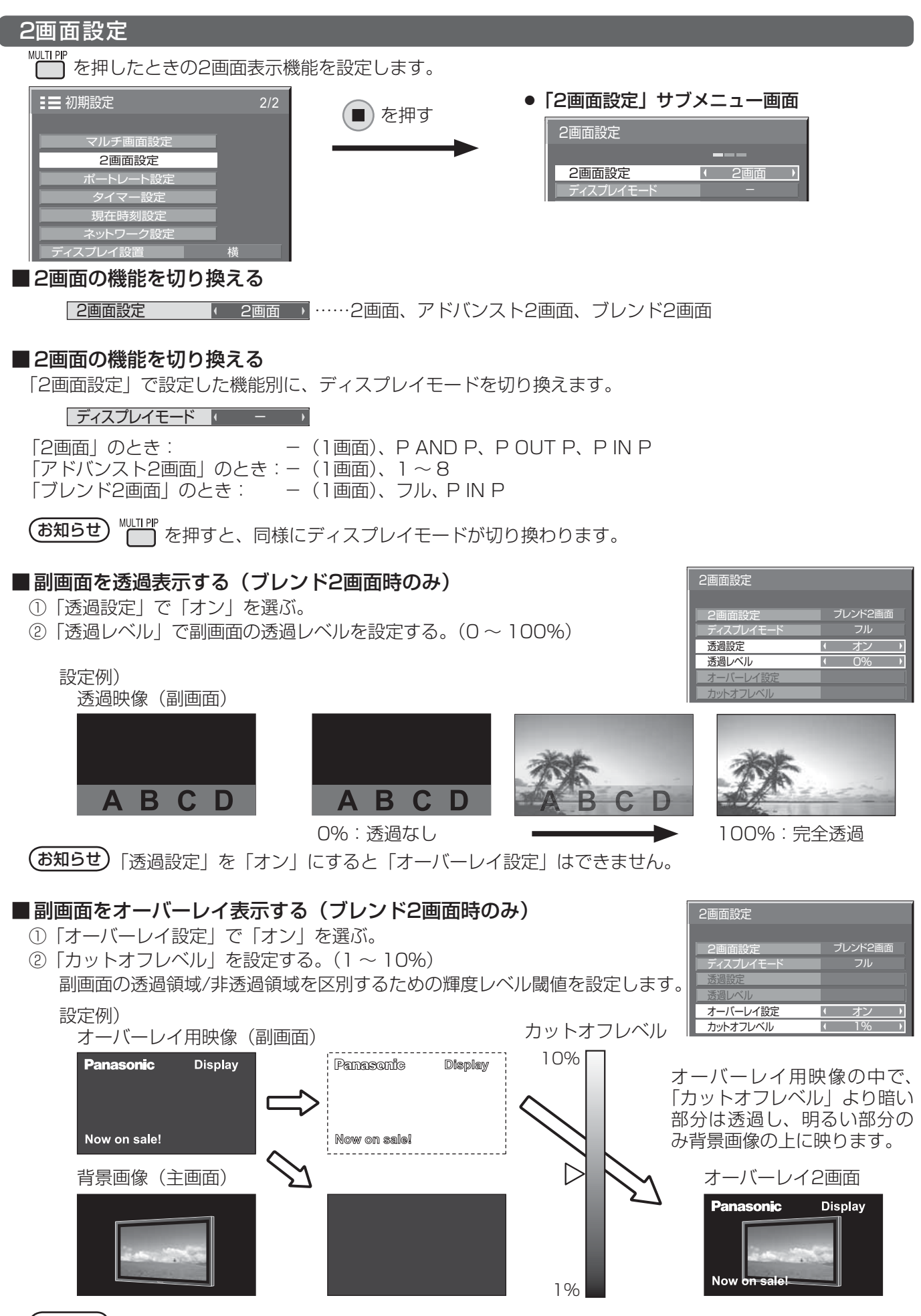

(お知らせ)「オーバーレイ設定」を「オン」にすると「透過設定」はできません。

## ポートレート設定

縦置きにしたプラズマディスプレイに、入力映像を3分割し、3倍に拡大・90度回転した映像を映します。

#### ポートレート画面表示例

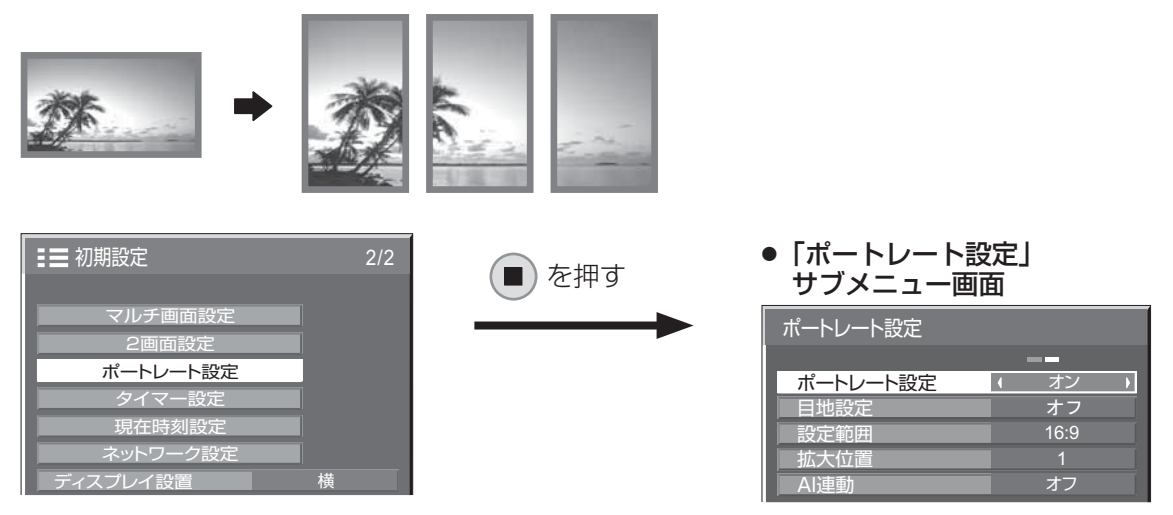

(お知らせ) ● ディスプレイを縦置きにしてポートレート機能を使用する場合は、初期設定メニューの 「ディスプレイ設置」を「縦」に設定してください。(『す52ページ)

● ポートレート設定を「オン」にするとマルチ画面設定(☞ 45ページ)はできません。

■**お願い ■ 縦置き設置時は、電源スイッチを上側にして設置してください。** 

### ■ポートレート設定

口汉王

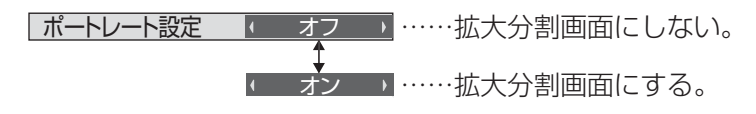

■目地設定

ポートレート画面表示の目地の有無を設定します。

目地

E

曰

又干

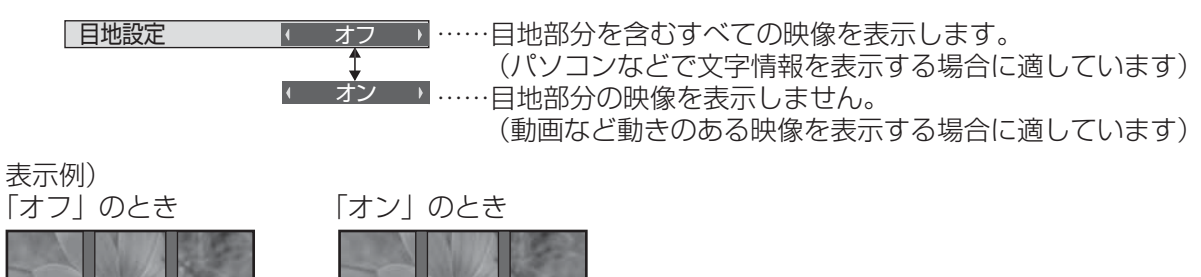

#### ■設定範囲

ポートレート画面表示の画像の分割モードを設定します。

設定範囲 |■ 16:9 → ……16:9または4:3を選ぶ。

4:3

**(お知らせ)●** HD信号映像の場合は、「設定範囲」は「16:9」になり、設定はできません。 HD信号:1125(1080)/ 60i・50i・60p・50p・24p・25p・30p・24sF、750(720)/ 60p・50p、1250(1080)/ 50i

●「設定範囲」が「16:9」のときは、画面モード(アスペクト)は「フル」に固定されます。

#### ■ 拡大位置

ポートレート画面で表示する画面位置を割り当てます。

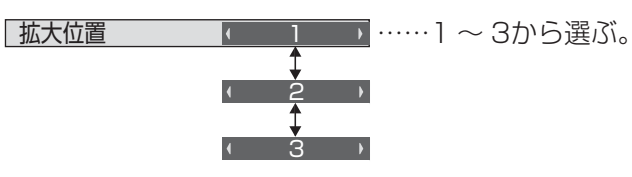

#### 拡大位置設定画面

ポートレート設定「オン」のとき: 指定した拡大位置の映像に切り換わります。

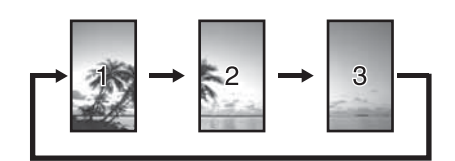

ポートレート設定「オフ」のとき: 指定した拡大位置のみを表示し、 他はグレーマスクがかかります。

例)拡大位置「1」の場合

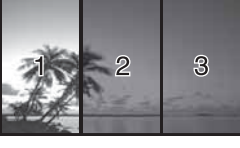

### 設定範囲と拡大位置 -

設定範囲の設定により、画像の分割モードと拡大位置は次のようになります。

設定範囲 16:9

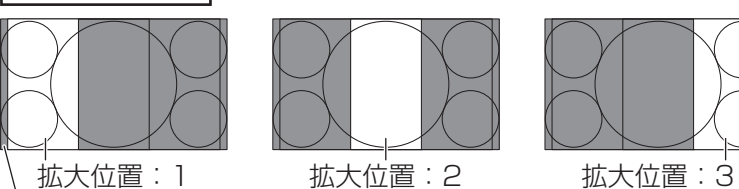

画像非表示部(48ドット)

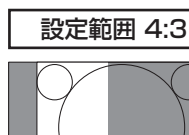

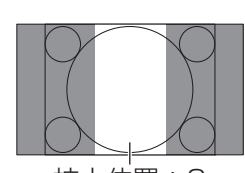

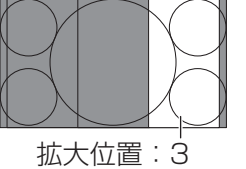

16:9の映像を表示するのに適してい ます。4:3の映像は横に拡大された画 像になります。また、画像の両端が48 ドット分カットされます。

拡大位置:1 拡大位置:2 拡大位置:3

4:3の映像をそのままの比率で表示し ます。各拡大位置間で画像に重なりが 生じますが、画面位置/サイズの調整 で表示位置を調整すると重なりを解消 できます。( ) 26ページ)

#### ■ AI連動

3台のディスプレイに画像を分割表示したときの、ディスプレイ毎の明るさの差を補正し、均一な表示にします。

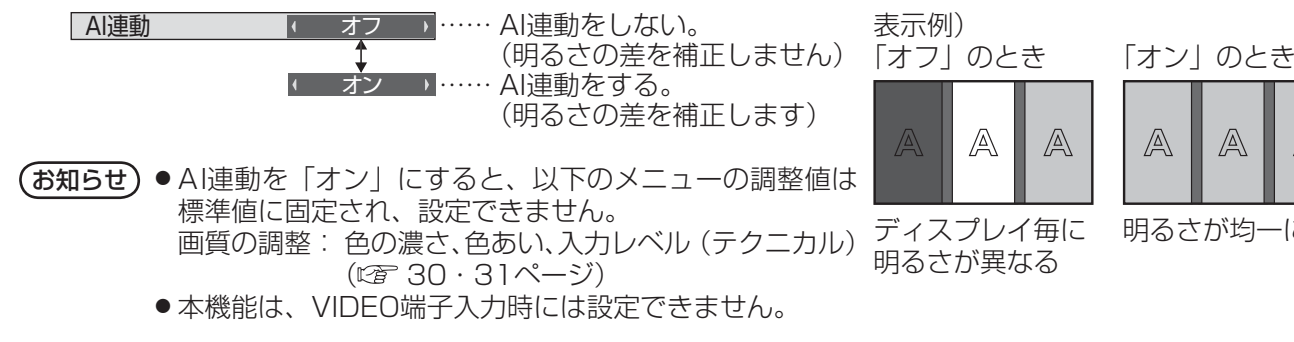

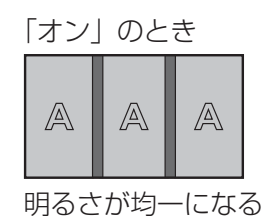

ディスプレイ毎に 明るさが異なる

A

## タイマー設定

自動的に電源を「入」または「切」にする設定を行います。

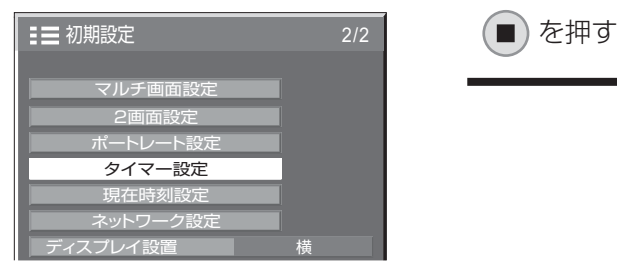

## ■ 指定した時刻に電源を「入」または「切」にする

① 「電源オン時刻」または「電源オフ時刻」を選ぶ。 ② 「電源オン時刻」または「電源オフ時刻」を設定する。 一度押すと1分ずつ変わります。 押し続けると15分ずつ変わります。

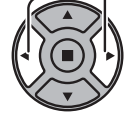

- ③ 「電源オン機能設定」または「電源オフ機能設定」を選ぶ。 ④ 「オン」に設定する。
- (お知らせ) 現在時刻を設定してから、タイマー設定をしてく ださい。( *☞* 下記)

タイマー設定 ●「タイマー設定」サブメニュー画面

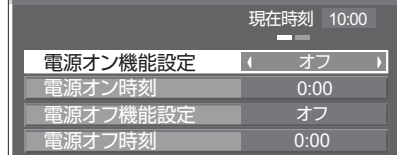

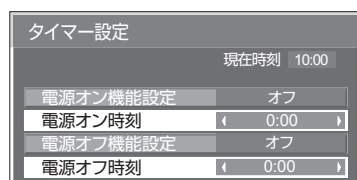

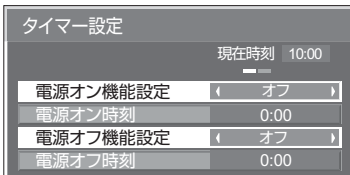

## 現在時刻設定

曜日と現在時刻を設定します。(「99:99」と表示されている場合は、未設定となっています。)

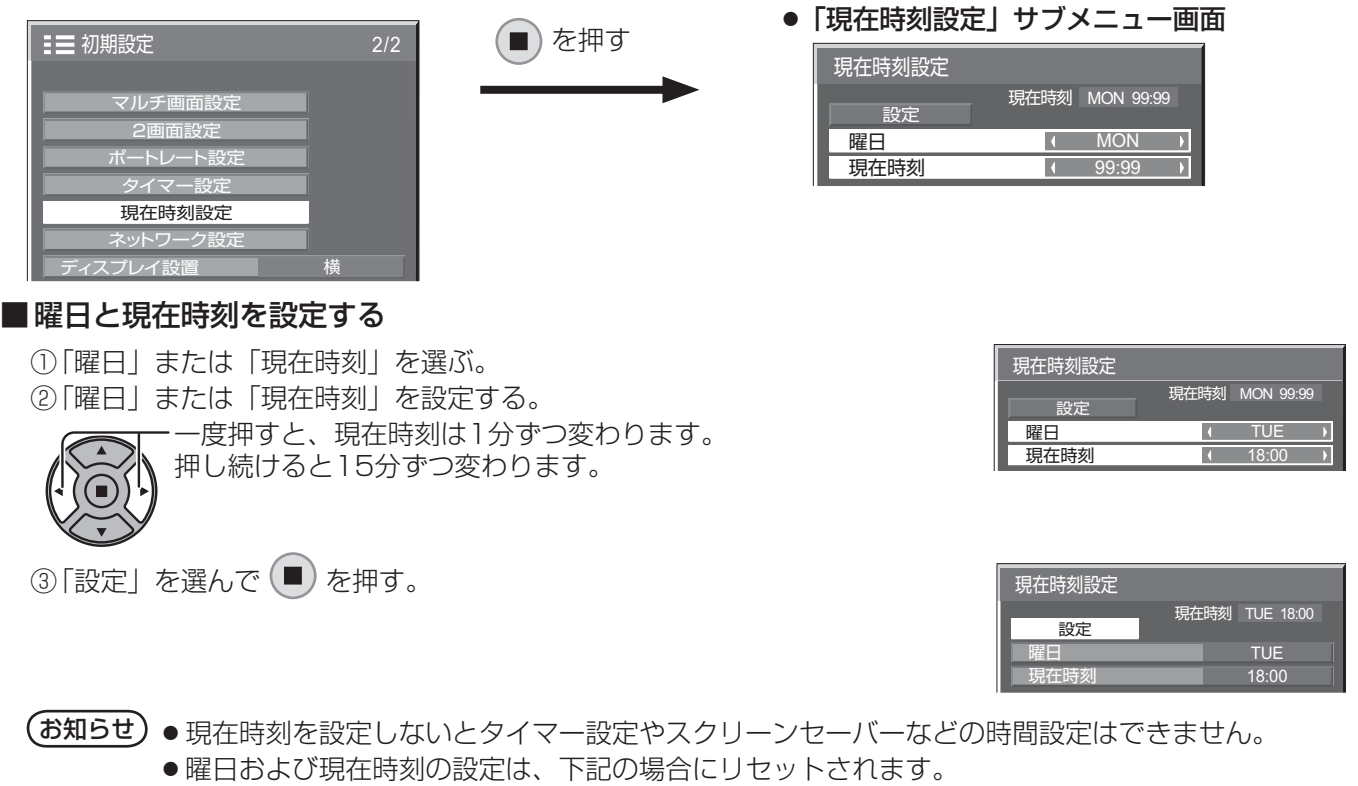

 ・ 本体の電源スイッチを「切」にしたり、電源プラグを抜いたり、停電などで約7日間放置したとき。 ●現在時刻を「99:99」以外に設定しないと、曜日と現在時刻の設定はできません。

#### ネットワーク設定

ネットワーク機能を使用するための各種設定を行います。

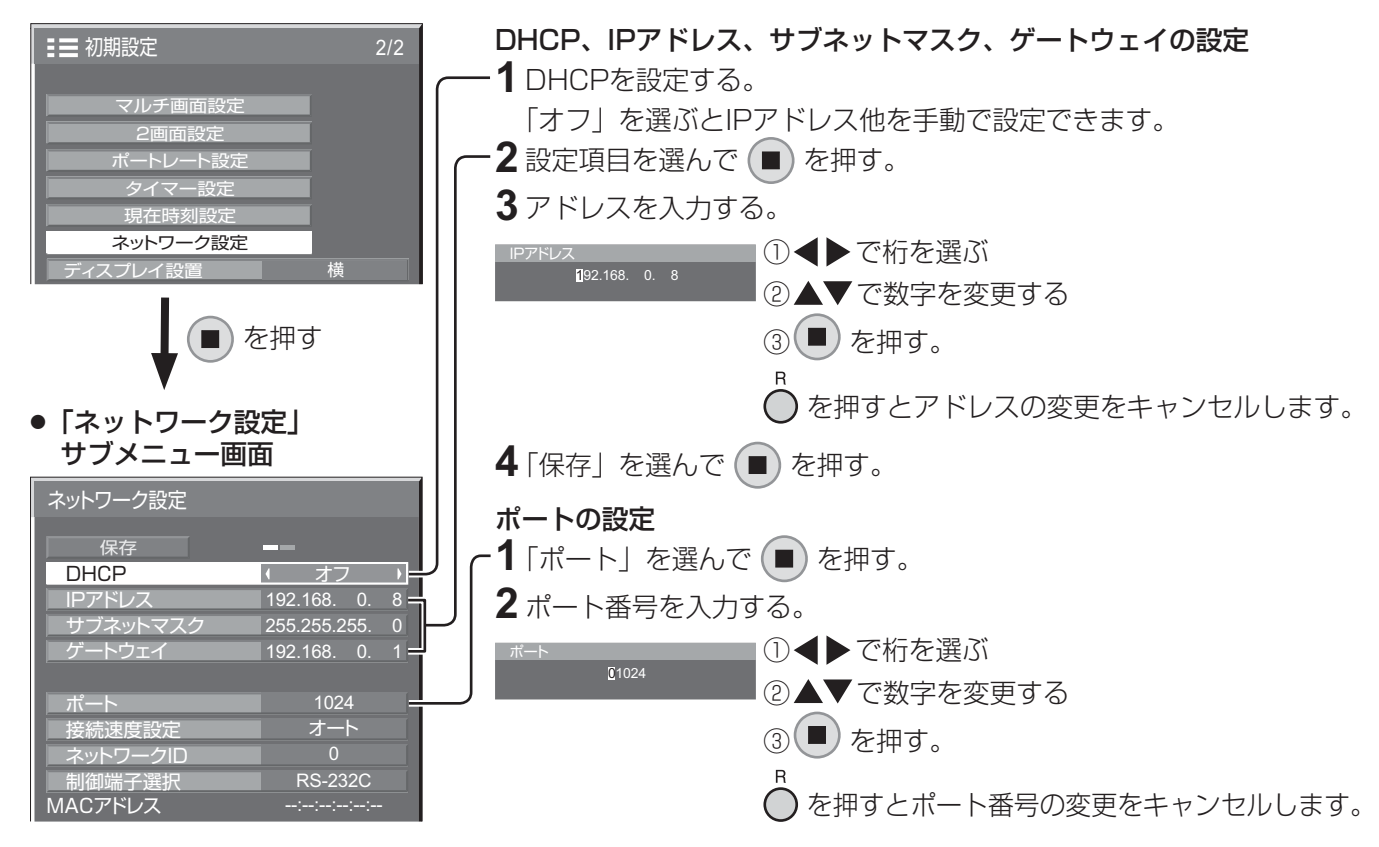

#### ■ 保存

現在のネットワーク設定を保存します。 DHCP、IP アドレス、サブネットマスク、ゲートウェイの各設 定値が保存されます。

「NG」と表示された場合、同じネットワーク内で同 一のIPアドレスが使用されていないかご確認ください。

#### ■ DHCP(DHCPクライアント機能)

DHCPサーバーを利用し自動的にIPアドレスを取得 する場合は「オン」にします。DHCPサーバーを利 用しない場合は「オフ」にします。

#### ■ IPアドレス(IPアドレスの表示および設定)

DHCPサーバーを利用しない場合はIPアドレスを入 力します。

#### ■ サブネットマスクトマスクの表示および設定) DHCPサーバーを利用しない場合はサブネットマス

クを入力します。

■ ゲートウェイ (ゲートウェイアドレスの表示および設定) DHCPサーバーを利用しない場合はゲートウェイア ドレスを入力します。

#### ■ ポート

コマンドコントロールで使用するポート番号を設定 します。設定できる範囲は1024 ~ 65535です。 PJLink™プロトコルを使用する場合は、ポートの設 定は必要ありません。

#### ■ 接続速度設定

LAN環境の接続速度を設定します。設定値は、オート、 10BASE半二重、10BASE全二重、100BASE半 二重、100BASE全二重から選択します。

#### ■ネットワークID

本機を識別するIDを設定します。 設定できる範囲は0 ~ 99です。

#### ■ 制御端子選択

RS-232C(シリアル)で制御するか、LANで制御 するかを設定します。「LAN」に設定すると、「Slot power」の設定に関わらずスロット電源に電源供給さ れ、リモコンで電源を「切」にしたとき(スタンバイ)、 電源ランプが橙色点灯します。(で 58ページ)

#### ■ MACアドレス

本機のMACアドレスを表示します。ただし、「制御 端子選択」が「RS-232C」のときは、MACアドレ スは表示されません。

51

 $(\texttt{d})$  ● DHCPサーバーを利用する場合、DHCPサーバーが立ち上がっていることを確認してください。 ●詳しい設定内容については、ネットワーク管理者にお問い合わせください。

## ディスプレイ設置

縦置き設置時のファンの制御とオンスクリーンメニューの表示方法を設定します。

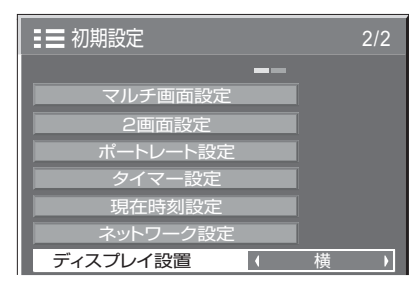

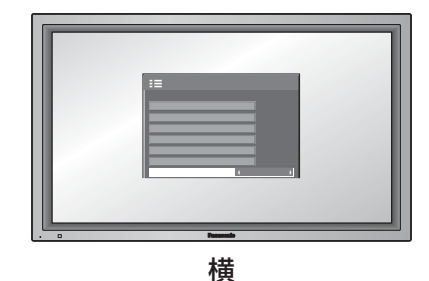

横置き用のファン制御になります。

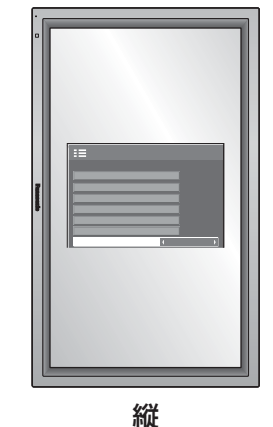

縦置き用のファン制御になります。 オンスクリーンメニューが反時計方向 に 90 度回転表示し、縦置き設置時に 表示が見やすくなります。

■お願い │縦置き設置時は、電源スイッチを上側にして設置してください。

(お知らせ) 電源「入」のときにファン制御が働きます。

## オプション(Options)メニュー

本機は設置場所や用途に合わせて使用される場合に便利な特殊機能を備えています。

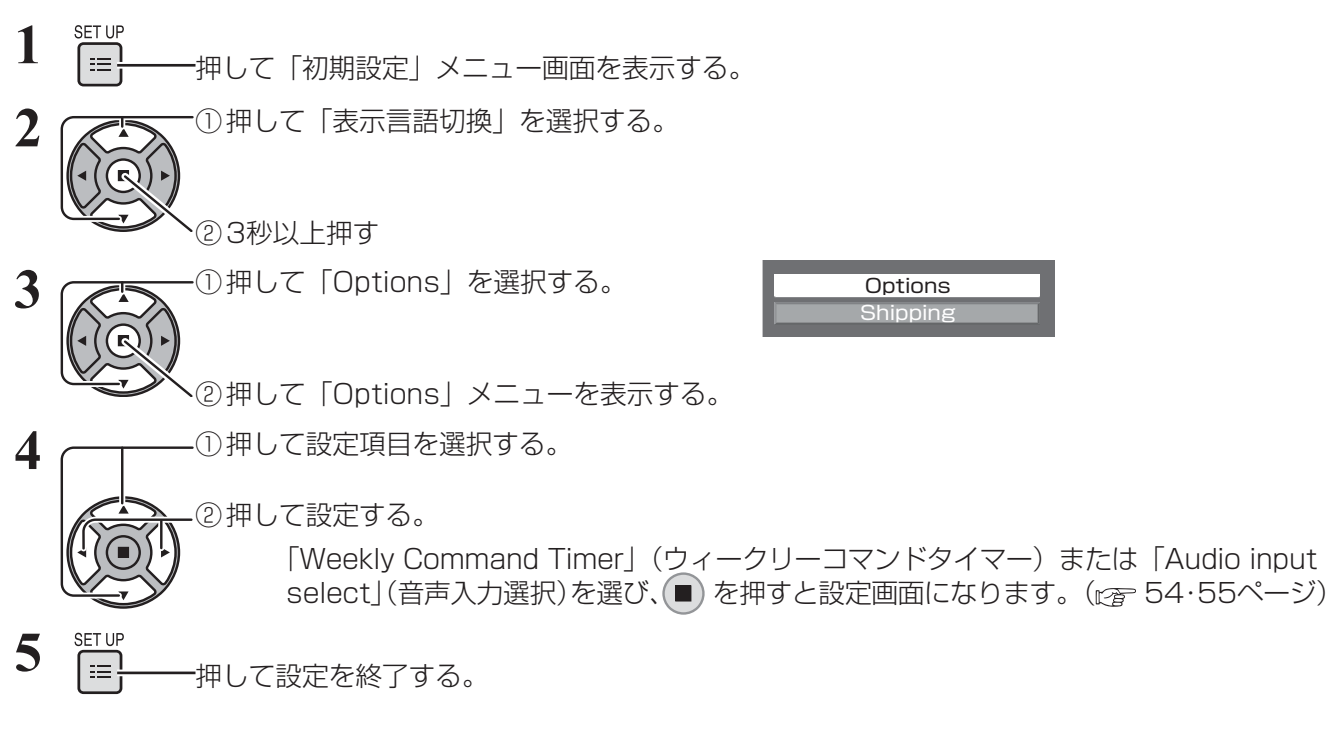

● Optionsメニュー画面

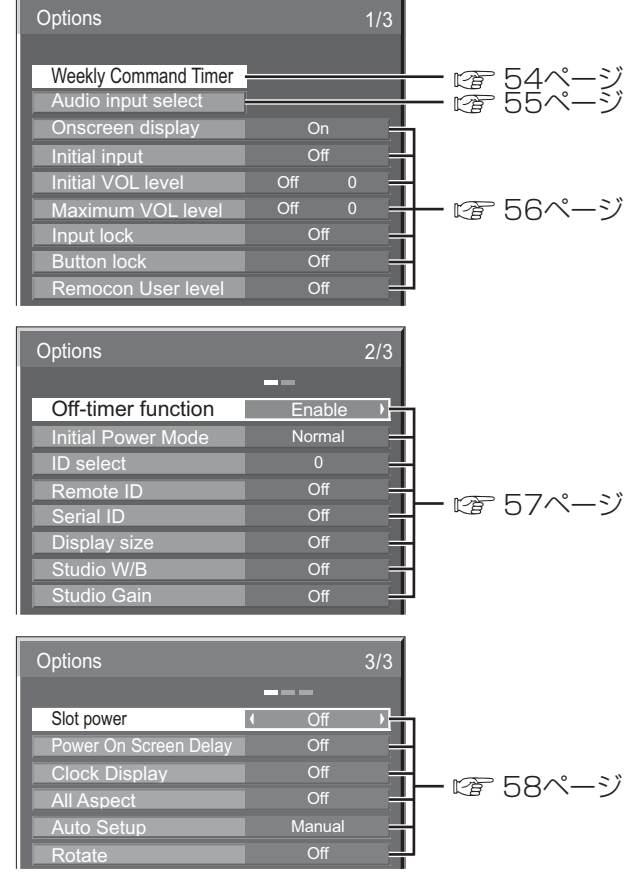

- (お知らせ) ●「オプション (Options)」メニューの操作はすべてリモコンで行います。本体の操作ボタンでは できません。
	- へを押すと1つ前の画面に戻ります。
	- ボタン操作をしないと約60秒後に元の画面へ戻ります。
	- ●オプションメニューの言語は英語表示のみです。

## オプション(Options)メニュー

## Weekly Command Timer (ウィークリーコマンドタイマー)

曜日ごとにプログラム設定(時刻、コマンド)されたタイマー制御ができます。 ●曜日と現在時刻を設定してから、ウィークリーコマンドタイマーを設定してください。(☞ 50ページ)

## ■ ウィークリーコマンドタイマーの使用と各曜日ごとのプログラムを選択します。

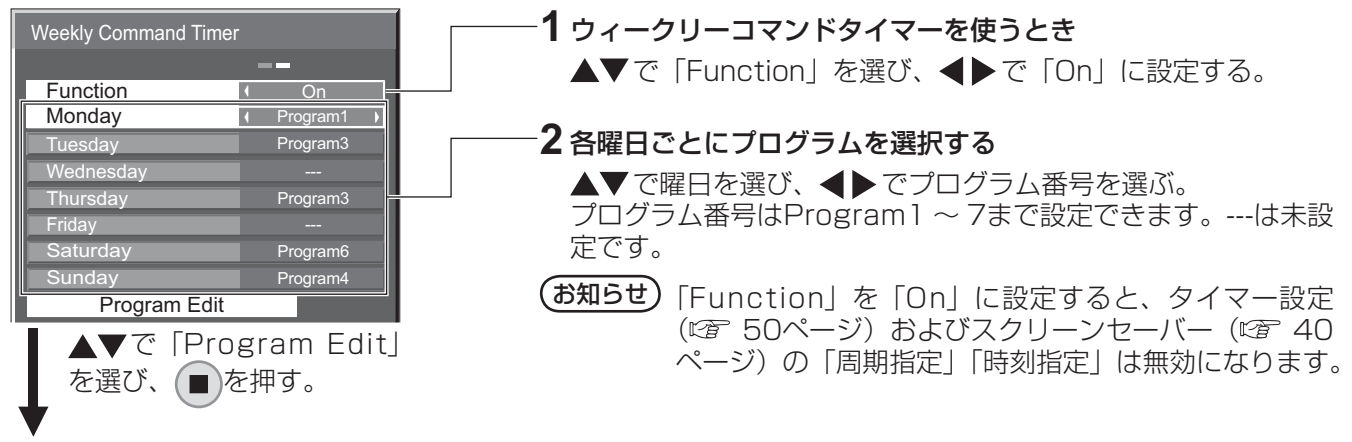

## ■プログラム番号ごとのプログラム内容を表示します。

1プログラム64コマンド番号までの設定ができます。

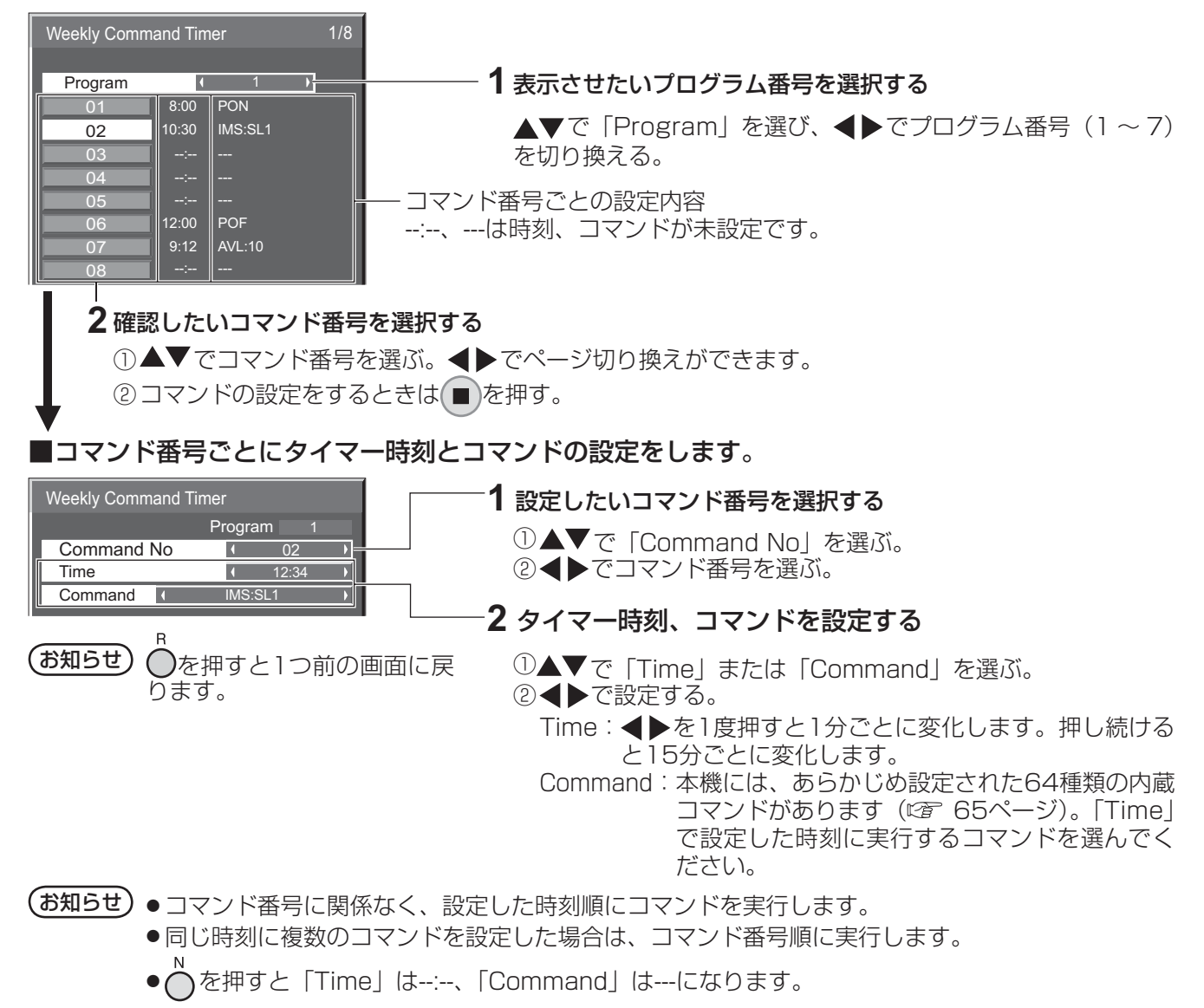

## Audio input select (音声入力選択)

映像入力を選んだときの音声を設定します。

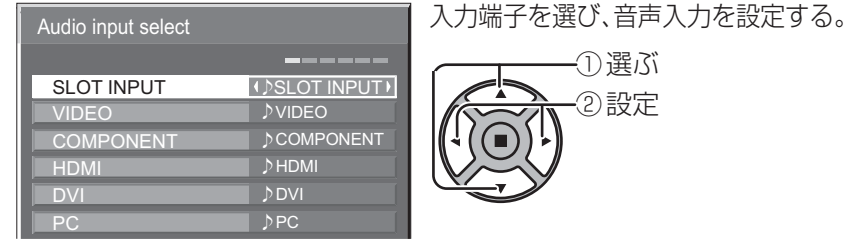

## ① 選ぶ 一②設定

#### 入力端子 音声入力

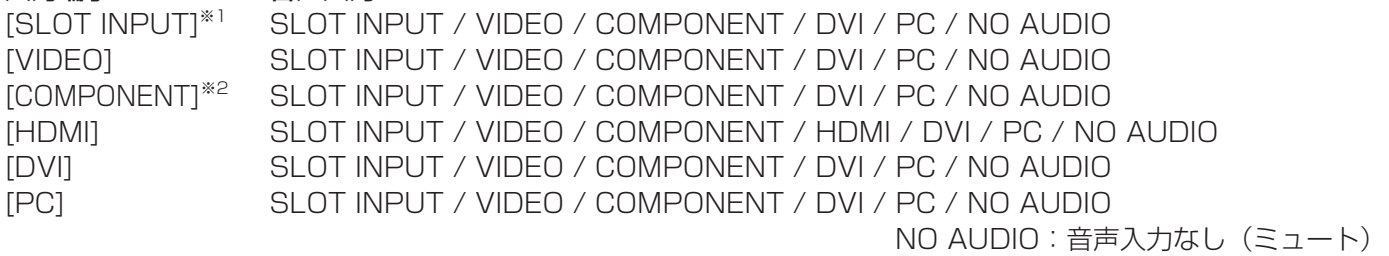

※1「SLOT INPUT」は、端子ボード装着時に表示されます。

※2 「COMPONENT」は、「コンポーネント入力切換」の設定により、「RGB」と表示される場合があります。 (CF38ページ)

#### 2 入力の端子ボードを装着した場合

「SLOT INPUT」は「SLOT INPUT A」および「SLOT INPUT B」と表示され、個別に設定できます。 他の入力端子を設定する場合は「SLOT INPUT A」および「SLOT INPUT B」を選べます。

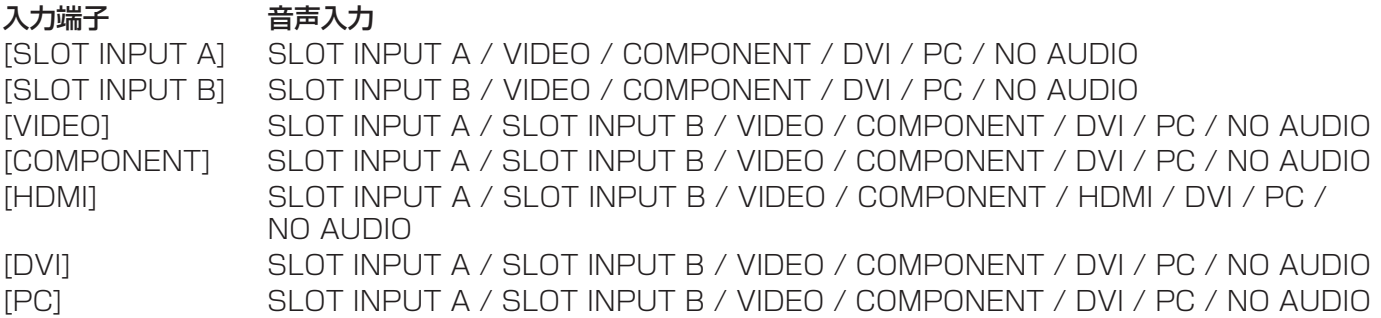

映像入力と音声入力が異なる場合は、下のように音声入力が表示されます。

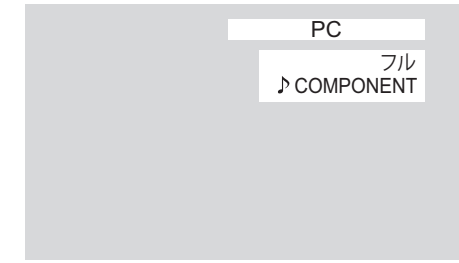

(お知らせ) ● HDMI音声は、HDMI入力のときのみ選べます。

● SLOT INPUT A 入力にBの音声、またはSLOT INPUT B 入力にAの音声は設定できません。

- SLOTにチューナーボードが装着されている場合、SLOT INPUT以外の入力の時は、SLOT INPUTの音声は出力されません。
- 2画面表示時には、本設定の音声は出力されません。

## オプション (Options) メニュ

### Onscreen display(オンスクリーン表示)

電源オン表示、入力切換表示、無信号表示、メニュー画面表 示後の消音表示、 を押した後の消音とオフタイマー残り時 間表示、オフタイマー 3分前の残時間表示を行わなくするこ とができます。

設定値 | On : 表示にします。 Off :非表示にします。

## Initial input (スタート入力設定)

電源「入」時の入力を設定します。

設定値 Off、PC 、SLOT INPUT<sup>※1</sup>、VIDEO、 COMPONENT※2、HDMI、DVI

※1 「SLOT INPUT」は、端子ボード装着時に表 示されます。 2入力の端子ボードを装着している場合は 「SLOT INPUT A」および「SLOT INPUT B」

と表示されます。 ※2 「COMPONENT」は、「コンポーネント入力 切換」の設定により、「RGB」と表示される場 合があります。( ≌ 38ページ)

(お知らせ)

「Input lock」が「Off」以外の場合は、グレー表示になり設定 できません。( 2 56ページ)

### Initial VOL level (スタート音量設定)

電源「入」時の音量を設定します。

設定値 Off : 通常の音量になります。 On :設定した音量になります。

(メニューの「Initial VOL level」を選択中で「On」の 状態のときは、設定されている音量で出力します )

### ■音量の設定

 を押して音量を調整します。  $+$ 

## (お知らせ)

「Maximum VOL level」が「On」のときは「Maximum VOL level」で設定した音量以上には設定できません。 (C) 下記参照)

### Maximum VOL level (最大音量設定)

音量を設定以上に大きくならないようにします。

「設定値」 Off : 通常の音量になります。 On :設定した音量になります。

(メニューの | Maximum VOL level」を選択中で | On」)<br>(の状態のときは、設定されている音量で出力します

### ■音量の設定

 を押して音量を調整します。  $+$ 

## (お知らせ)

「Maximum VOL level」を「Off」から「On」にしたとき、 「Maximum VOL level」で設定した音量が「Initial VOL level」の設定した音量以下では強制的に「Initial VOL level」 で設定した音量は「Maximum VOL level」で設定した音量 になります。

### Input lock (入力切換固定)

入力を固定して「入力切換」操作をできなくします。

- **「設定値 Off、PC 、SLOT INPUT<sup>※1</sup>、VIDEO、** COMPONENT※2、HDMI、DVI
	- ※1 「SLOT INPUT」は、端子ボード装着時に表 示されます。
	- 2入力の端子ボードを装着している場合は 「SLOT INPUT A」および「SLOT INPUT B」 と表示されます。
	- ※2 「COMPONENT」は、「コンポーネント入力 切換」の設定により、「RGB」と表示される場 合があります。( 38ページ)

#### (お知らせ)

- ●「Off」以外に設定すると、すぐに入力切換操作ができなくな ります。また、2画面にはできません。
- 2画面時は「Off| 以外に設定すると1画面で設定した入力に 固定します。

## Button lock (ボタン操作制限)

本体底面のボタン操作を制限します。

- Button lockは、次の手順で本体のボタンを操作して設定で 「設定値】 Off : ボタン操作を制限しません。 MENU & ENTER :  $\Box$  と  $\Box$  操作はできません。 On :すべてのボタン操作はできません。
- きます。 Off : を4回押す→ を4回押す→ を4回押す→ を押す MENU & ENTER: ◯<br><sub>ENTEN</sub> を4回押す→ → を4回押す→ <sub>NPUT</sub> を4回押す→<sub>ENTEN</sub> を押す On : U を4回押す→ U <sub>+x</sub> を4回押す→ U を4回押す→ U <sub>+x</sub> を押す

### Remocon User level(リモコン操作制限)

リモコンのボタン操作を制限します。

「設定値 Off :ボタン操作を制限しません。 **RECALL** User1: ① へ () . ③ 、 ※ 、 口日 以外のボ タン操作はできません。 User2: 1 以外のボタン操作はできません。 User3:すべてのボタン操作はできません。

## Off-timer function (オフタイマー機能)

オフタイマー機能を有効/無効の設定をします。

設定値 Enable : オフタイマー機能を有効にします。 Disable :オフタイマー機能を無効にします。

#### (お知らせ)

オフタイマー設定時は「Disable」にするとオフタイマーが 解除されます。

### Initial Power Mode (雷源復帰モード)

電源プラグの抜き差し時や、停電などで電源が瞬断した後、 再度電源が復帰したときの本体の電源状態を設定します。

設定値 Normal :電源が切れる前の状態で復帰します。 Standby: 電源「スタンバイ」の状態で復帰します

(電源ランプ:赤色/橙色点灯)。 On : 電源「入」の状態で復帰します(電源ラ ンプ:緑色点灯)。

(お知らせ)

本機を複数台設置されている場合は、電源が復帰したときの 負担を軽減するために「Standby」に設定されることをおす すめします。

## ID select (ID番号選択)

「Remote IDI「Serial IDI でディスプレイ本体(パネル)の 制御を行うときのID番号(パネル番号)を設定します。

**設定値 ID select: 設定値: 0 ~ 100。(標準値: 0)** 

#### お知らせ

IDリモコン機能を使い「0」に設定の場合は、リモコンのID 番号と一致しなくても操作できます。

## Remote ID(リモコンID)

IDリモコン機能を有効/無効の設定をします。

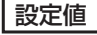

**設定値 Off** : IDリモコン機能を無効にします。(通常のリ モコンとして操作ができます) On : IDリモコン機能を有効にします。

「On」に切り換えと同時に有効になります。

#### (お知らせ)

IDリモコン機能を使うときは、リモコンのID番号とディスプ レイ本体のID番号の設定が必要です。リモコンのID番号の設 定は (Cを 46ページ)、ディスプレイ本体のID番号は上記(ID select)をご覧ください。

## Serial ID(シリアルID)

SERIAL (シリアル) 端子に接続したパソコンからの外部制 御をディスプレイのID番号(パネルID)により制御する設定 をします。

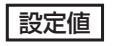

設定値 Off : IDによる外部制御を無効にします。 On :IDによる外部制御を有効にします。

## Display size (画面表示領域設定)

画面の映像表示領域の設定をします。

設定値 Off : 通常の映像表示領域にします。 On :映像表示領域を通常の約95%にして映像端 が確認できます。

「Off | のとき全域表示 | COn | のとき画角の95%領域表示

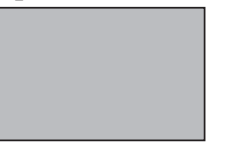

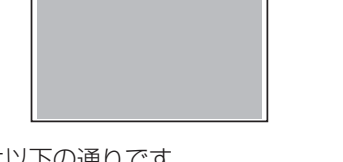

● 設定が有効になる信号は以下の通りです。 NTSC、PAL、SECAM、M.NTSC、PAL60、PAL-M、PAL-N 525i、525p、625i、625p、750/60p、750/50p、 1125/60i、1125/50i、1125/24sF、1125/25p、 1125/24p、1125/60p、1125/50p、1125/30p、 1250/50i(コンポーネント(色差)ビデオ、RGB、DVI、 SDI、HDMI)

 (DVI、SDI、HDMIの対応信号は各ボードの説明書を参照 ください。)

- 2画面、デジタルズーム、マルチ画面、ポートレート画面で は、この設定は有効になりません。
- ●「On」に設定して画面表示中は画面位置/サイズの調整は水 平位置、垂直位置のみできます。

## Studio W/B(スタジオW/B)

スタジオW/Bの設定をします。

設定値 | Off :設定が無効になります。

On :テレビスタジオ用の色温度にします。

#### (お知らせ)

「画質の調整」の「色温度」が「低」のときに有効になります。

## Studio Gain (スタジオゲイン)

画像の明るい部分が白くつぶれて見える場合(白つぶれ)に、 コントラストを高めて見やすい映像にします。

- 設定値 Off : スタジオゲイン機能を無効にします。 On : スタジオゲイン機能を有効にします。(白つ ぶれを解消します)
- **●設定が有効になる信号は以下の通りです。**  コンポーネント(色差)ビデオ、RGB(アナログ)、SDI、 HDMI

# オプション(Options)メニュー

### Slot power(スロット電源)

スロット電源への電源供給の設定を行います。(「On」または 装着ボードにより、スロットに電源供給される時…電源「ス タンバイ」時は電源ランプ橙色点灯)

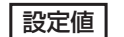

- 
- 設定値 Off :電源供給はしません Auto: 電源「入」時に電源供給します。 電源「スタンバイ」状態(リモコンで電源 「切」時は電源供給しません。
	- On : 電源「入」時、電源「スタンバイ」状態(リモ コンで電源「切」)時に電源供給します。(機能 動作を保持する必要のあるボードを装着のとき)

(お知らせ)

装着されるボードによっては設定に関わらず電源「入」時と「ス タンバイ」状態(リモコンで電源「切」)時に電源供給されます。

### Power On Screen Delay(起動遅延制御)

マルチ画面システムなどで複数台のディスプレイを設置し、同時に電 源「入」にしたとき、各ディスプレイの電源が入るタイミングを遅ら せて電源負荷を分散します。各ディスプレイごとに設定してください。

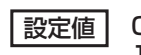

おけて off : 電源 「入」と同時に電源が入ります。 1…30 : 遅延時間(秒)を設定します。電源を「入」 にしてから設定した時間だけ遅れてディ スプレイの電源が入ります。

お知らせ

- 遅延動作開始から終了までの間は、電源ランプが緑色点滅します。
- ●電源プラグの抜き差し時や、停電などで電源が瞬断した後、 再度電源が復帰したときにもこの機能は働きます。スタンバ イ時のスロット電源供給時に電源プラグを抜き差しすると、 スロットへの電源供給が遅延動作します。その時、電源ラン プは赤色点灯後、電源供給とともに橙色点灯します。

## Clock Display(時計表示設定)

時計表示の表示/非表示を設定します

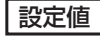

設定値 Off : 時計を表示しません。 On : 時計を表示します。

10:00

## (お知らせ)

現在時刻が未設定の場合、「Clock Display」を「On」に設 定しても時計は表示されません。(『金 50ページ)

ます。

ボタン操作制限、リモコン操作制限、リモコンIDの設定を標準値に戻すには

「Button lock」「Remocon User level」「Remote ID」の設定を行ない、リモコンと本体底面のボタン で本機の操作ができなくなったときに、設定を「Off 」に戻し操作ができるようにします。

## 本体底面のボタン □ とリモコン 心 を同時に5秒以上押す

時計表示は、 $\textcircled{\tiny{\textcircled{\tiny{\textcirc}}}}}$ を押したとき、 ディスプレイの左下に表示され

**RECALL** 

「Shipping」メニューを表示した後、表示が消えロックが解除されます。 Shipping

 $\overline{\mathbb{R}}$  NO

● 「Button lock」「Remocon User level」「Remote ID」の設定が「Off」に戻ります。

### All Aspect (全画面モード設定)

 を押したときの画面モード切換パターンを工場出荷時の 仕様から全画面モード切換仕様に設定します。

|設定値 | Off:工場出荷時の画面モード切換仕様 On : 全画面モード切換仕様

「All Aspect」の設定を切り換えると、画面モードは次のよ うになります。

例)HD信号入力の場合

**ASPECT** 

- Off  $\rightarrow$ サイドカットノーマル サイドカットフル –サイドカットジャスト ← フル ← サイドカットズーム ←
- On  $\rightarrow$  4:3 (1)  $\rightarrow$  4:3 (2)  $\rightarrow$  4:3 Full  $\rightarrow$  Zoom 1  $\rightarrow$  Zoom 2  $-$  Just2  $\leftarrow$  Just1  $\leftarrow$  14:9  $\leftarrow$  16:9 $\leftarrow$  Zoom3 $\leftarrow$

### Auto Setup (自動位置補正)

「画面位置/サイズ」メニューの自動位置補正の動作モードを 設定します。

- SETUP **|設定値 | Manual:**リモコンの | o を押したときや「画面 位置/サイズ」メニューで自動位置補正 を実行したときに動作する。 Auto :リモコン、メニューでの操作以外に、次 の場合に自動位置補正が動作します。
	- ●ディスプレイの電源を「入」にしたとき
	- ●入力信号が切り換わったとき

## Rotate (映像回転)

映像回転表示機能の設定をします。

「設定値 | Off :映像を回転しない。 **On :**映像を180度回転します。

58

## ネットワーク機能を使う

本機はネットワーク機能を備えており、ネットワークに接続されたディスプレイをパソコンで制御することができます。

(お知らせ) ネットワーク機能をご利用になる場合は「ネットワーク設定」の各設定を行い、「制御端子選択」を 必ず[LAN]に設定してください。 (☞ 51ページ) 「LAN」に設定すると、「Slot power」の設定に関わらずスロット電源に電源供給され、リモコン で電源を「切」にしたとき(スタンバイ)、電源ランプが橙色点灯します。( はる8ページ)

#### ネットワーク接続例

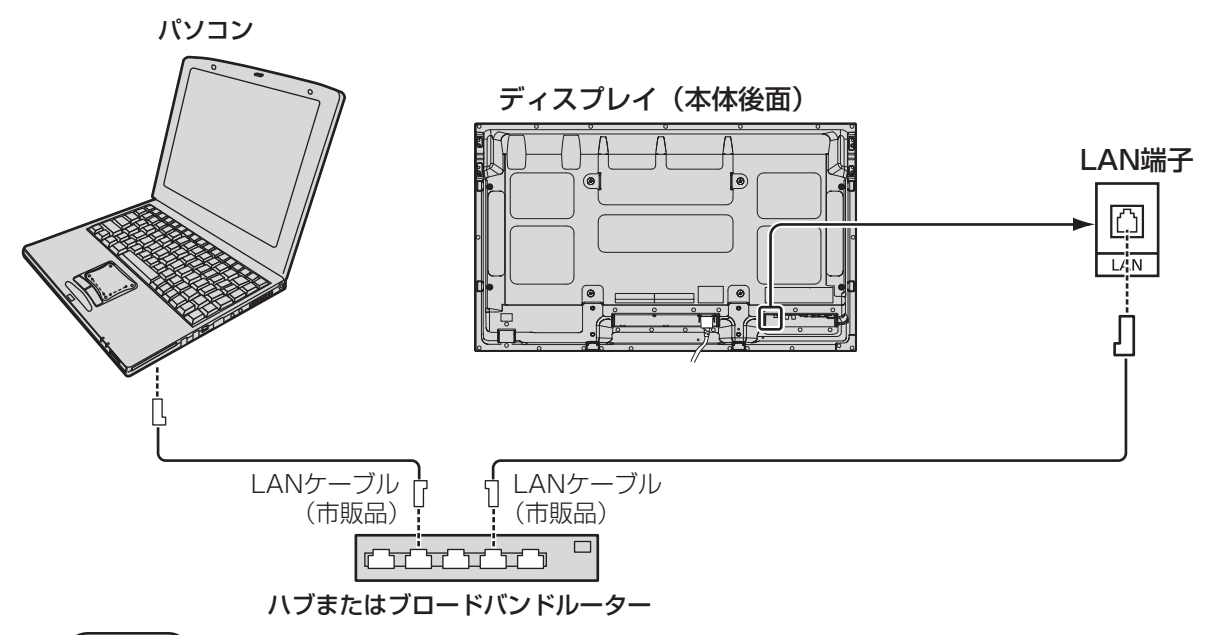

- **(お知らせ) ●** LANケーブルにはシールドケーブルをご使用ください。シールドケーブルをご使用にならない場合、映 像にノイズが発生することがあります。
	- LANケーブルは他の接続ケーブル(電源コードを除く)から離して配線してください。
	- ●ブロードバンドルーターやハブは、10BASE-T/100BASE-TXに対応していることをご確認ください。
	- 100BASE-TX用の機器を接続する場合は、「カテゴリ5」のLANケーブルをご使用ください。
	- ●静電気を帯びた手(体)でLAN端子に触れると静電気の放電により故障の原因になります。 LAN 端子及びLAN ケーブルの金属部に触れないようにしてください。
	- 接続方法についてはネットワーク管理者にご相談ください。

### コマンドコントロール

本機のネットワーク機能は、ネットワークからシリアル制御と同等に本機を制御することができます。

#### 対応コマンド

シリアル制御で使用しているコマンドに対応しています。(で) 13ページ)

**(お知らせ)**詳しい使用方法が必要な場合は、販売店にご相談ください。

## ネットワーク機能を使う

## PJLink™プロトコル

本機のネットワーク機能はPJLink™クラス1 に対応しており、PJLink™プロトコルを使用してパソコンから 下記のような操作ができます。

- ディスプレイの設定
- ディスプレイの状態問い合わせ

#### 対応コマンド

PJLink™プロトコルで本機を制御する際のコマンドは下表の通りです。

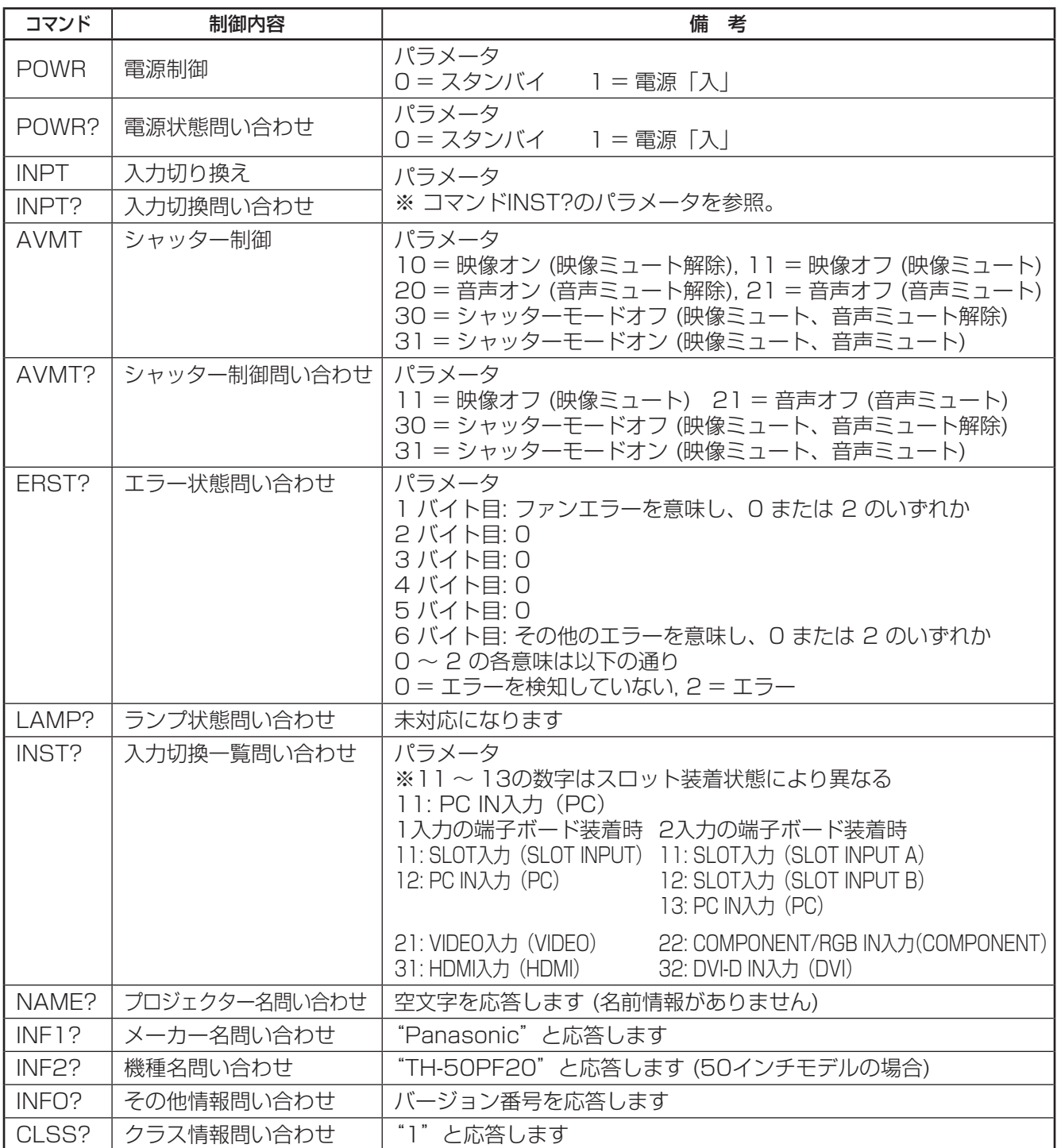

#### PJLink™セキュリティ認証

PJLink™のパスワードには "Panasonic"を設定してください。

<sup>●</sup> PJLink™は、日本、米国、その他の国や地域における出願商標です。 PJLink™に関する仕様については(社)ビジネス機械・情報システム産業協会のWEBサイトを参照してください。 URL http://pjlink.jbmia.or.jp/

## WEB ブラウザコントロールを使う

WEBブラウザを使用して、本機の制御、ネットワーク設定、パスワード設定ができます。

### WEBブラウザコントロールを使う前に

WEBブラウザコントロールを使うためには、本機の設定とパソコンの設定が必要になります。

#### ■本機の設定

本機の「ネットワーク設定」で各設定を行い、「制御端子選択」を必ず「LAN」に設定してください。 (rg 51ページ)

#### ■パソコンの設定

プロキシサーバーの設定を解除し、JavaScriptを有効にしてください。

#### (Windows) (Macintosh)

#### プロキシサーバーの設定を解除する

#### プロキシサーバーの設定を解除する

- 1 [Safari]メニューの[環境設定...]をクリックする。 「設定」画面が表示されます。
- 2 [詳細]タブの[プロキシ]の[設定を変更...]をクリック する。「プロキシ」をクリックし、プロキシサーバーを 設定してください。
- 3 [web プロキシ]と[自動プロキシ]のチェックを外す。
- 4 [今すぐ適用]をクリックする。

#### JavaScriptを有効にする

- 1 Safariの[セキュリティ]を表示する。
- 2 [web コンテンツ]の[JavaScript を有効にする]に チェックを入れる。
- 2 [接続]タブの[LANの設定]をクリックする。
- 3 [自動構成スクリプトを使用する]と[LANにプロキシ サーバーを使用する]のチェックを外す。

1 [インターネットのプロパティ]ウィンドウを表示する。 [スタート] → [コントロールパネル] → [ネットワー クとインターネット接続] → [インターネットオプショ

4 [OK]をクリック

#### JavaScriptを有効にする

ン] をクリックする。

- 1 [インターネットのプロパティ]ウィンドウを表示する。 [スタート] → [コントロールパネル] → [ネットワー クとインターネット接続] → [インターネットオプショ ン] をクリックする。
- 2 [セキュリティ]タブのセキュリティレベルを[既定のレ ベル]にする。または[レベルのカスタマイズ]から[ア クティブスクリプト]を有効にする。

## WEBブラウザからのアクセス

WEBブラウザを使用して、WEBブラウザコントロールのTOP画面にアクセスします。

▽ → 移動

- 1 WEBブラウザを起動させる。
- 2 本機の「ネットワーク設定」で設定したIPアドレスを入 力する。((2) 51ページ)

アドレス(D) a http://192.168.0.8

3 認証画面が表示されたら、ユーザー名とパスワードを 入力する。

#### 認証画面

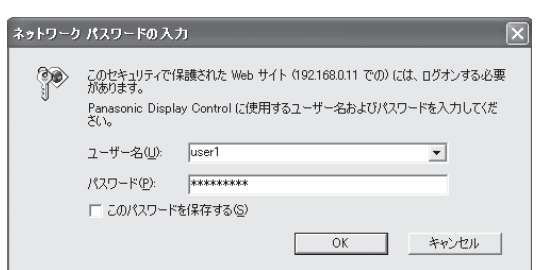

4 「OK」をクリックする。 ログイン後、WEB ブラウザコントロールの TOP 画 面が表示されます。( ) 62 ページ)

- (お知らせ) ここで使用するパスワードは、コマン ドコントロール、PJLinkTM セキュリ ティ認証で使用するパスワードと共通 です。
	- 出荷時のユーザー名とパスワードは、 以下の通りです。 ユーザー名:user1
		- パスワード:Panasonic
	- パスワードはログイン後、パスワード 設定画面で変更できます(図) 63ペー ジ)。ユーザー名は、変更できません。
	- パナソニック株式会社およびその関連 会社がお客様に対して直接パスワード を照会することはございません。 直接問い合わせがありましても、パス ワードを答えないでください。

## WEB ブラウザコントロールを使う

## ■ WEBブラウザコントロールのTOP画面構成

 $\Gamma$ 

ログイン後、WEBブラウザコントロールのTOP画面が表示されます。

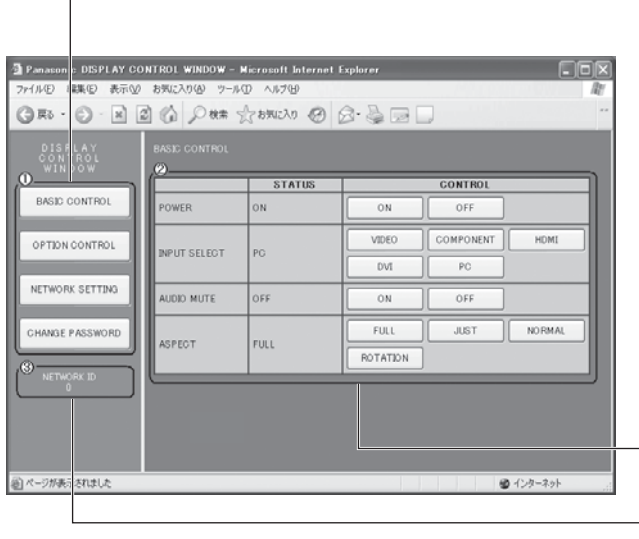

メニュー

メニュー項目が表示されます。ボタンをクリックすると、各 項目の設定画面が表示されます。

![](_page_61_Picture_215.jpeg)

 メインメニューで選択した項目に従い、設定状態や設定項 目が表示されます。

一3 ネットワークID情報

本機を識別するIDが表示されます。

## ディスプレイの制御 (BASIC CONTROL / OPTION CONTROL画面)

メニューの「BASIC CONTROL」または、「OPTION CONTROL」をクリックしてください。本機の各種制 御を行うことができます。

 メニューの「BASIC CONTROL」をクリックしてくださ い。本機の状態と、設定変更のためのボタンが表示され ます。

![](_page_61_Picture_216.jpeg)

![](_page_61_Picture_217.jpeg)

## ■ BASIC CONTROL画面 ■ ■ OPTION CONTROL画面

 メニューの「OPTION CONTROL」をクリックしてくださ い。本機をコマンド制御するためのコマンド入力欄が表示 されます。

![](_page_61_Picture_218.jpeg)

(お知らせ)● 設定変更後、ディスプレイの状態が表示され るまでに、時間がかかる場合があります。

## ネットワーク設定(ネットワーク設定画面)

メニューの「NETWORK SETTING」をクリックしてください。ネットワークの各種設定を行うことができ ます。設定項目の詳しい内容については、本機の「初期設定」の「ネットワーク設定」を確認してください。 (☞ 51ページ)

![](_page_62_Picture_200.jpeg)

- お知らせ) DHCPサーバーを利用する場合、DHCPサ ーバーが立ち上がっていることを確認してく ださい。
	- DHCPサーバーを使用しているとき、 IP ADDRESS、SUBNET MASK、 GATEWAYの値は入力できません。
	- ●設定値が正しく変更されると「NETWORK SETTING CHANGED.」が表示され、変更 された設定項目も表示されます。

![](_page_62_Picture_201.jpeg)

### パスワード設定(パスワード設定画面)

メニューの「CHANGE PASSWORD」をクリックしてください。WEBブラウザコントロールにアクセス するためのパスワード設定を行うことができます。ここでパスワードを変更すると、コマンドコントロール、 PJLinkTMセキュリティ認証で使用するパスワードも変更されます。

![](_page_62_Picture_202.jpeg)

- お知らせ) 出荷時のパスワードは、| Panasonic」です。
	- パスワードで使用できる文字は半角英数字 で、32文字以内です。
	- ●パスワードが正しく変更されると 「Password has changed.」が表示さ れます。

![](_page_62_Picture_203.jpeg)

![](_page_63_Picture_0.jpeg)

![](_page_63_Picture_195.jpeg)

## 工場出荷時の設定に戻すには

「画質の調整」「音声の調整」「初期設定」「画面位置/サイズ」「テクニカル」「オプション」メニューの設定、調 整値を以下の操作で工場出荷時の状態に戻します。

![](_page_64_Figure_2.jpeg)

お願い 手順4の操作後は10秒以上、他の操作をしないでください。その後、一度、電源を「切」にしてください。

## Weekly Command Timer のコマンド

![](_page_64_Picture_333.jpeg)

※ リモコン操作による電源の入/切では、映像ミュート状態は解除できません。ディスプレイ本体のボタンによ る電源の入/切またはコマンドVMT:0で解除されます。

## 表示可能な入力信号

#### \*:表示可能な入力信号

![](_page_65_Picture_549.jpeg)

※1 SMPTE 274M準拠。 ※2 SMPTE RP211準拠。 ※3 SMPTE 295M準拠。

※4 1,125 (1,080) / 60p として認識します。

※5 PC INに525p信号を入力し、RGBフォーマット選択した場合、VGA 60 Hzとして認識します。

※6 PC IN以外の入力端子にVGA 60 Hzフォーマットの信号が入力された場合、525pとして認識します。

※7 SMPTE 292M, 372M準拠。Dual Link HD-SDI端子ボード (TY-FB11DHD) 装着時に受像可能となり

66 ます。

## ビデオ入力(VIDEO)

![](_page_66_Picture_28.jpeg)

## 修理を依頼される前に…もう一度次の点をお調べください。

![](_page_67_Picture_314.jpeg)

## 保証とアフターサービス (よくお読みください)

修理・お取り扱い・お手入れなどのご相談は…… まず、お買い上げの販売店へお申し付けください。

## 修理を依頼されるとき

68 ページ「修理を依頼される前に」の表や、組み合わ せをされた機器の「取扱説明書」もよくお読みのうえ 調べていただき、直らないときは、まず電源プラグを 抜いて、お買い上げの販売店へご連絡ください。

#### ● 保証期間中は

保証書の規定に従って出張修理をさせていただきます。

#### ● 保証期間を過ぎているときは

 修理すれば使用できる製品については、ご要望により 修理させていただきます。

下記修理料金の仕組みをご参照のうえご相談ください。

#### ● 修理料金の仕組み

修理料金は、技術料・部品代・出張料などで構成され ています。

 技術料 は、 診断・故障個所の修理および部品交換・ 調整・修理完了時の点検などの作業にか かる費用です。

- 部品代 は、 修理に使用した部品および補助材料代です。
- 出張料 は、 お客様のご依頼により製品のある場所へ 技術者を派遣する場合の費用です。

## ■ 保証書 (別添付)

 お買い上げ日・販売店名などの記入を必ず確かめ、 お買い上げの販売店からお受け取りください。 よくお読みのあと、保存してください。

保証期間: お買い上げ日から本体1年間

(ただしプラズマディスプレイパネルの焼き付きは除く)

## ■ 補修用性能部品の保有期間

 当社は、このプラズマディスプレイの補修用性能 部品を、製造打ち切り後8 年保有しています。

 注) 補修用性能部品とは、その製品の機能を維持 するために必要な部品です。

#### ご相談窓口におけるお客様の個人情報のお取り扱いについて

パナソニック株式会社およびパナソニックグループ関係会社(以下「当社」)は、お客様よりお知らせいただ いたお客様の氏名・住所などの個人情報(以下「個人情報」)を、下記のとおり、お取り扱いします。

- 1. 当社は、お客様の個人情報を、パナソニック製品のご相談への対応や修理およびその確認などに利用させてい ただき、これらの目的のためにご相談内容の記録を残すことがあります。
	- また、お客様に折り返し電話させていただくときのために、ナンバー・ディスプレイを採用しています。

 なお、修理やその確認業務を当社の協力会社に委託する場合、法令に基づく義務の履行または権限の行使のた めに必要な場合、その他正当な理由がある場合を除き、当社以外の第三者に個人情報を開示・提供いたしません。

- 2. 当社は、お客様の個人情報を、適切に管理します。
- 3. お客様の個人情報に関するお問い合わせは、ご相談いただきましたご相談窓口にご連絡ください。

![](_page_68_Picture_210.jpeg)

![](_page_69_Picture_286.jpeg)

![](_page_69_Picture_287.jpeg)

※ ディスプレイの V 型は、有効画面の対角寸法を基準とした大きさの目安です。

● 本製品は |JIS C 61000-3-2 適合品」です。

本機を使用できるのは、日本国内のみで外国では電源電圧が異なりますので使用できません。

(This set is designed for use in Japan only and can not be used in any other country.)

## MEMO

![](_page_70_Picture_8.jpeg)

#### 〈当製品に関するソフトウエア情報〉

この製品には、一部Free BSD LICENSEに基づきライセンスされるソフトウエアを搭載し ております。

上記規定に基づきFree BSD LICENSE規定を記載します。

(なお、かかる規定は第三者による規定であるため、原文(英文)で記載しております。)

Copyright © 1980, 1986, 1993

The Regents of the University of California. All rights reserved.

Redistribution and use in source and binary forms, with or without modification, are permitted provided that the following conditions are met:

- 1. Redistributions of source code must retain the above copyright notice, this list of conditions and the following disclaimer.
- 2. Redistributions in binary form must reproduce the above copyright notice, this list of conditions and the following disclaimer in the documentation and/or other materials provided with the distribution.
- 3. All advertising materials mentioning features or use of this software must display the following acknowledgement:

 This product includes software developed by the University of California, Berkeley and its contributors.

4. Neither the name of the University nor the names of its contributors may be used to endorse or promote products derived from this software without specific prior written permission.

THIS SOFTWARE IS PROVIDED BY THE REGENTS AND CONTRIBUTORS "AS IS" AND ANY EXPRESS OR IMPLIED WARRANTIES, INCLUDING, BUT NOT LIMITED TO, THE IMPLIED WARRANTIES OF MERCHANTABILITY AND FITNESS FOR A PARTICULAR PURPOSE ARE DISCLAIMED. IN NO EVENT SHALL THE REGENTS OR CONTRIBUTORS BE LIABLE FOR ANY DIRECT, INDIRECT, INCIDENTAL, SPECIAL, EXEMPLARY, OR CONSEQUENTIAL DAMAGES (INCLUDING, BUT NOT LIMITED TO, PROCUREMENT OF SUBSTITUTE GOODS OR SERVICES; LOSS OF USE, DATA, OR PROFITS; OR BUSINESS INTERRUPTION) HOWEVER CAUSED AND ON ANY THEORY OF LIABILITY, WHETHER IN CONTRACT, STRICT LIABILITY, OR TORT (INCLUDING NEGLIGENCE OR OTHERWISE) ARISING IN ANY WAY OUT OF THE USE OF THIS SOFTWARE, EVEN IF ADVISED OF THE POSSIBILITY OF SUCH DAMAGE.

![](_page_71_Picture_162.jpeg)